# Description of Device Parameters Micropilot FMR43 IO-Link

Free space radar

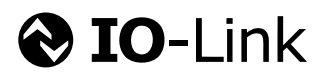

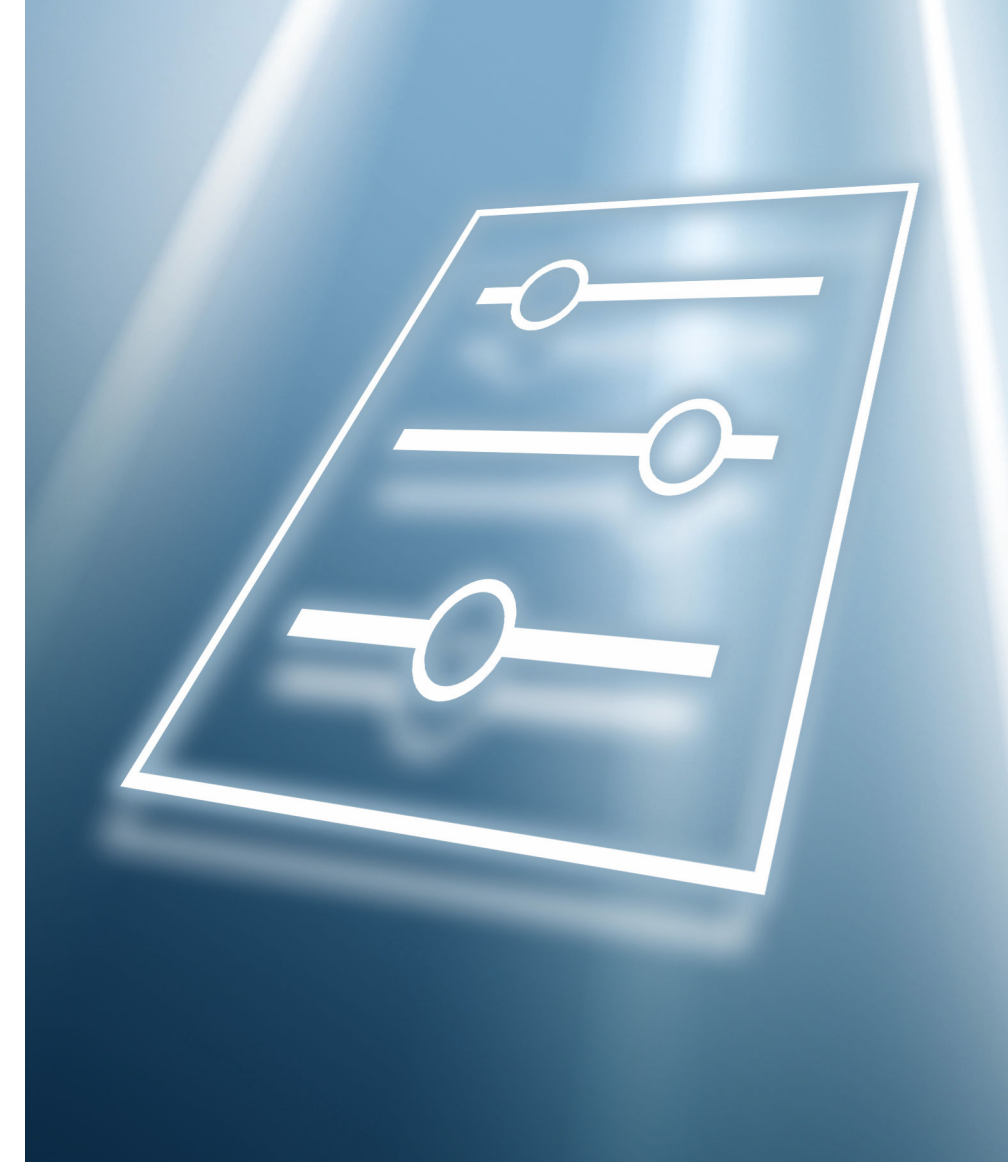

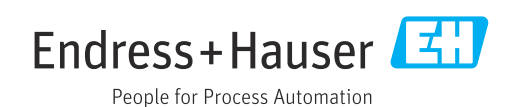

# 1 About this document

## 1.1 Document function

The document is part of the Operating Instructions and serves as a reference for parameters.

Tasks that require detailed knowledge of the function of the device:

- Starting up measurements under difficult conditions
- Optimal adjustment of measurements to difficult conditions
- Detailed configuration of communication interface
- Fault diagnosis in difficult cases

# 1.2 Target group

This document is aimed at specialists who work with the device over the entire life cycle and perform specific configurations.

# 1.3 Document structure

The document consists of a general part and a specific part.

The structure of the document and its components are explained in the general part (section 1).

The specific part starts with an overview of the device operating menu, which is the focus of this manual.

The description of the device parameters follows the overview of the operating menu. The description is divided into 4 main menus and their submenus.

The 4 main menus:

- Identification
- Parameter
- Observation
- Diagnosis

In the Description of device parameters section, the menus, submenus and parameters are displayed in the same way that they are laid out in the menu structure for the operating tool.

The submenus that are visible to users depend on the **user role** they are logged in on. This document lists the submenus and parameters that are available to the Maintenance user role.

The operating menu is dynamic and adapts the choice of parameters to the selected options.

m For the operating concept of the operating menu, see the Operating Instructions.

The device-specific parameters are configured via IO-Link. There are specific H configuration or operating programs from different manufacturers available to the user for this purpose. The device description file (IODD) is provided for the device

#### IODD download

Two options for downloading the IODD:

- www.endress.com/download
- <https://ioddfinder.io-link.com/>

#### www.endress.com/download

1. Select "Device drivers".

2. Under "Type", select the "IO Device Description (IODD)" item.

3. Select "Product root".

- 4. Click "Search ".
	- $\rightarrow$  A list of search results is displayed.

Select and download the appropriate version.

#### <https://ioddfinder.io-link.com/>

- 1. Enter and select "Endress" as the manufacturer.
- 2. Select product name.
	- $\rightarrow$  A list of search results is displayed.

Select and download the appropriate version.

## 1.4 Elements of parameter descriptions

Parameter descriptions are structured and made up of a number of elements. Depending on the parameter, more or fewer elements may be available. Two examples are provided here for different parameters:

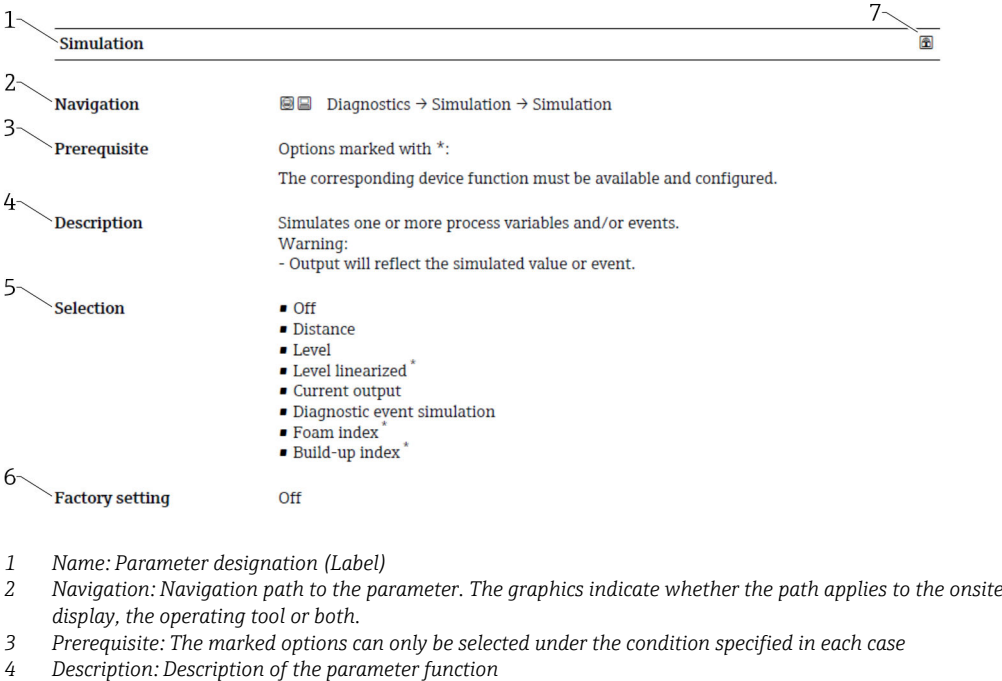

- *5 Selection: List of the individual options for the parameter*
- *6 Factory setting: Default setting on leaving the factory*
- *7 The lock symbol indicates that the parameter is write-protected*

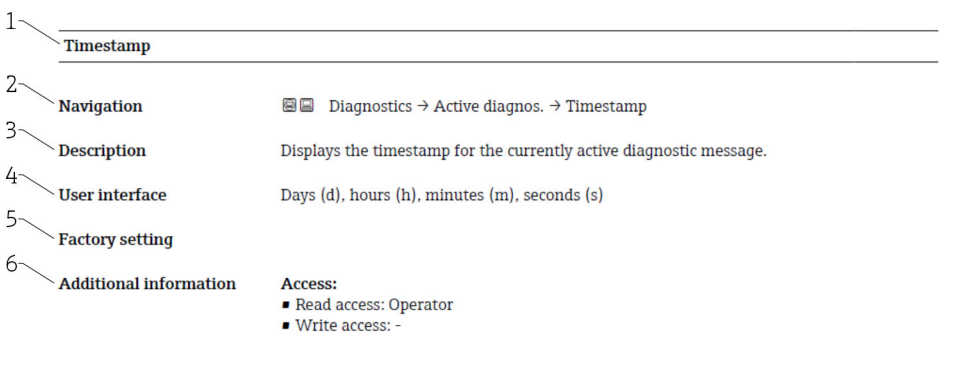

- *1 Name: Parameter designation (Label)*
- *2 Navigation: Navigation path to the parameter. The graphics indicate whether the path applies to the onsite display, the operating tool or both.*
- *3 Description: Description of the parameter function*
- *4 User interface: Display value/data of the parameter*
- *5 Factory setting: Default setting on leaving the factory 6 Additional information:*

*Read and write access: Information on access rights that users with certain roles have to the parameter*

Additional information at the end of the parameter description can refer to, and expand, all elements of the parameter description.

## 1.5 Symbols

#### 1.5.1 Symbols for certain types of information

Additional information: **H** 

Reference to documentation: **Fig.** 

Operation via local display:

Operation via operating tool:  $\Box$ 

Write-protected parameter: 8

#### 1.6 Documentation

For an overview of the scope of the associated Technical Documentation, refer to the following:

- *Device Viewer* [\(www.endress.com/deviceviewer](https://www.endress.com/deviceviewer)): Enter the serial number from the nameplate
- *Endress+Hauser Operations app*: Enter serial number from nameplate or scan matrix code on nameplate.

#### 1.6.1 Standard documentation

#### Operating Instructions

The Operating Instructions are available via the Internet: www.endress.com → Download

#### 1.6.2 Supplementary device-dependent documentation

#### Special Documentation

The Special Documentation is available via the Internet: www.endress.com  $\rightarrow$ Download

# 2 Overview of the operating menu

*Navigation* Operating menu

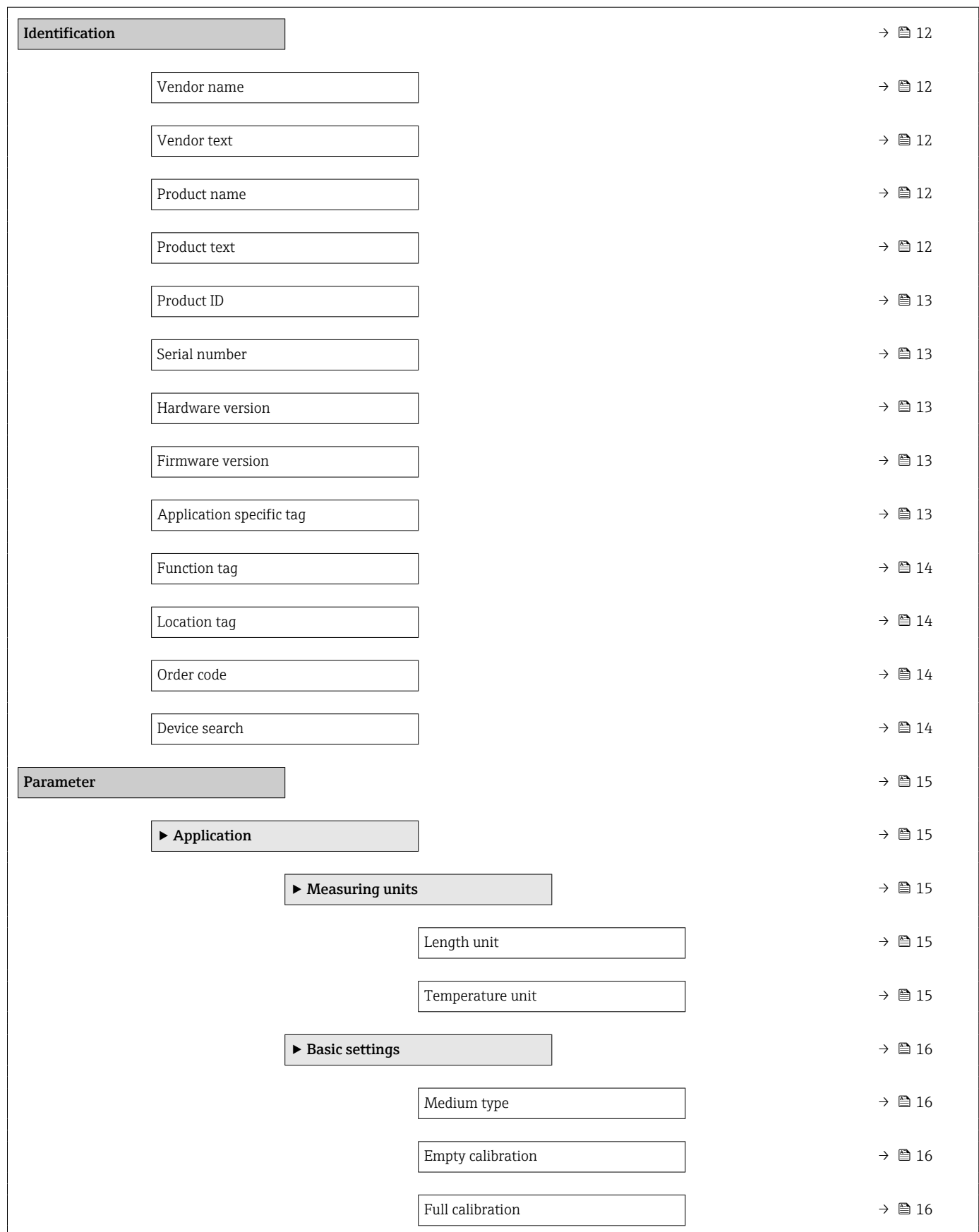

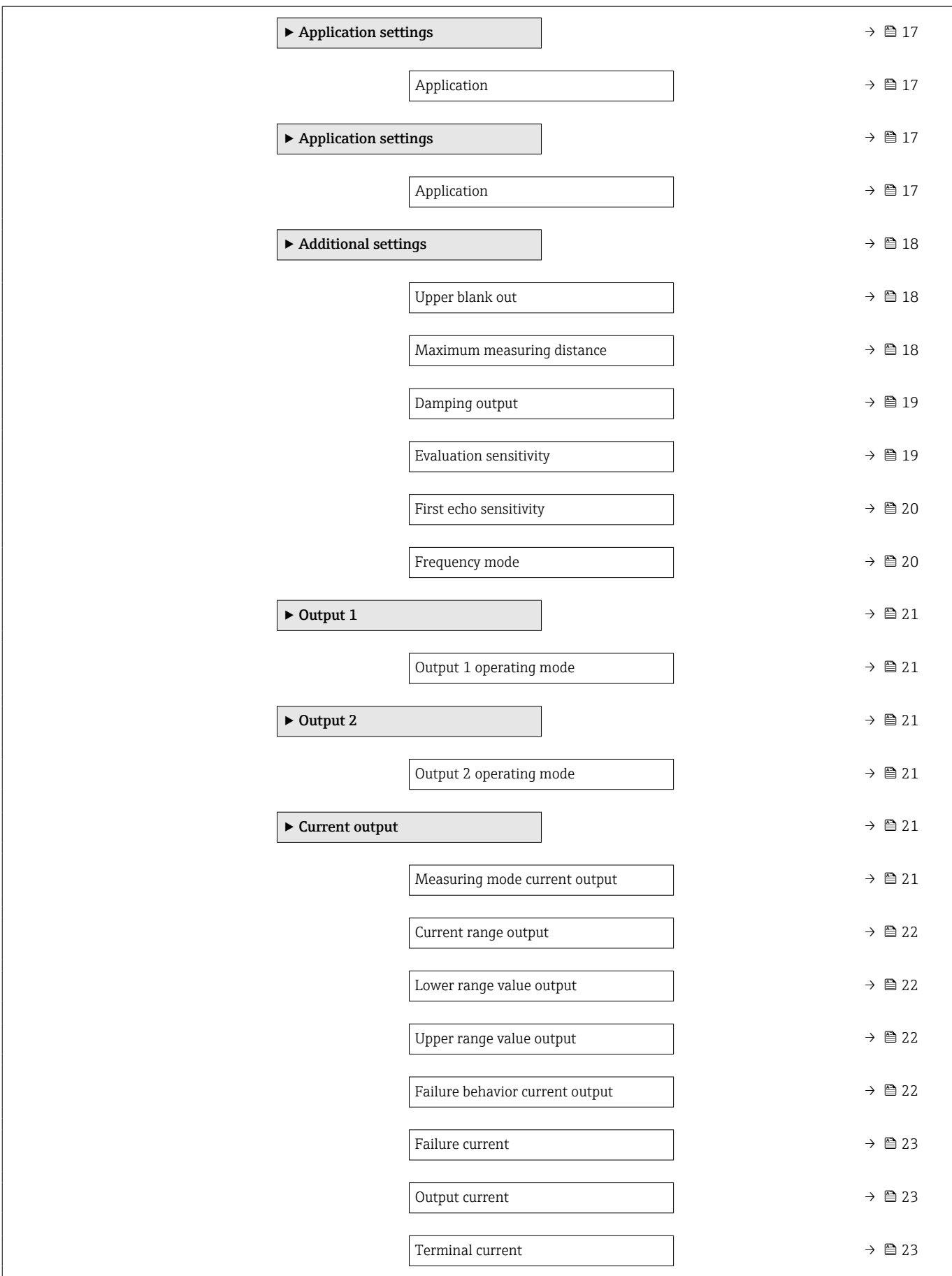

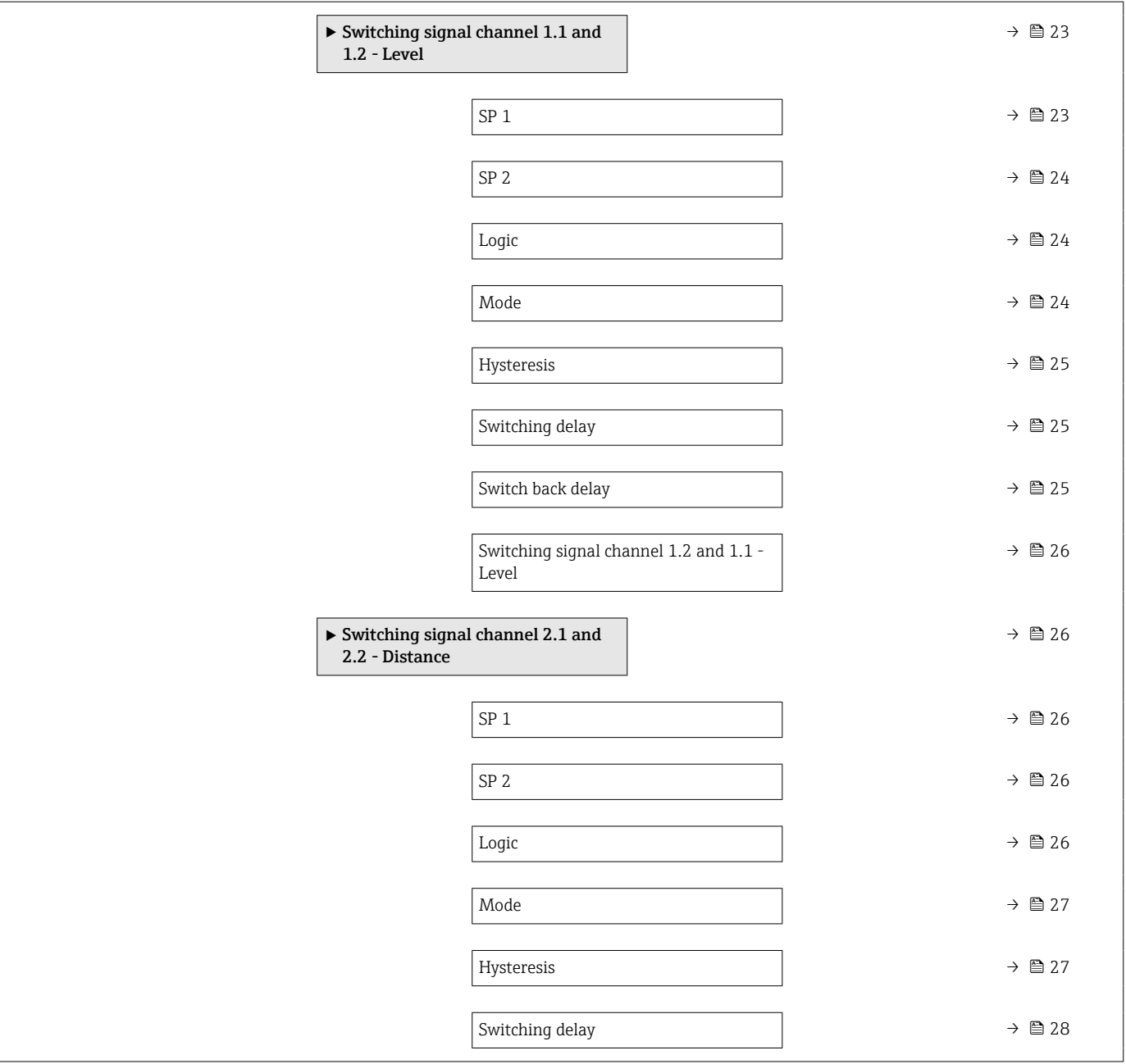

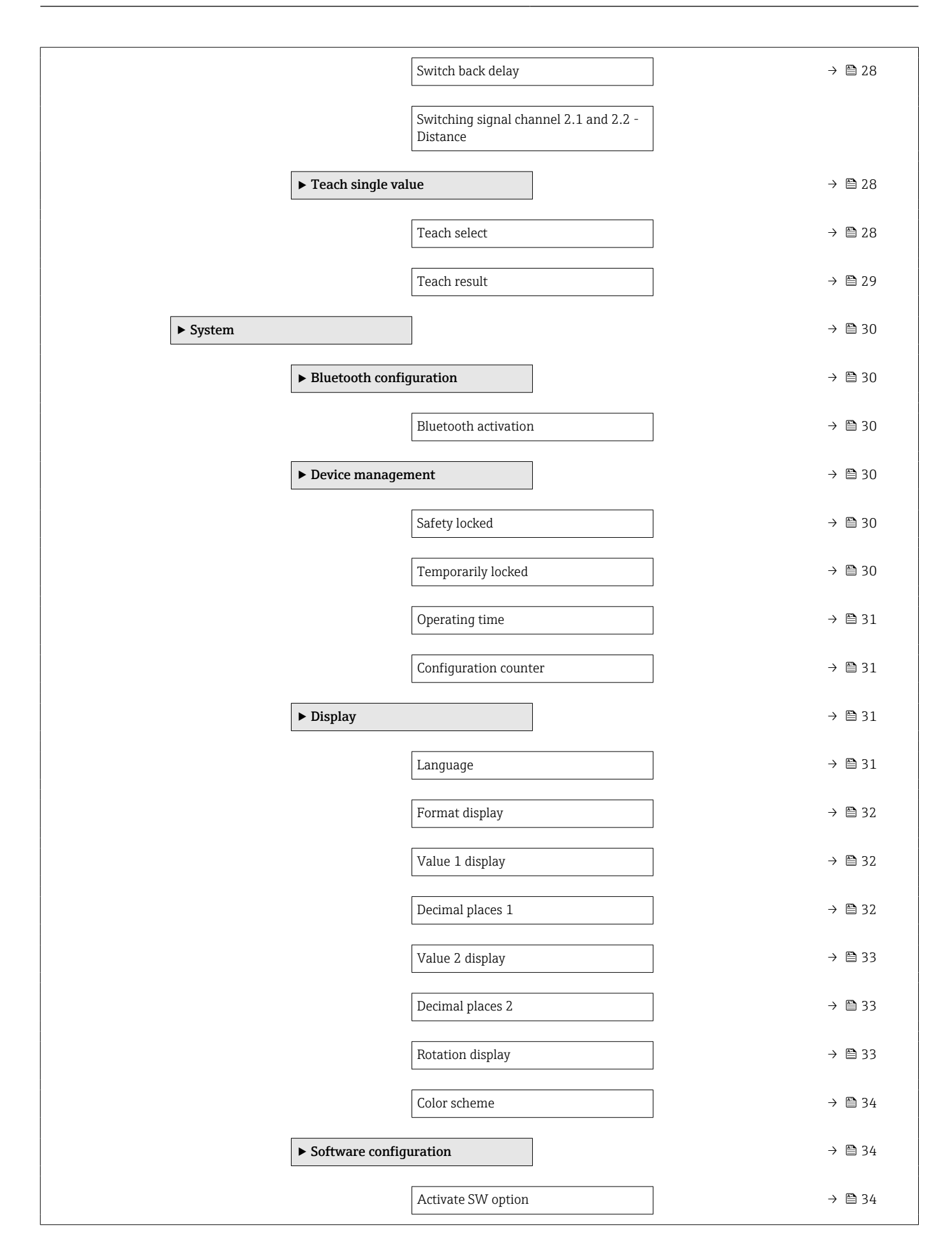

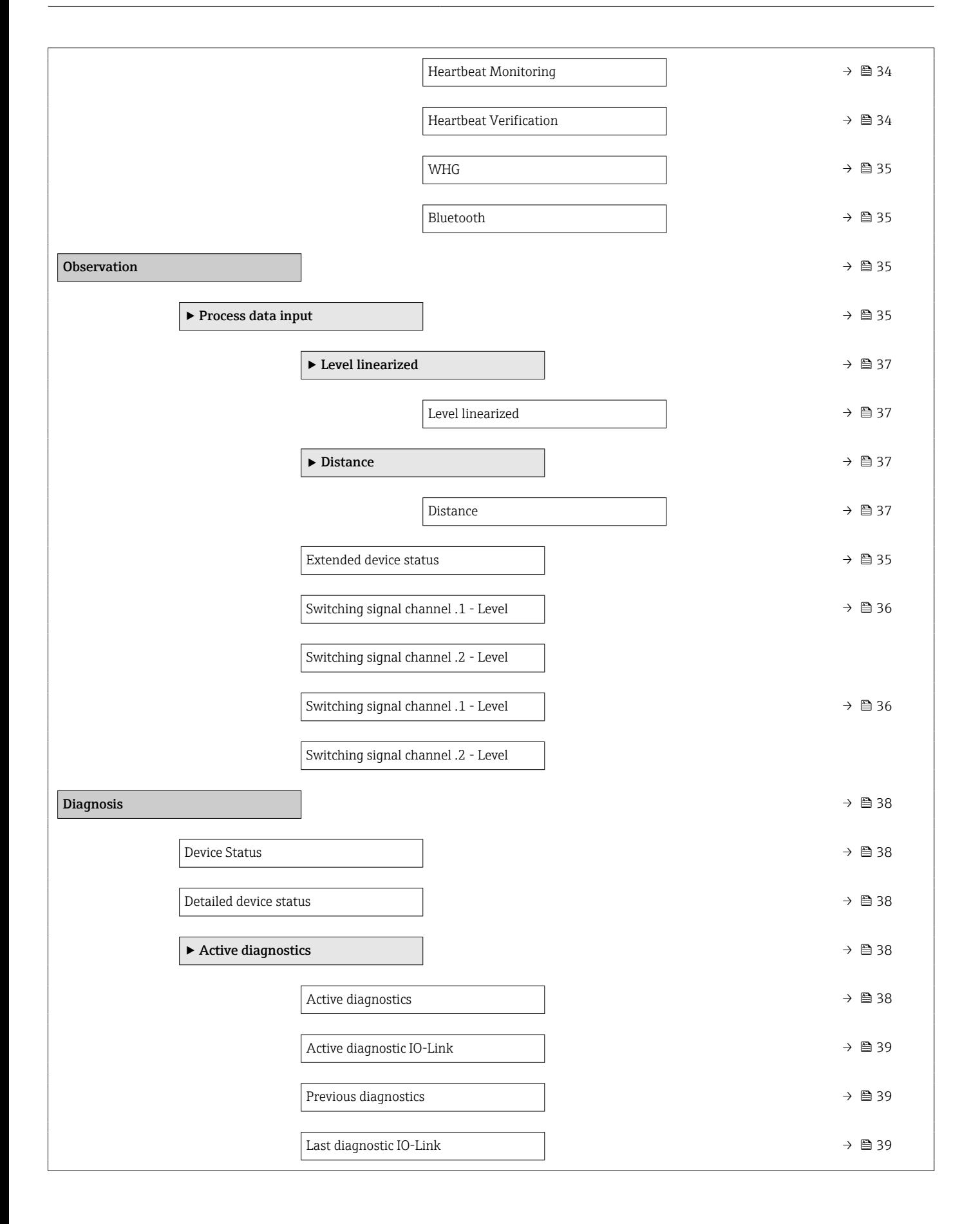

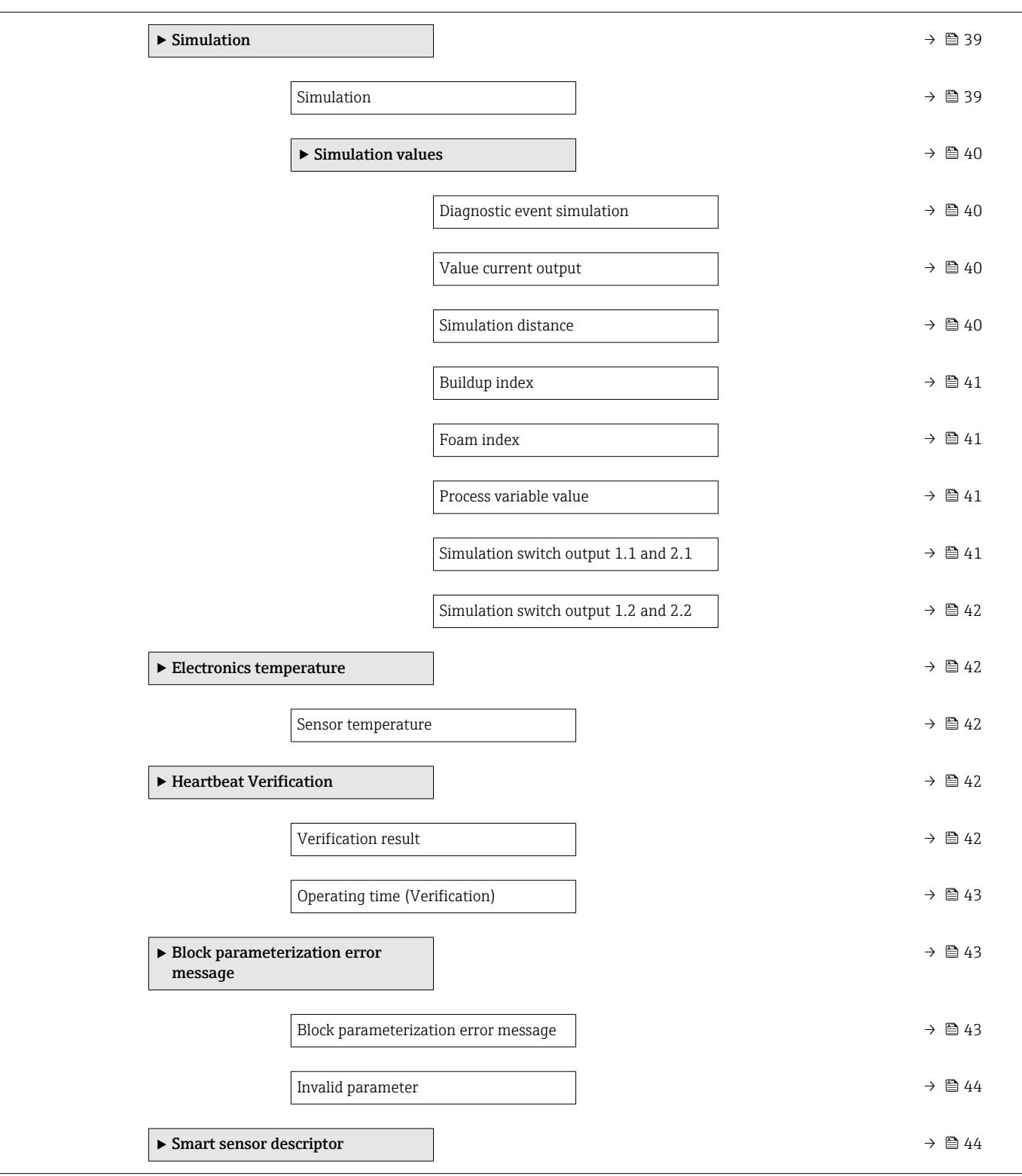

# <span id="page-11-0"></span>3 Description of device parameters

# 3.1 Identification

*Navigation* Identification

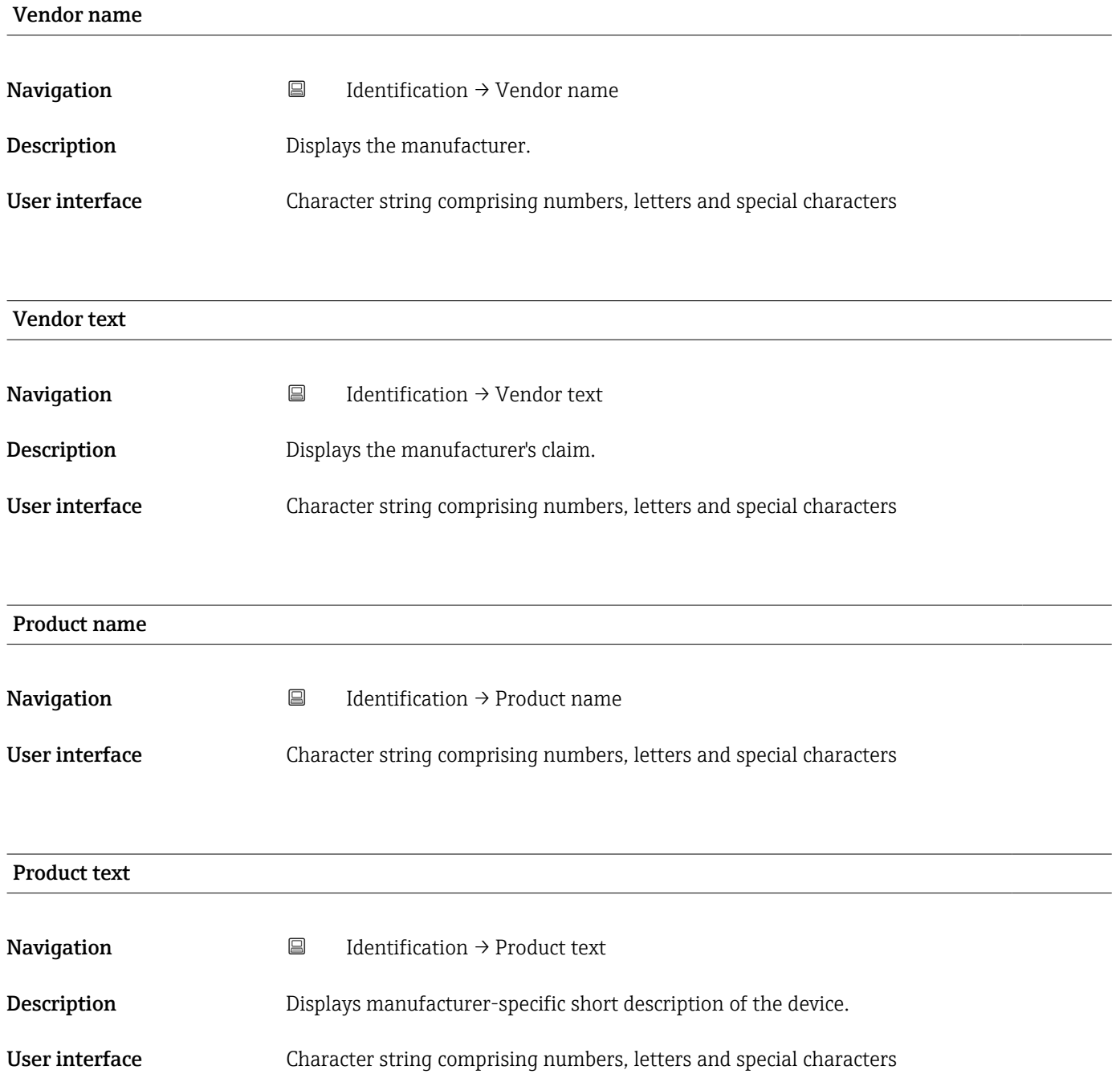

<span id="page-12-0"></span>

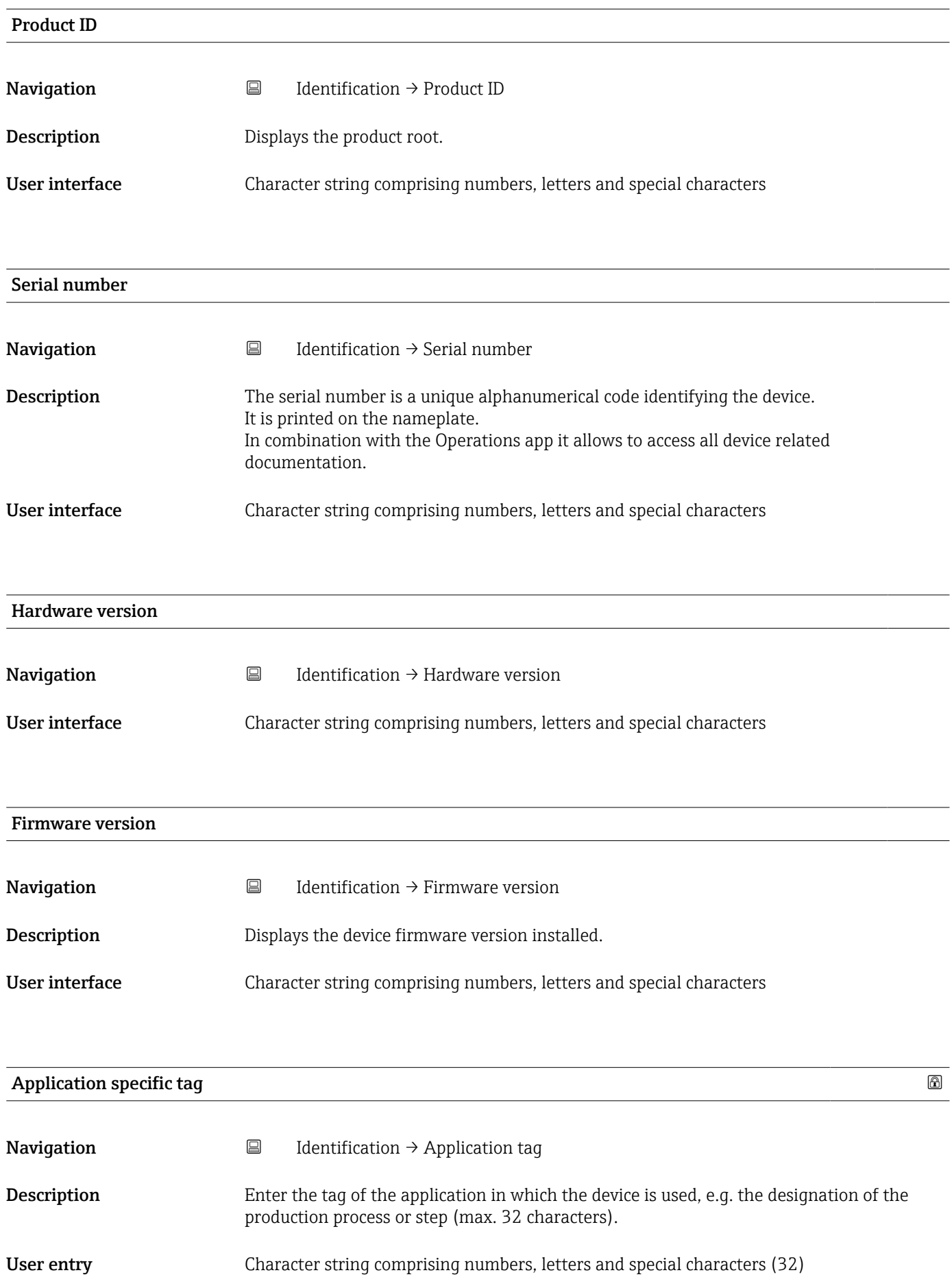

<span id="page-13-0"></span>Description of device parameters and a set of the Micropilot FMR43 IO-Link

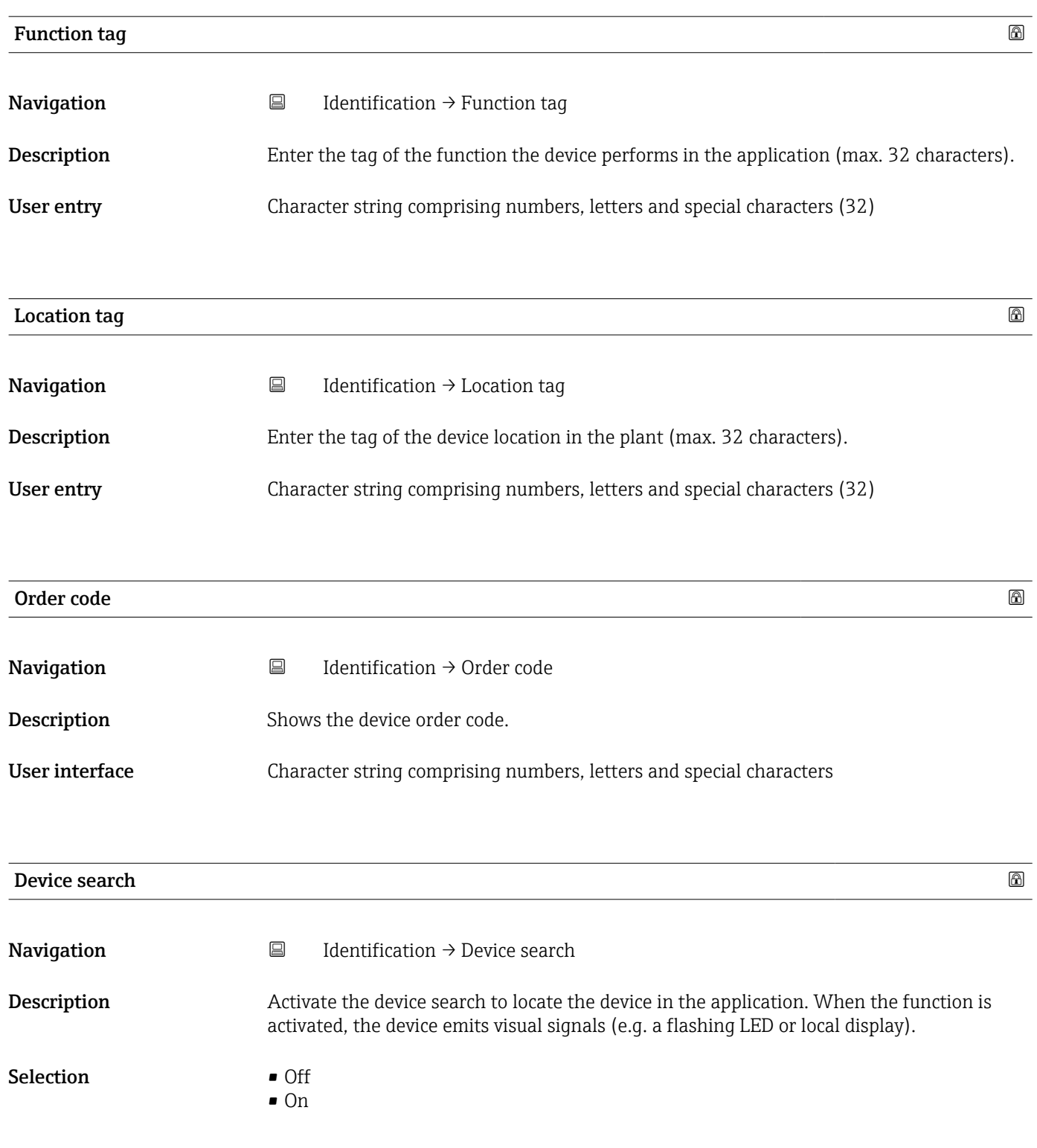

# <span id="page-14-0"></span>3.2 Parameter

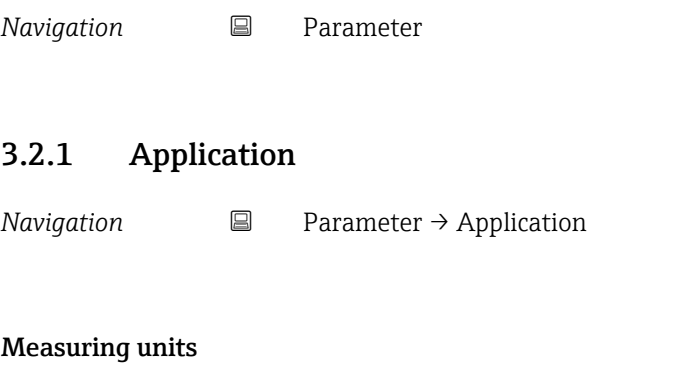

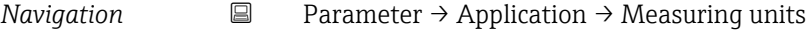

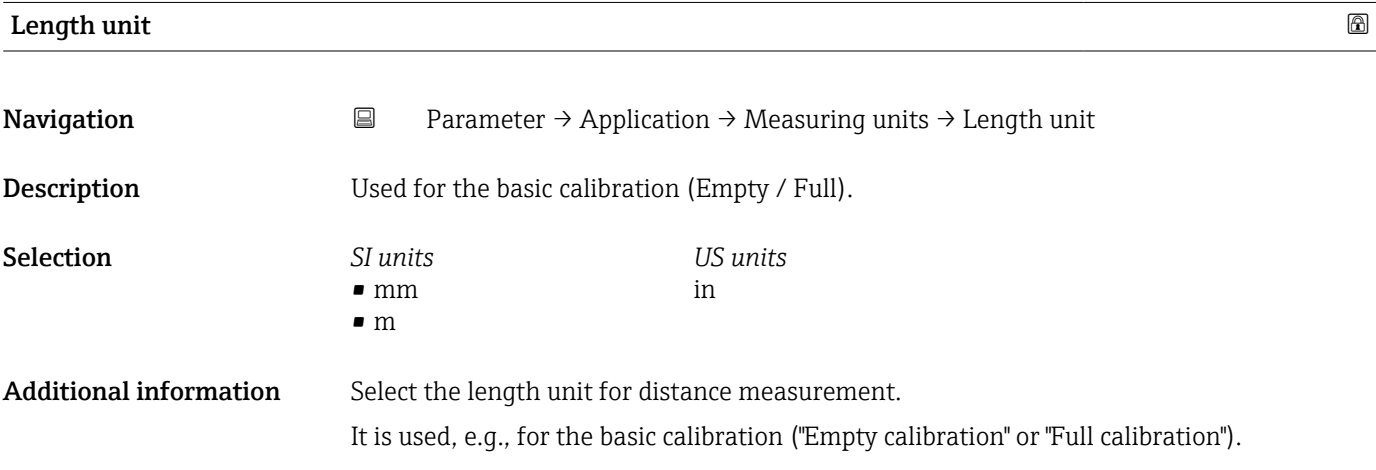

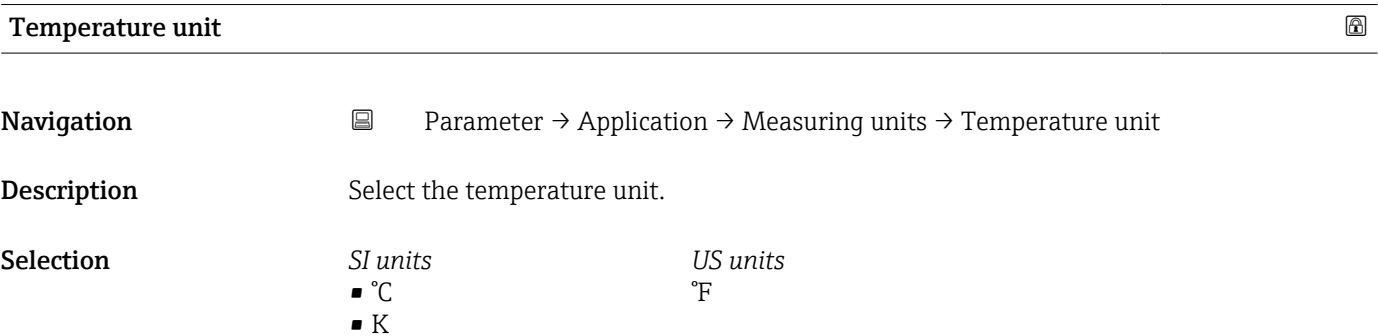

#### Basic settings

*Navigation* 
■ Parameter → Application → Basic settings

<span id="page-15-0"></span>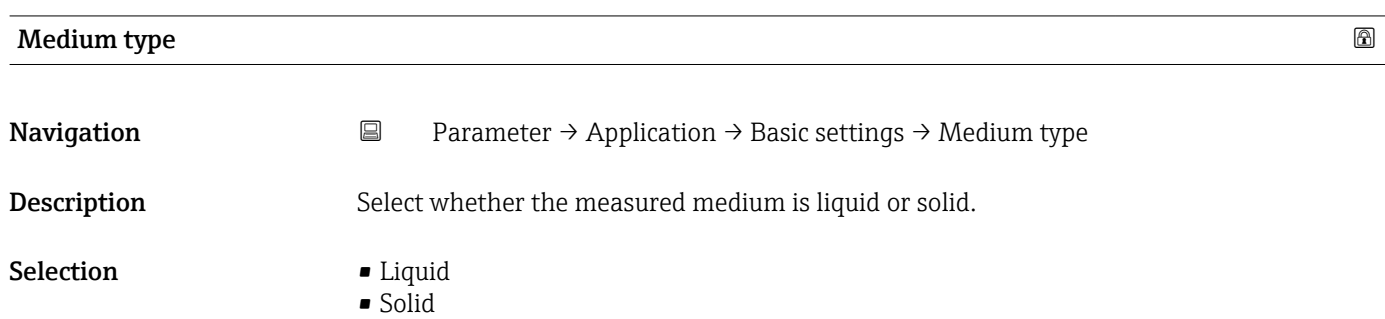

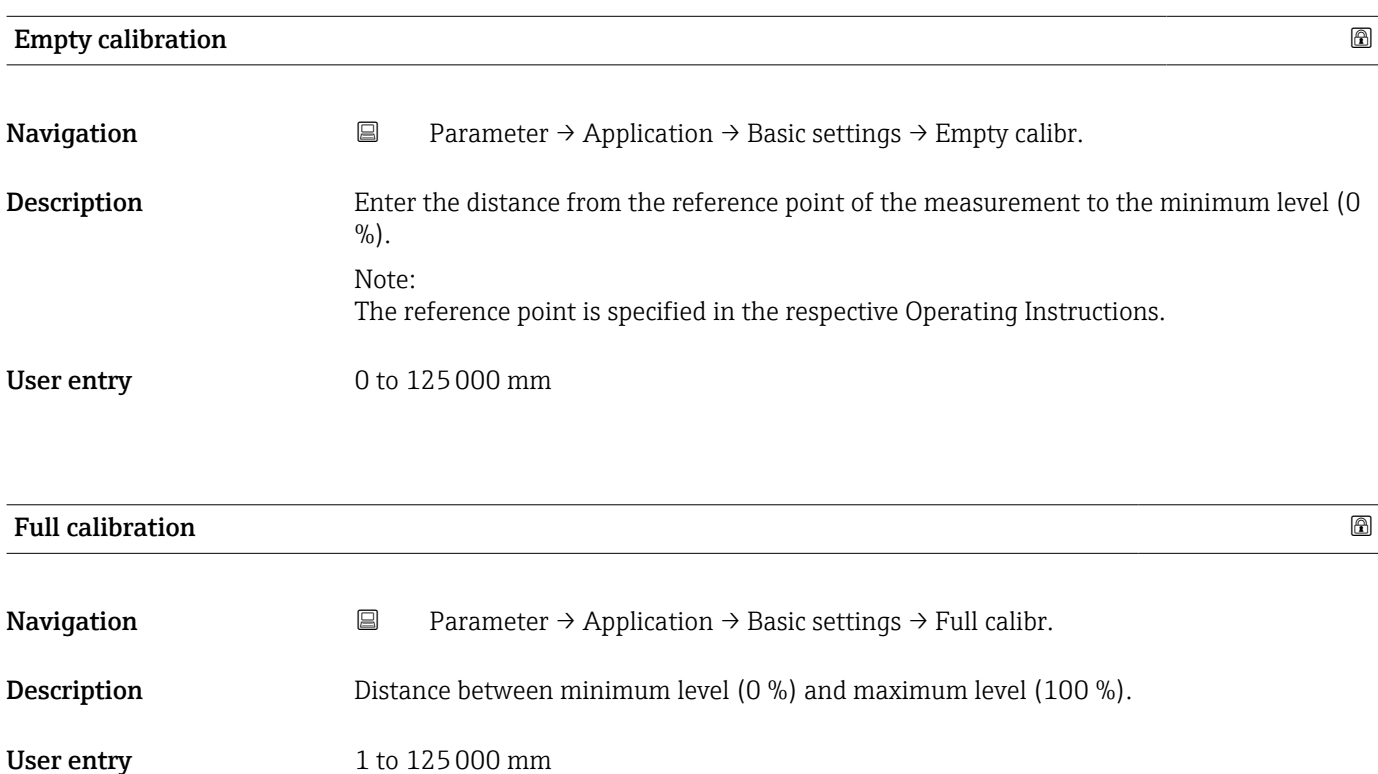

#### Application settings

*Navigation* **■** Parameter → Application → Applications

<span id="page-16-0"></span>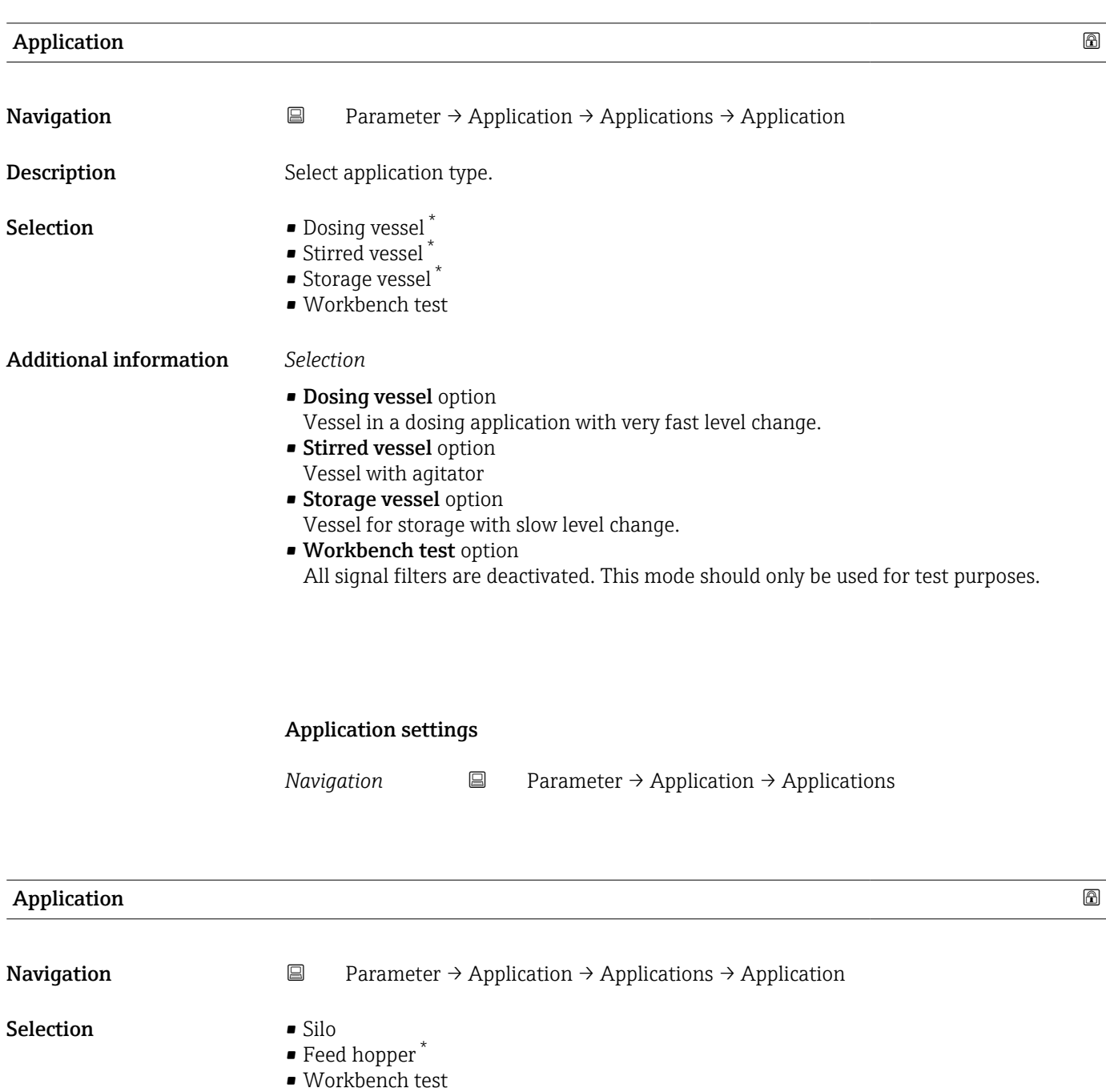

<sup>\*</sup> Visibility depends on order options or device settings

<span id="page-17-0"></span>**Additional** 

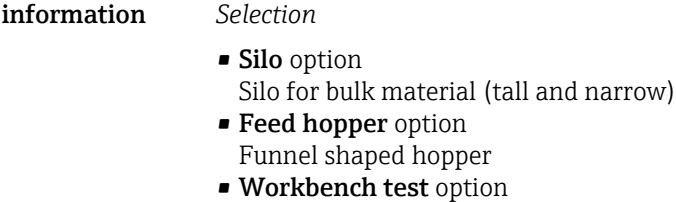

All signal filters are deactivated. This mode should only be used for test purposes.

#### Additional settings

*Navigation* 
■ Parameter → Application → Add. settings

# Upper blank out **Navigation E** Parameter → Application → Add. settings → Upper blank out Description Displays the distance from the reference point to slightly above the maximum level (100 %). The value is calculated by the device to suppress signals in this range. The value can also be adjusted manually. Note: No evaluation takes place in the upper blank out area. User entry 0 to 125000 mm

#### Maximum measuring distance

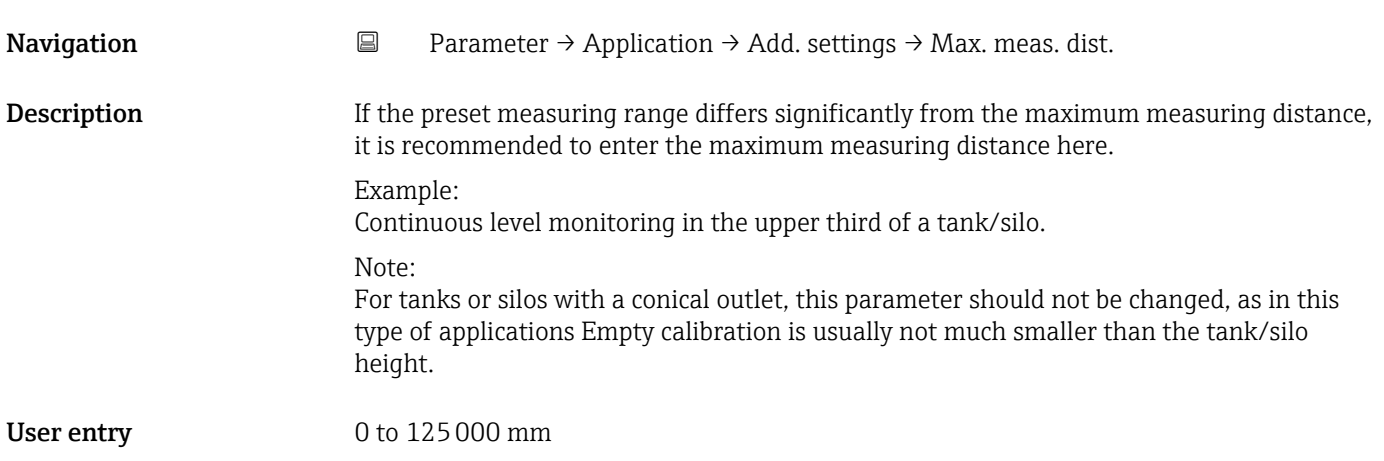

<span id="page-18-0"></span>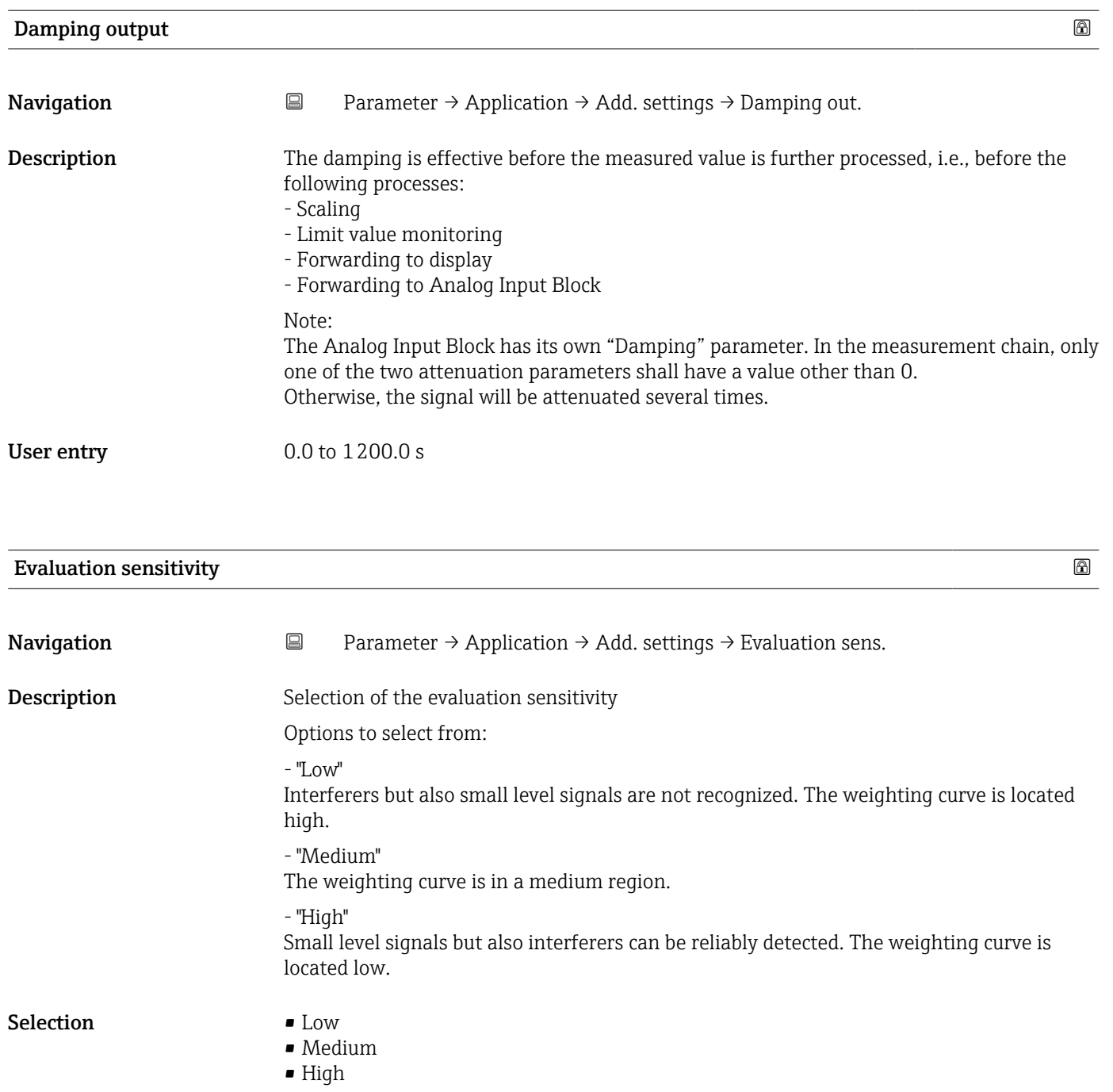

# <span id="page-19-0"></span>First echo sensitivity **Navigation**  $\Box$  Parameter → Application → Add. settings → First echo sens. Description This parameter describes the band for First Echo evaluation. Is measured / calculated down from the peak of the current level echo. Options to select from: "Low" The band for the first echo evaluation is very narrow. The evaluation stays longer at the found echo respectively does not jump to the next Echo or distortion signal. "Medium" The band for the first echo evaluation has an average width. "High" The band for the first echo evaluation is broad. The evaluation jumps earlier to the next echo or distortion signal. Selection **•** Low • Medium • High

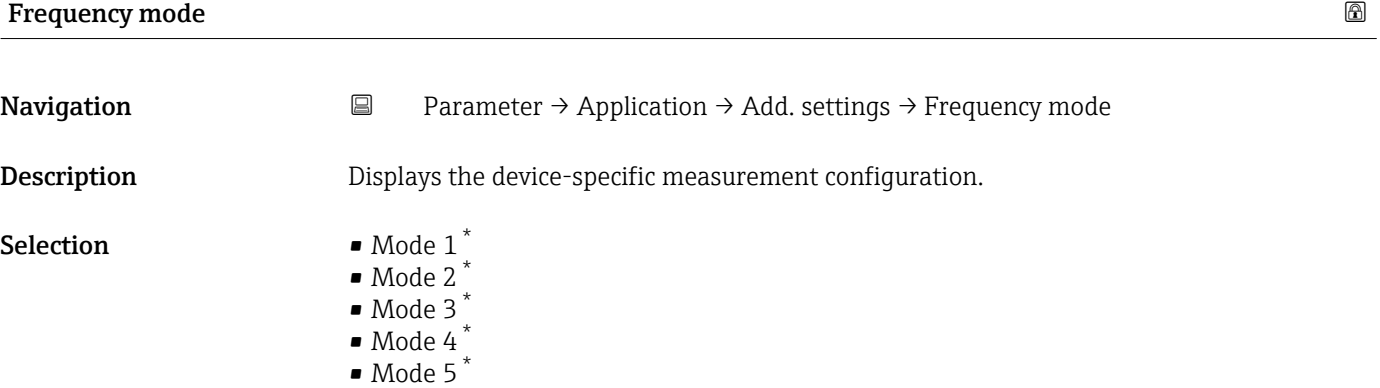

- $\bullet$  Mode 9<sup>\*</sup>
- $\bullet$  Mode 10<sup>\*</sup>

Visibility depends on order options or device settings

#### Output 1

*Navigation* 
■ Parameter → Application → Output 1

<span id="page-20-0"></span>

| <b>Output 1 operating mode</b> |                                                                                                    |            |  |  |  |
|--------------------------------|----------------------------------------------------------------------------------------------------|------------|--|--|--|
| Navigation                     | $\blacksquare$<br>Parameter $\rightarrow$ Application $\rightarrow$ Output 1 $\rightarrow$ Output 1 mode |            |  |  |  |
| Description                    | Select the operating mode for output 1.                                                                  |            |  |  |  |
| <b>User interface</b>          | PNP SSC 1.1 - Level                                                                                      |            |  |  |  |
|                                |                                                                                                    |            |  |  |  |
|                                | Output 2                                                                                                 |            |  |  |  |
|                                | Navigation<br>$\boxminus$<br>Parameter $\rightarrow$ Application $\rightarrow$ Output 2                  |            |  |  |  |
| <b>Output 2 operating mode</b> |                                                                                                    | $\bigcirc$ |  |  |  |
| Navigation                     | Parameter $\rightarrow$ Application $\rightarrow$ Output 2 $\rightarrow$ Output 2 mode<br>$\boxminus$    |            |  |  |  |
| Description                    | Select the operating mode for output 2.                                                                  |            |  |  |  |
| Selection                      | $\bullet$ Off<br>$\bullet$ 420 mA MDC 1 - Level $^*$<br>• PNP SSC 1.2 - Level*                           |            |  |  |  |
|                                |                                                                                                    |            |  |  |  |
|                                | Current output                                                                                           |            |  |  |  |
|                                | Navigation<br>$\Box$<br>Parameter $\rightarrow$ Application $\rightarrow$ Curr.output                    |            |  |  |  |
| Measuring mode current output  |                                                                                                    | $^{\circ}$ |  |  |  |
| Navigation                     | Parameter $\rightarrow$ Application $\rightarrow$ Curr.output $\rightarrow$ Output mode<br>$\boxminus$   |            |  |  |  |
| Description                    | Select curve of current output.                                                                          |            |  |  |  |
|                                |                                                                                                    |            |  |  |  |

<sup>\*</sup> Visibility depends on order options or device settings

#### <span id="page-21-0"></span>Selection **•** Standard

• Inverse

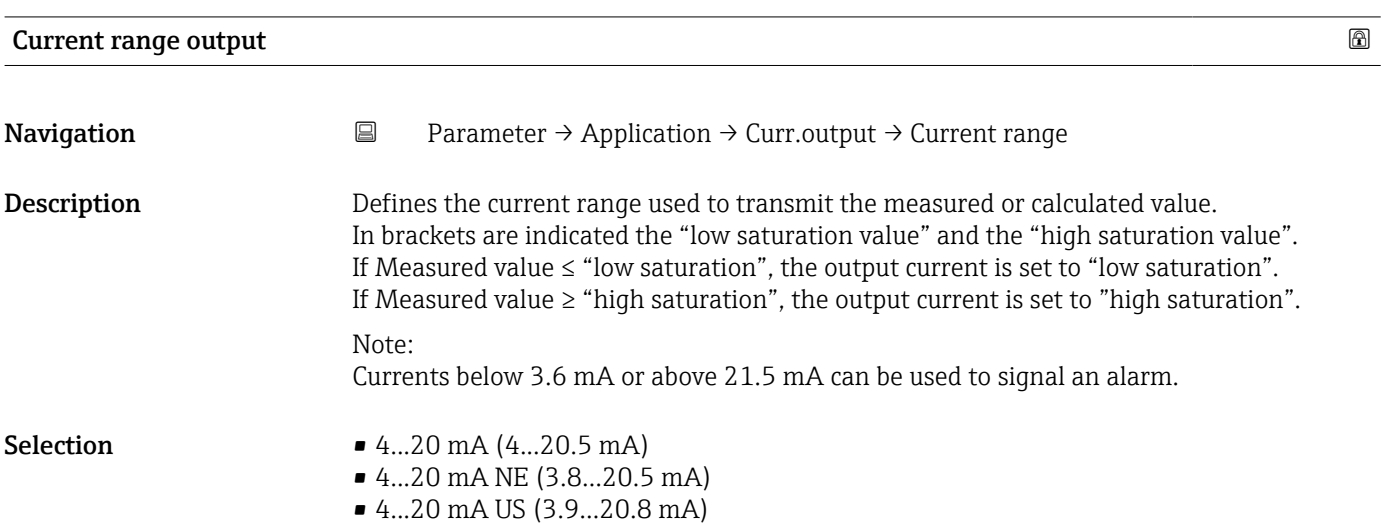

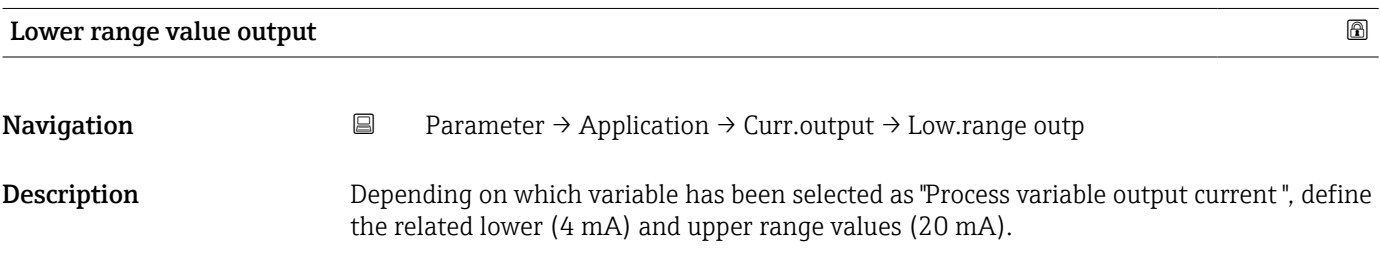

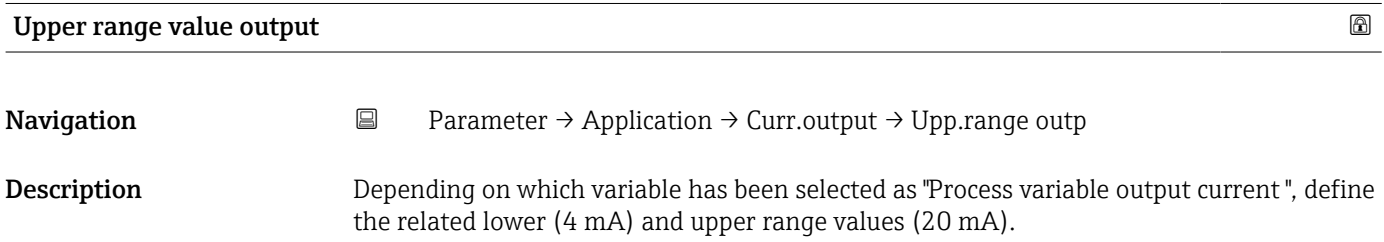

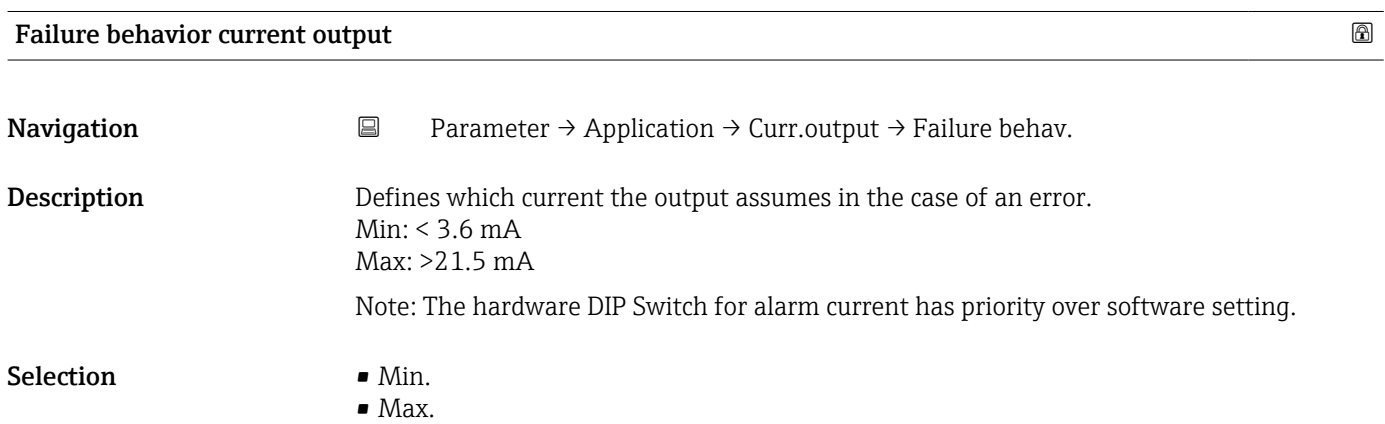

<span id="page-22-0"></span>

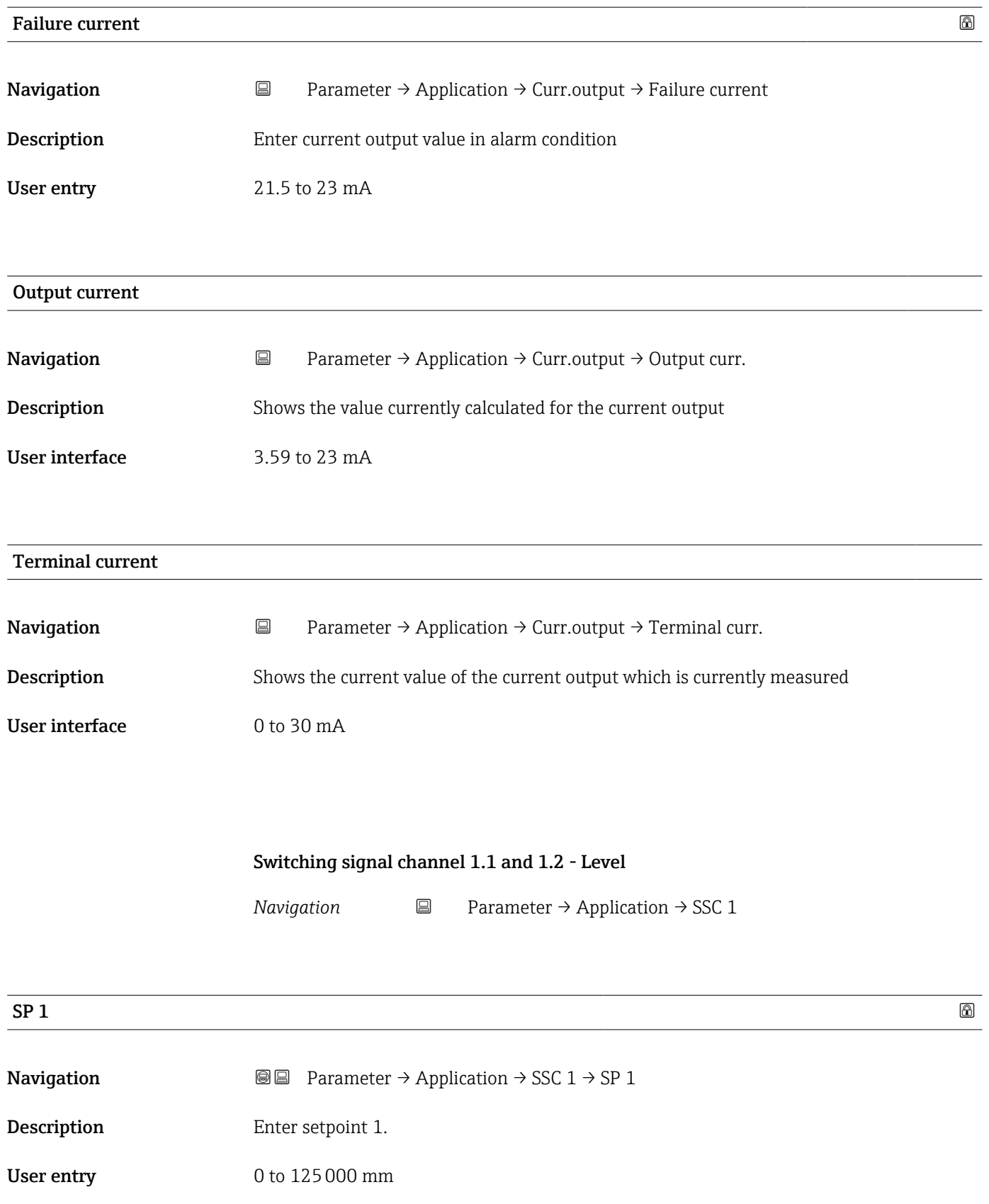

<span id="page-23-0"></span>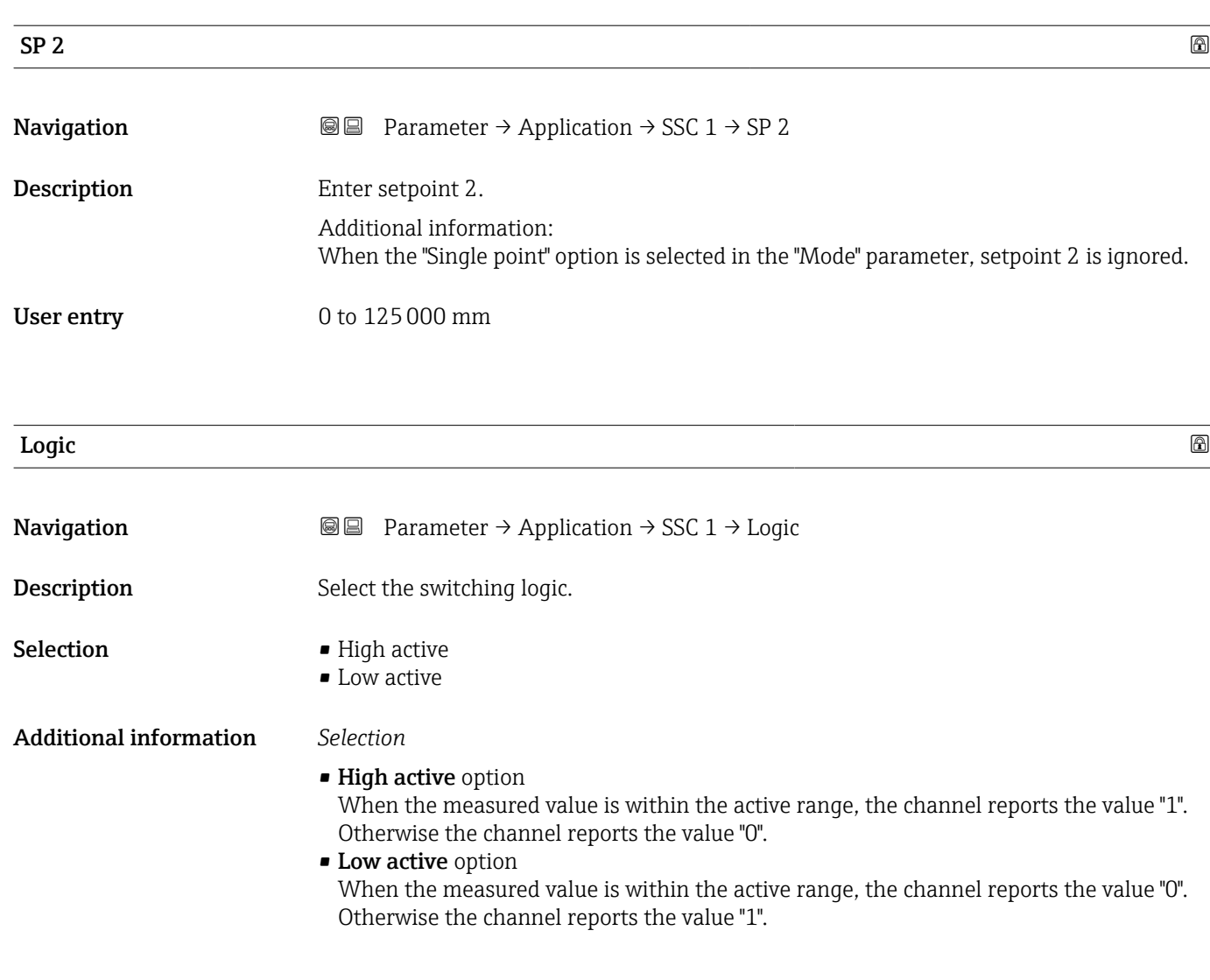

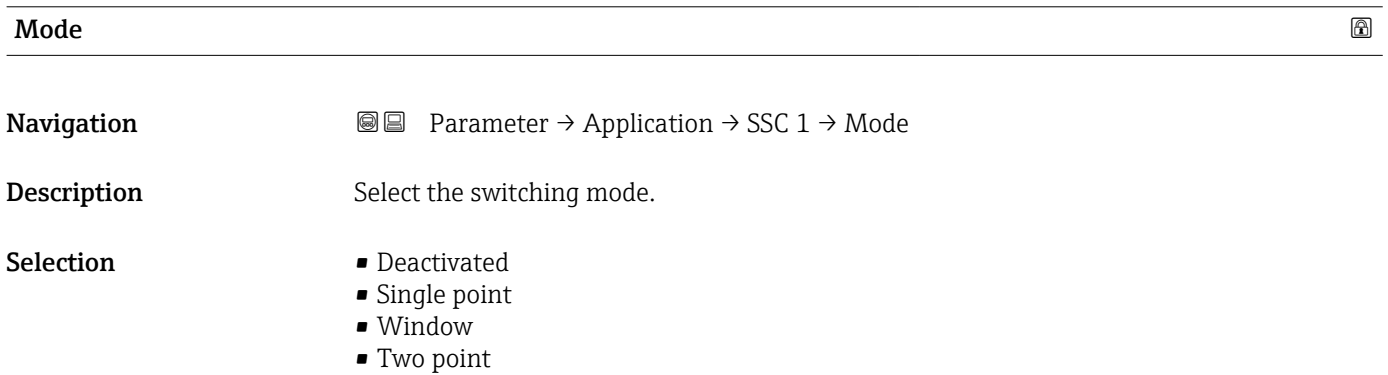

#### 24 Endress+Hauser

#### <span id="page-24-0"></span>Additional information *Selection*

#### • Deactivated option The channel is not used.

• Single point option

Only setpoint 1 ("SP 1") is used. When the measured value exceeds setpoint 1 ("SP 1"), the switching signal is active.

• Window option Setpoint 1 ("SP 1") and setpoint 2 ("SP 2") specify the range within which the switching signal is active.

**• Two point option** Setpoint 1 and 2 ("SP 1" and "SP 2") are both used. When the measured value exceeds setpoint 1 ("SP 1"), the switching signal is active. The switching signal remains active until the measured value drops below setpoint 2 ("SP 2").

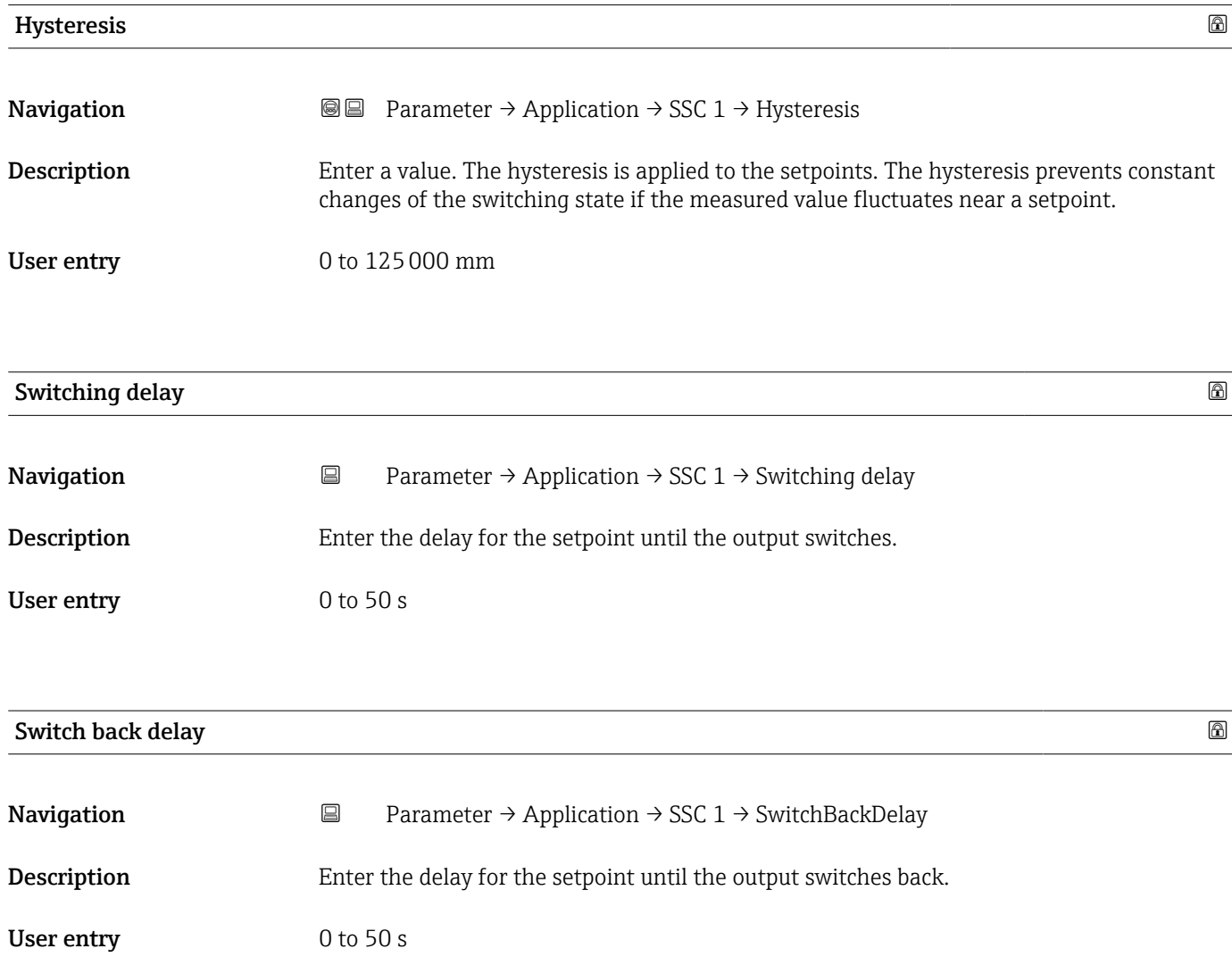

<span id="page-25-0"></span>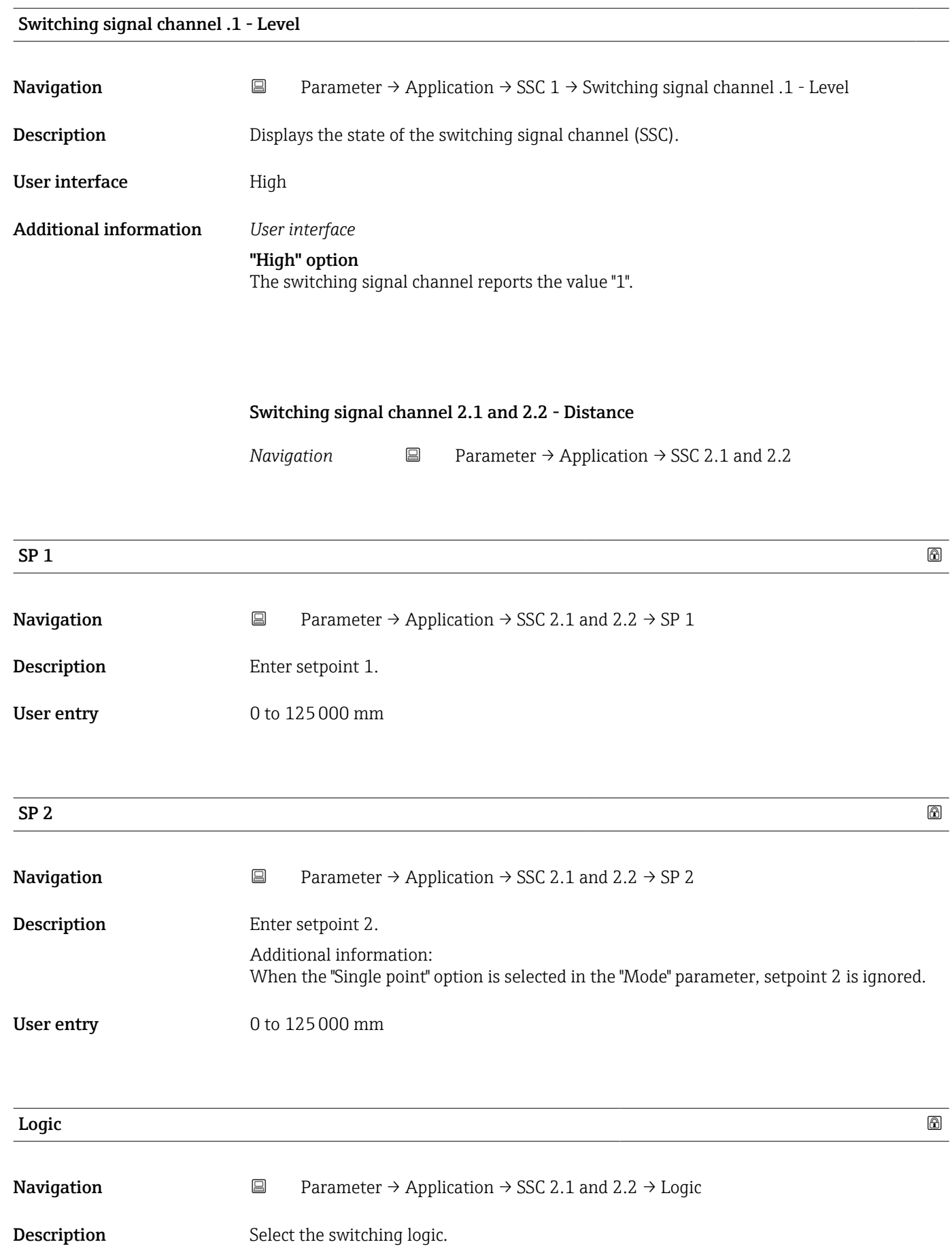

<span id="page-26-0"></span>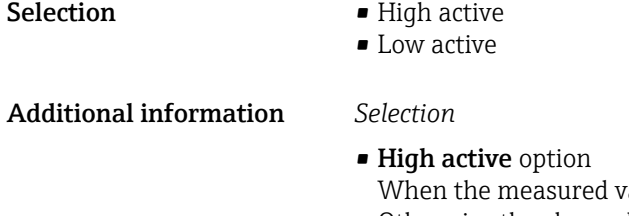

value is within the active range, the channel reports the value "1". Otherwise the channel reports the value "0".

• Low active option

When the measured value is within the active range, the channel reports the value "0". Otherwise the channel reports the value "1".

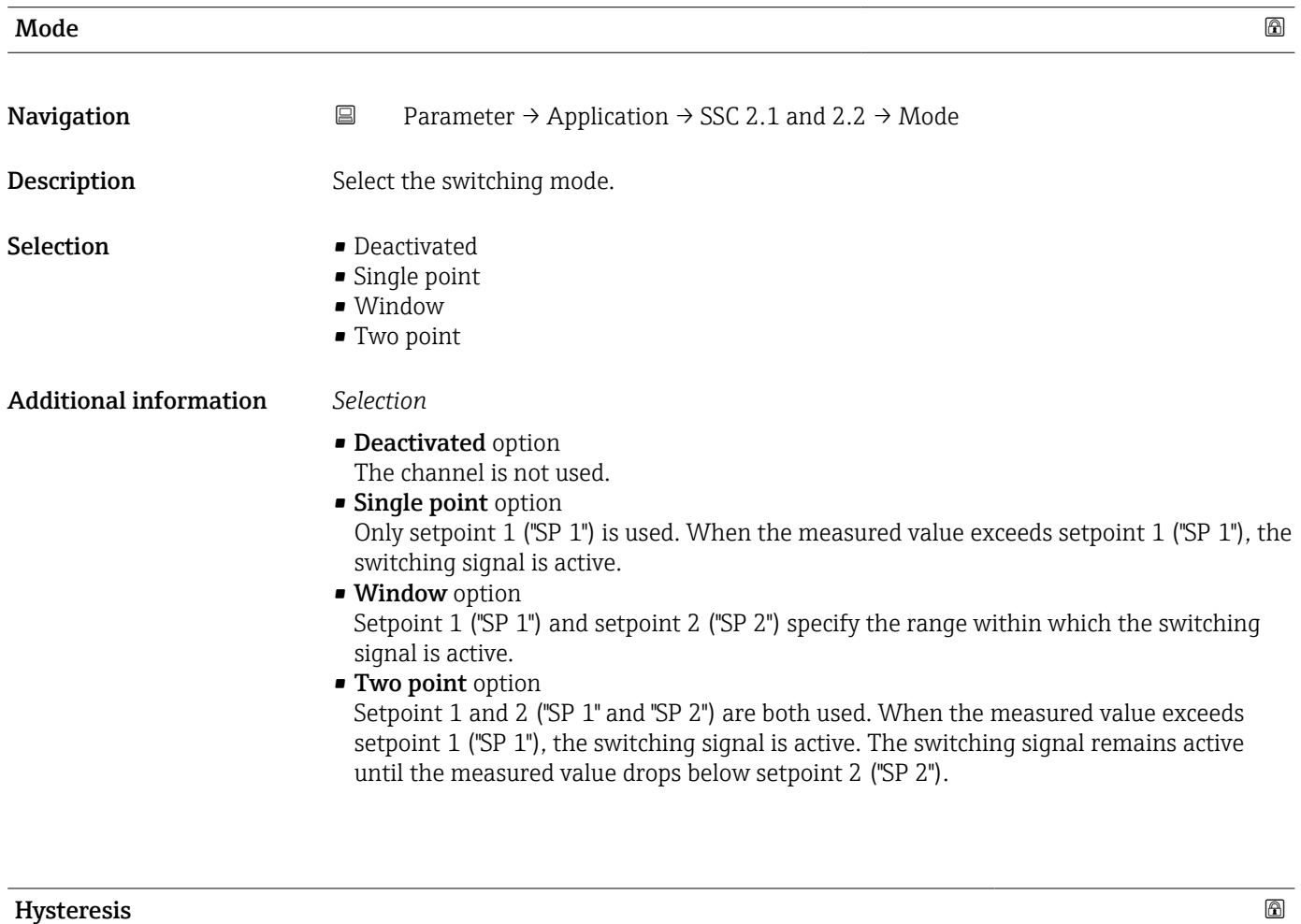

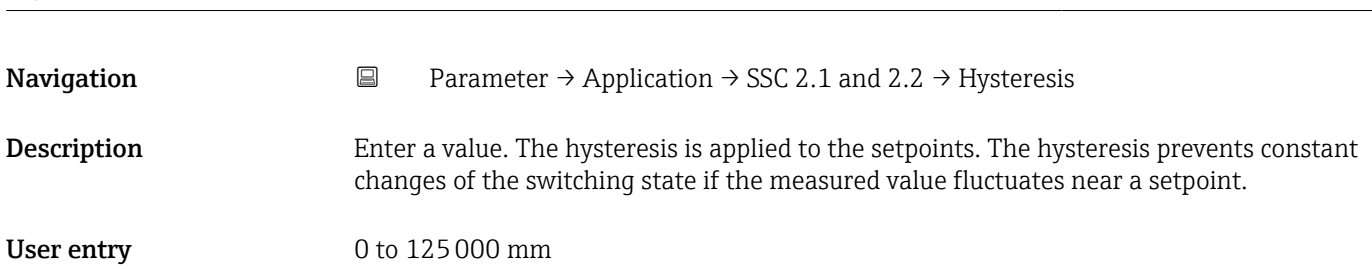

<span id="page-27-0"></span>Description of device parameters and a set of the Micropilot FMR43 IO-Link

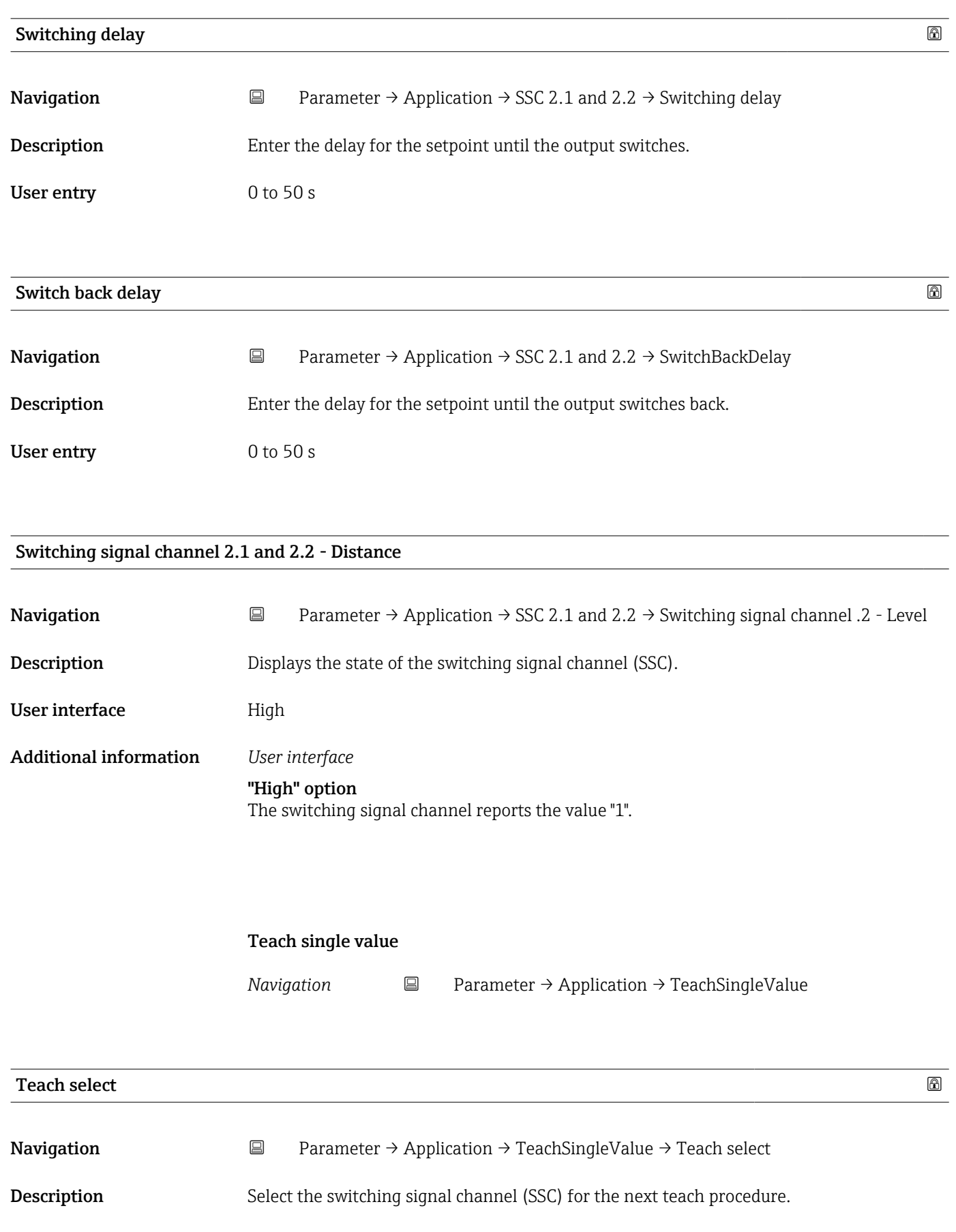

#### <span id="page-28-0"></span>Selection • SSC 1.1  $\bullet$  SSC 1.2 • SSC 2.1

 $\bullet$  SSC 2.2

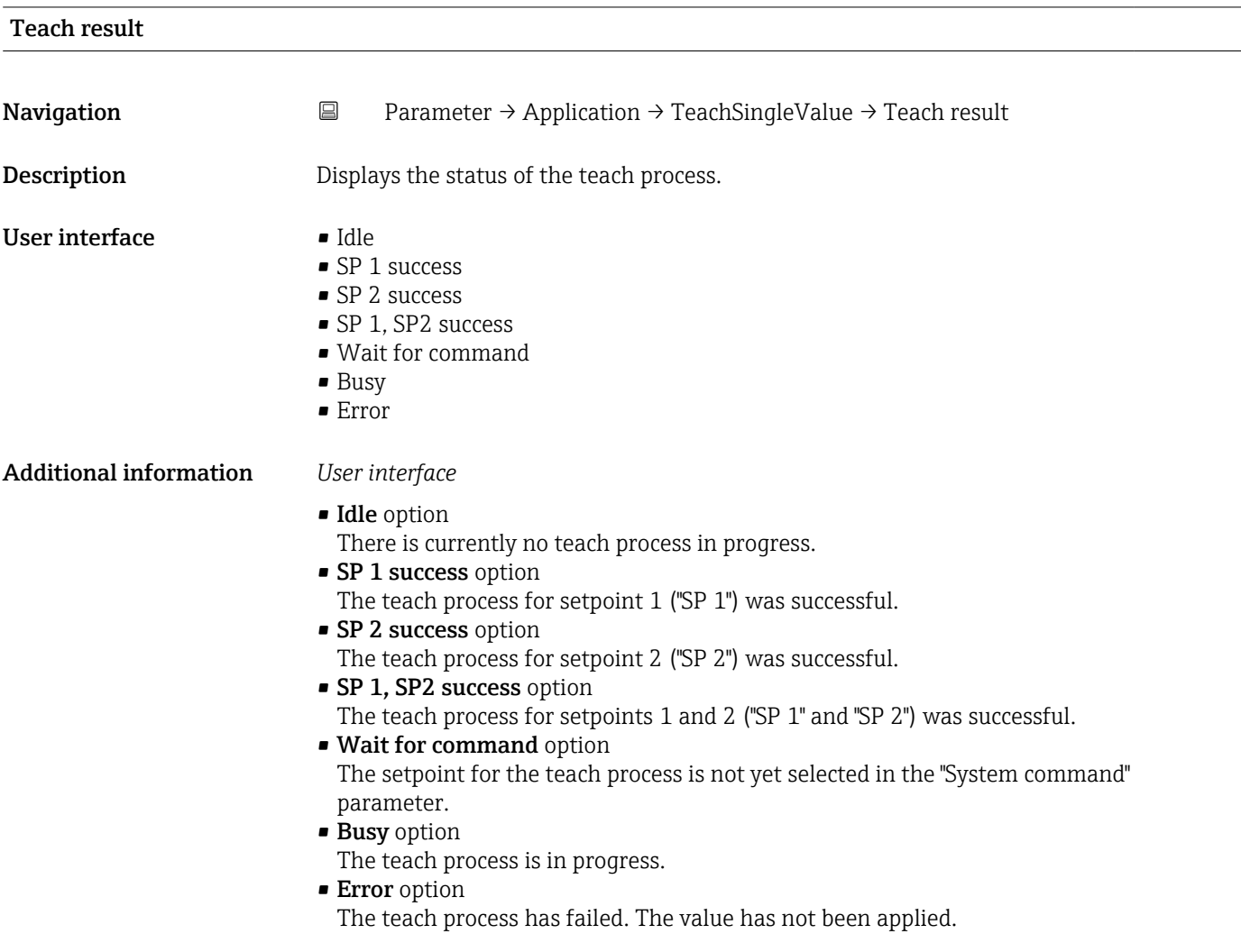

<span id="page-29-0"></span>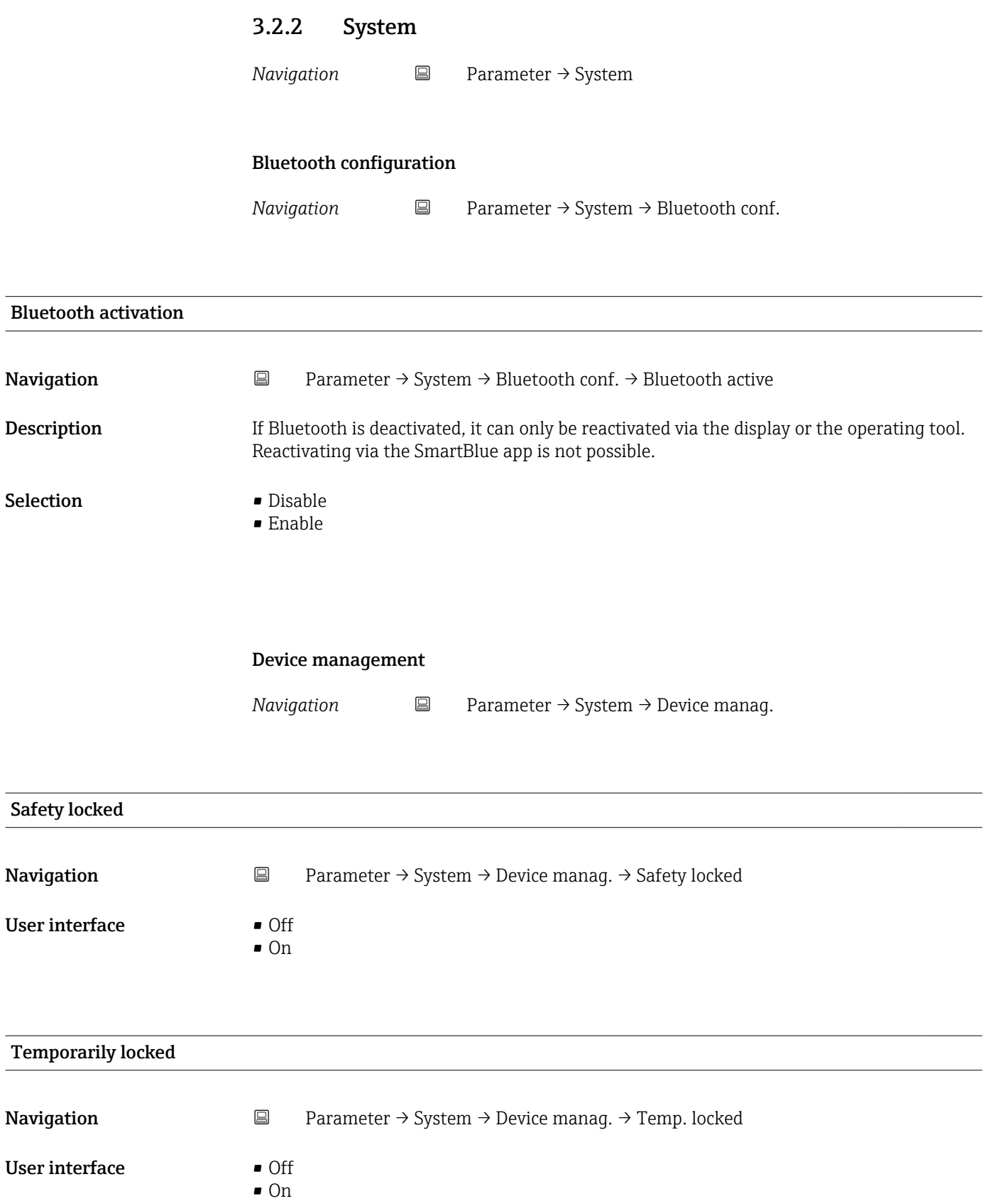

<span id="page-30-0"></span>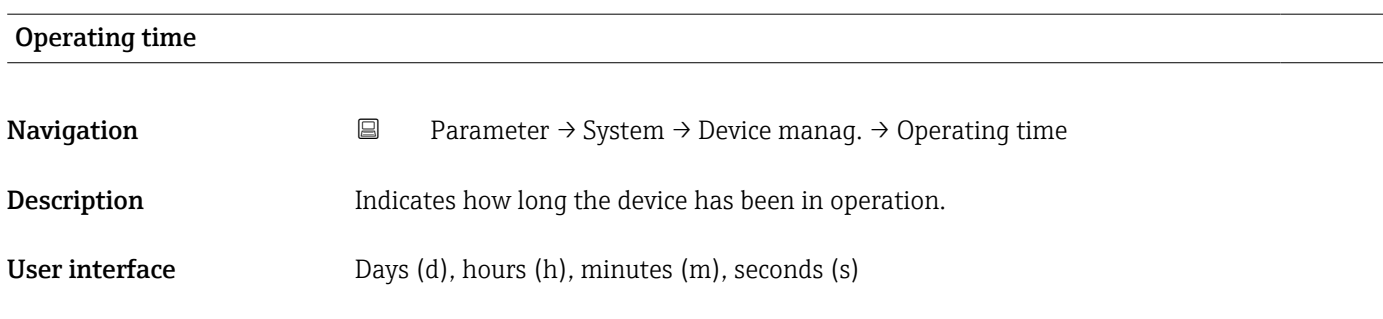

#### Configuration counter

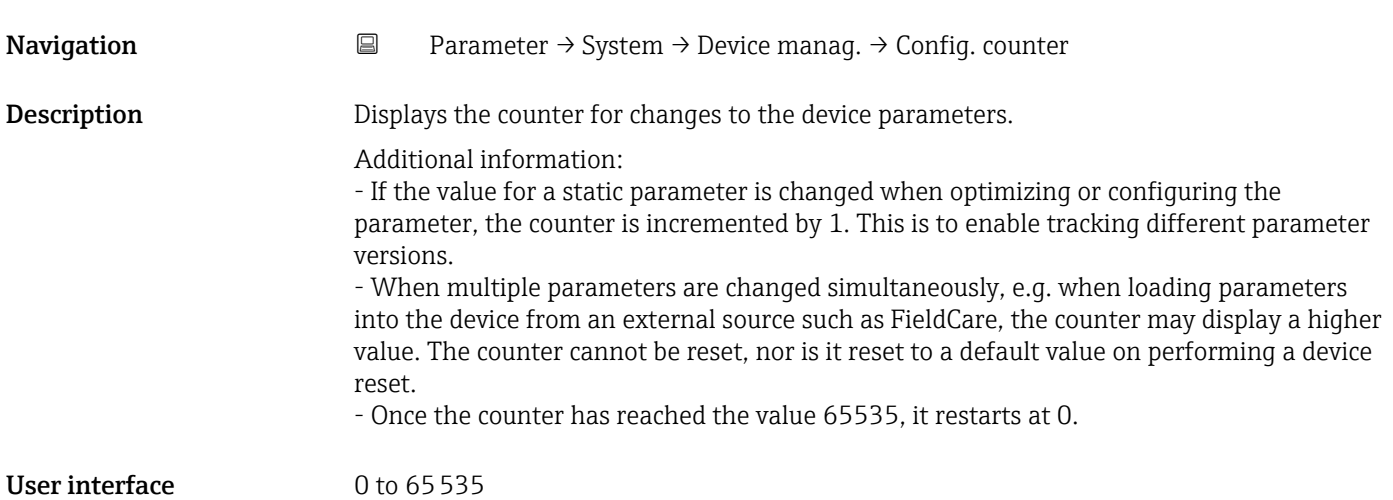

Display

*Navigation* **■** Parameter → System → Display

| Language    |                                                                                                    |
|-------------|----------------------------------------------------------------------------------------------------|
| Navigation  | $\boxdot$<br>Parameter $\rightarrow$ System $\rightarrow$ Display $\rightarrow$ Language                             |
| Description | Set display language                                                                                                 |
| Selection   | • English<br>• Deutsch *<br>• Français *<br>• Español *<br>• Italiano *<br>$\blacksquare$ Nederlands<br>■ Portuguesa |

<sup>\*</sup> Visibility depends on order options or device settings

- <span id="page-31-0"></span>• русский язык (Russian) $*$
- $\overline{\phantom{a}}$  Svenska
- Türkçe \*
- 中文 (Chinese)<sup>\*</sup>
- 日本語 (Japanese)<sup>\*</sup>
- 한국어 (Korean) \*
- čeština (Czech) \*

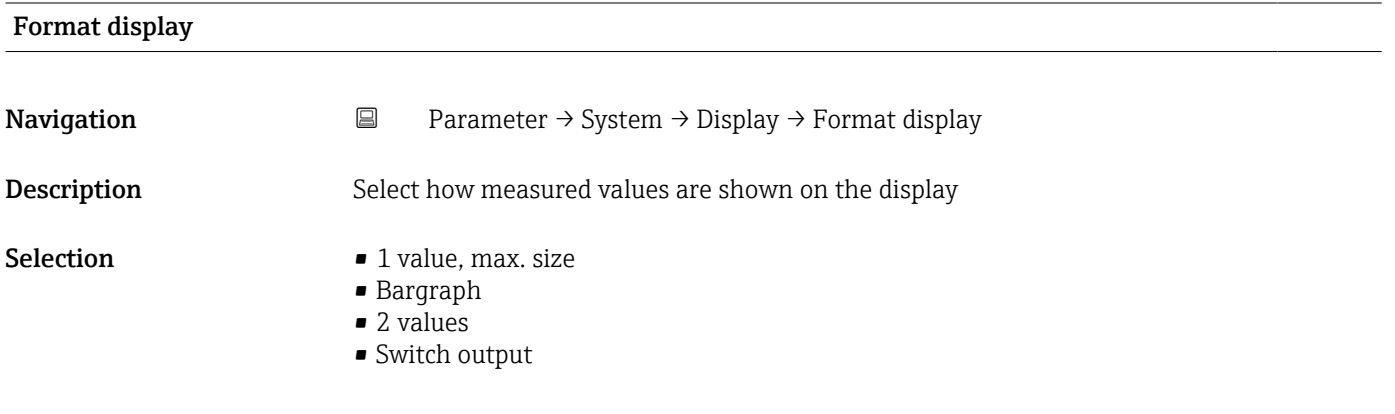

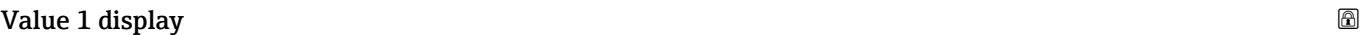

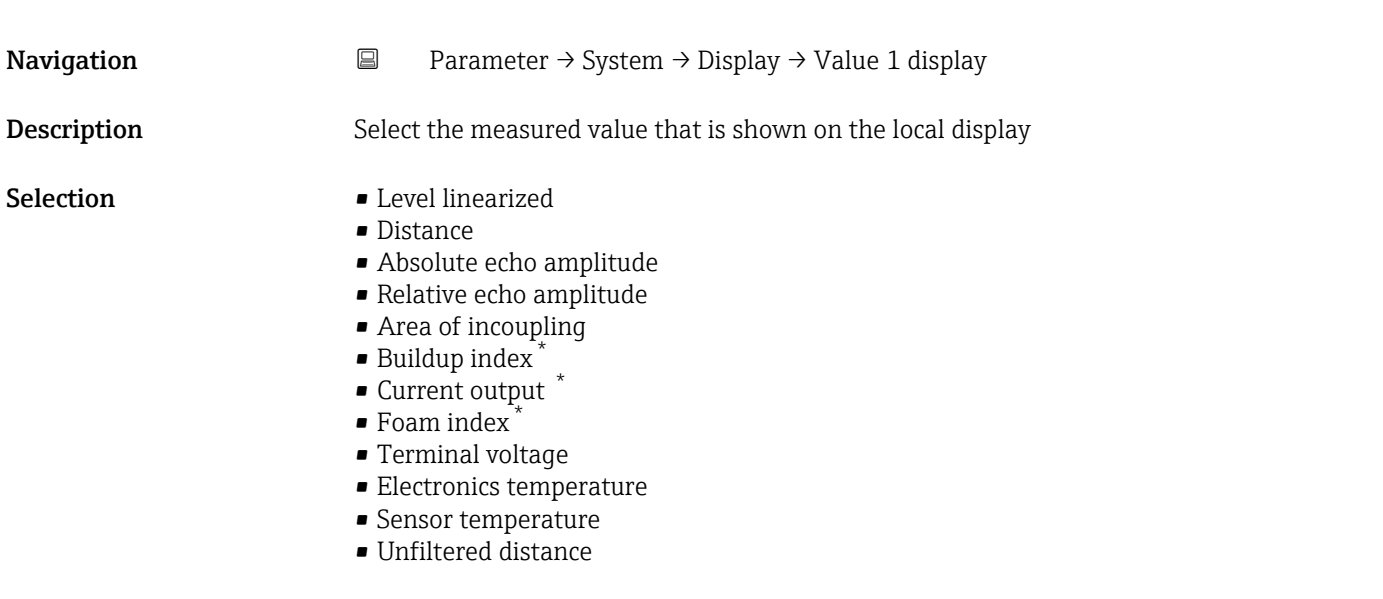

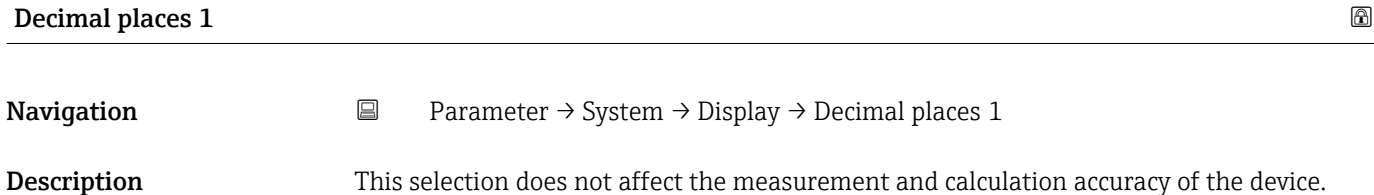

<sup>\*</sup> Visibility depends on order options or device settings

#### <span id="page-32-0"></span>Selection  $\blacksquare$  x

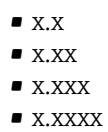

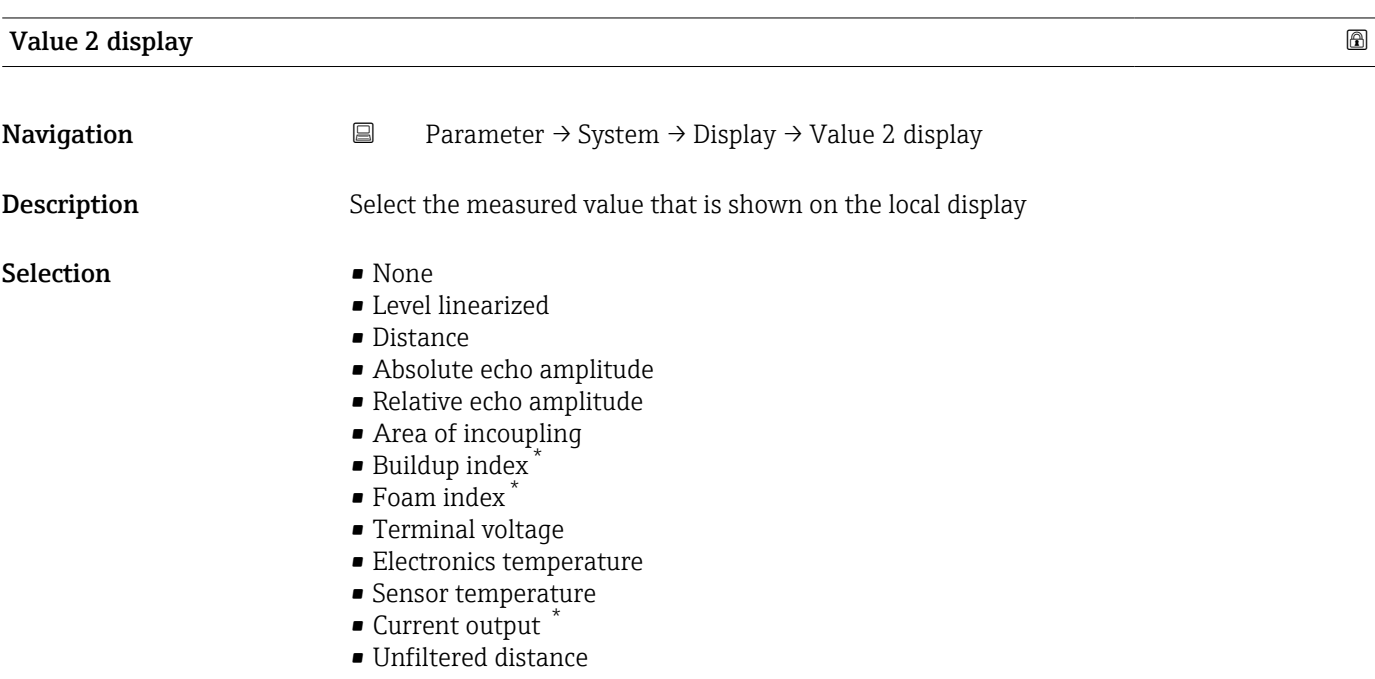

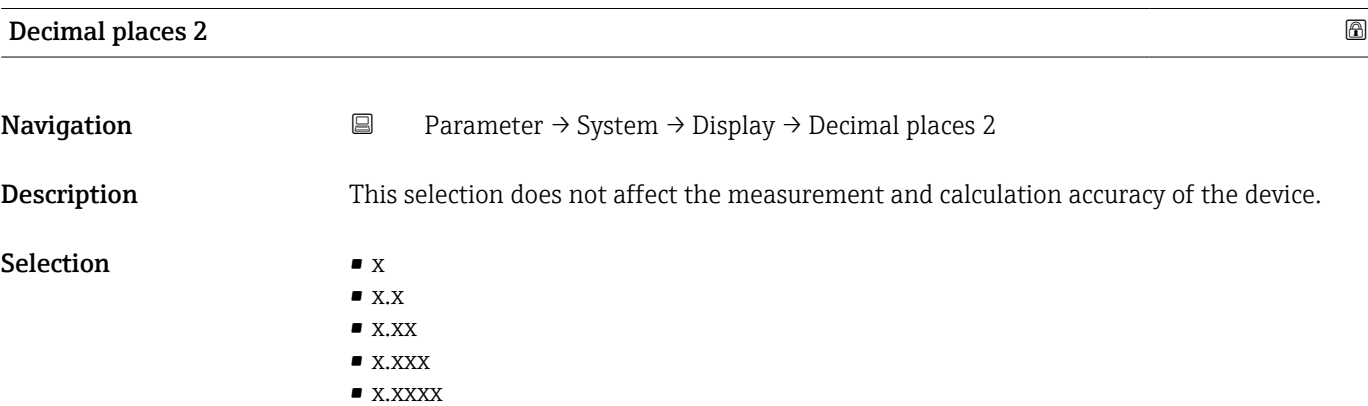

| Rotation display |           |                                                                                     | 6 |
|------------------|-----------|-------------------------------------------------------------------------------------|---|
| Navigation       | $\boxdot$ | Parameter $\rightarrow$ System $\rightarrow$ Display $\rightarrow$ Rotation display |   |
| Description      |           | Select rotation angle of the display text to optimize local display readability.    |   |

<sup>\*</sup> Visibility depends on order options or device settings

#### <span id="page-33-0"></span>Selection **•** Auto

- 
- 0 degree
- 90 degree
- 180 degree ■ 270 degree
- 

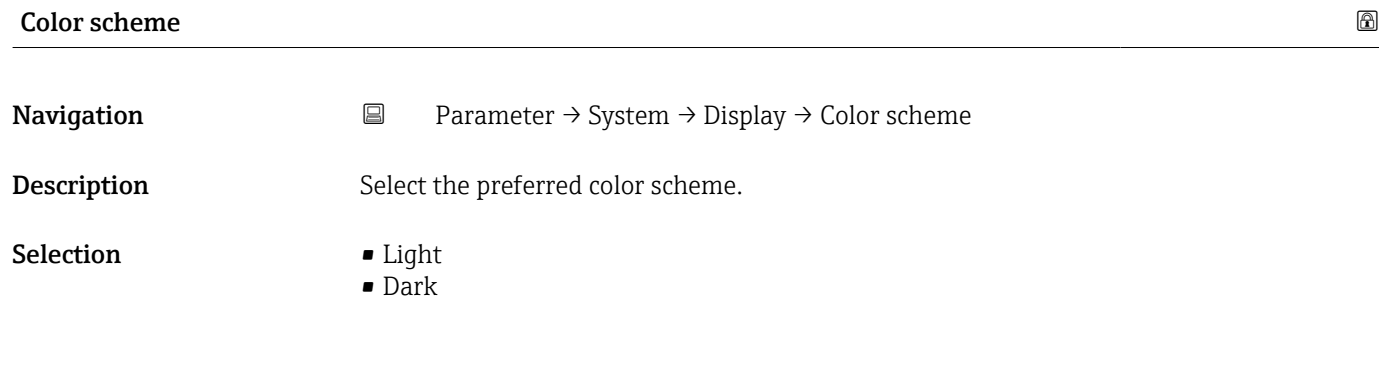

#### Software configuration

*Navigation* **■** Parameter → System → Softw. config.

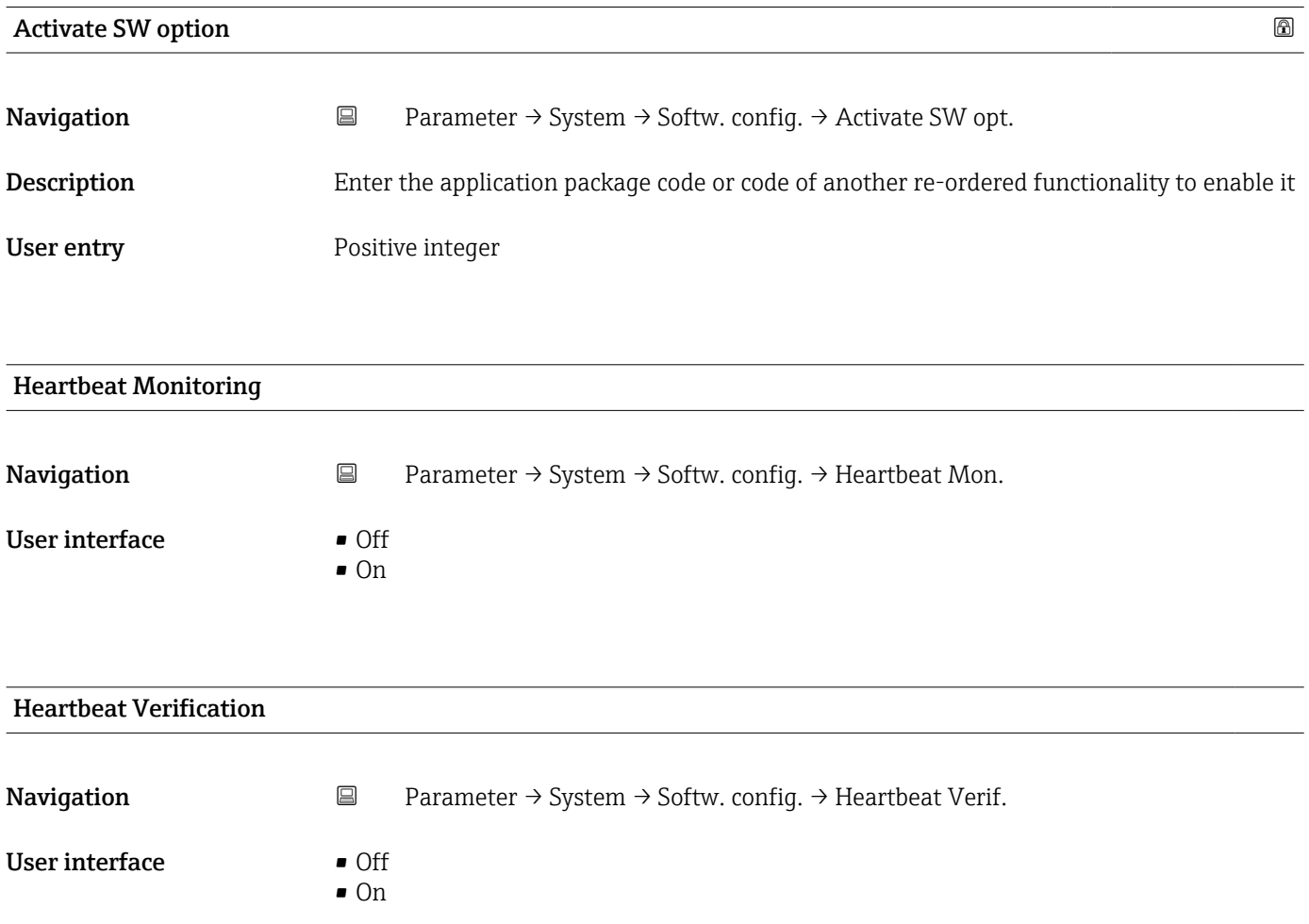

<span id="page-34-0"></span>

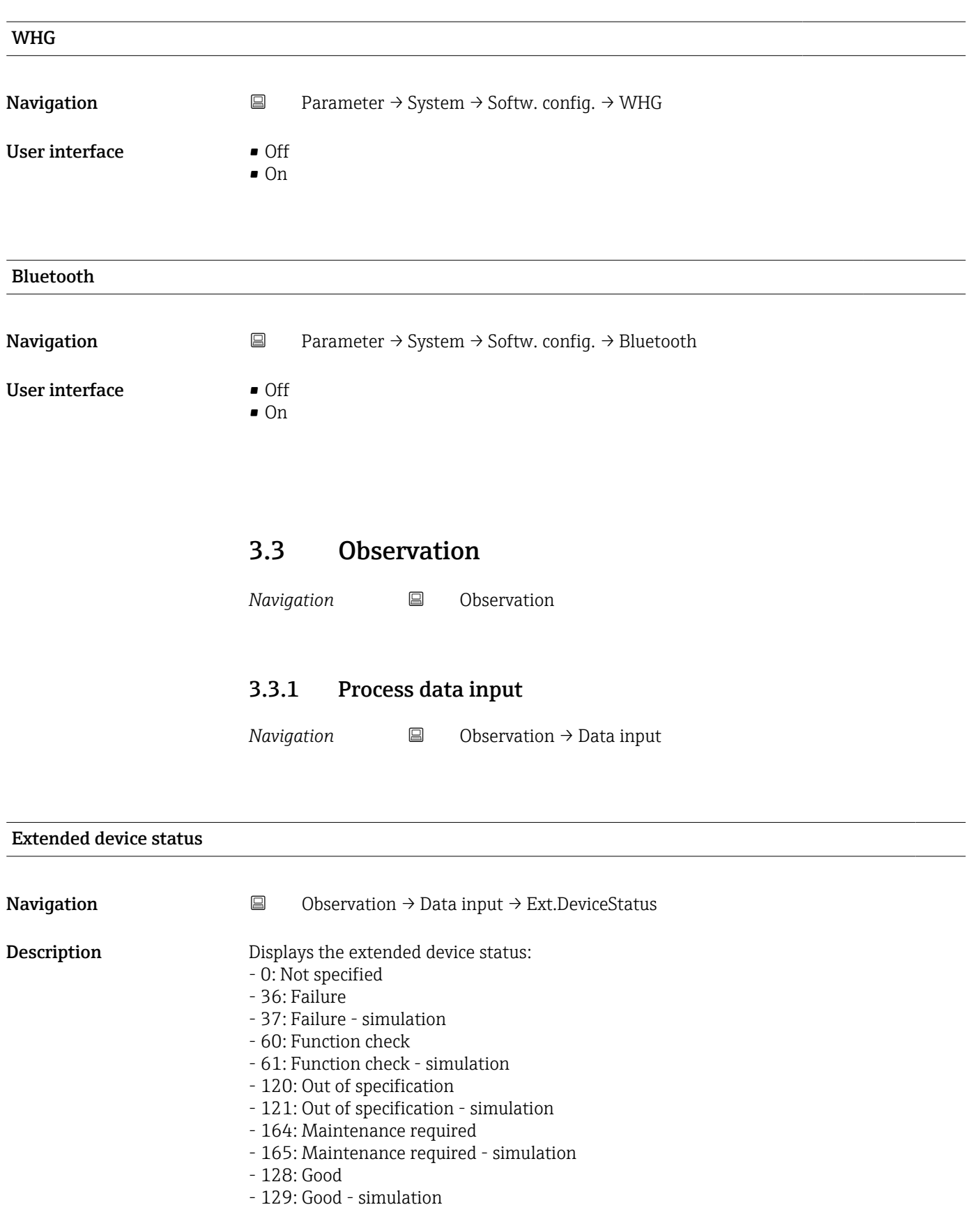

User interface **•** Failure

- - Failure simulation
	- Function check
	- Function check simulation
	- Out of specification
- <span id="page-35-0"></span>• Out of specification - simulation
- Good
- Maintenance required
- Maintenance required simulation
- Good simulation
- Not specified

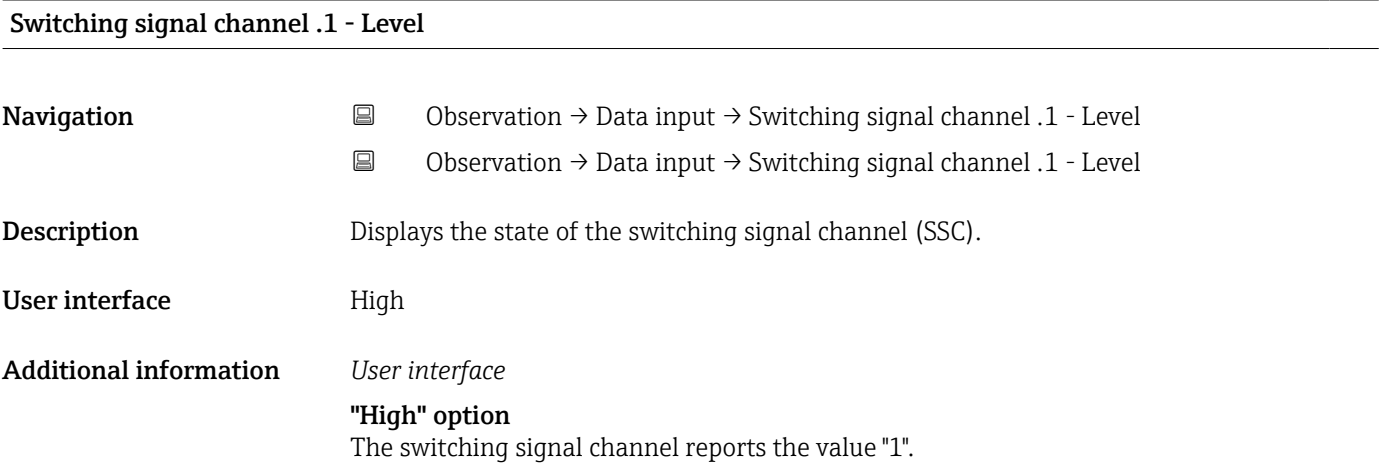

#### Switching signal channel 2.1 and 2.2 - Distance

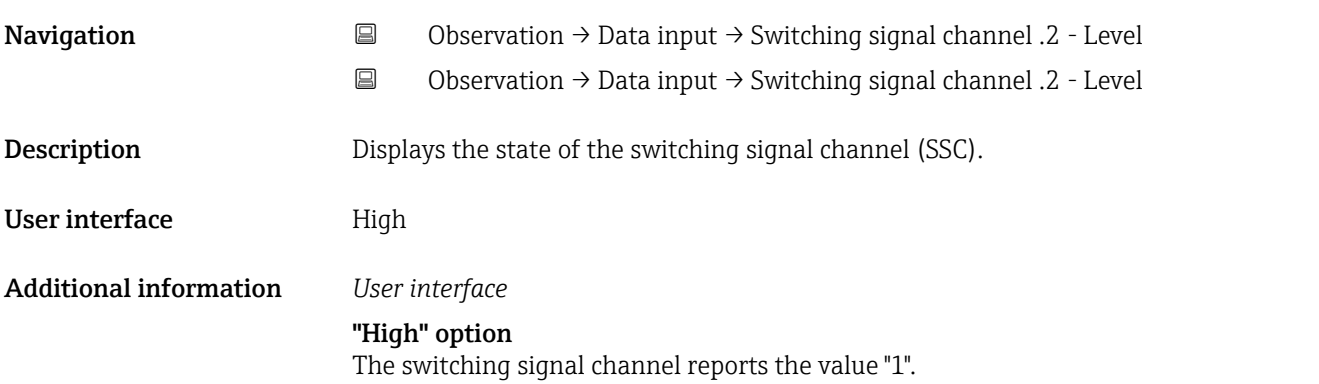

#### Switching signal channel .1 - Level

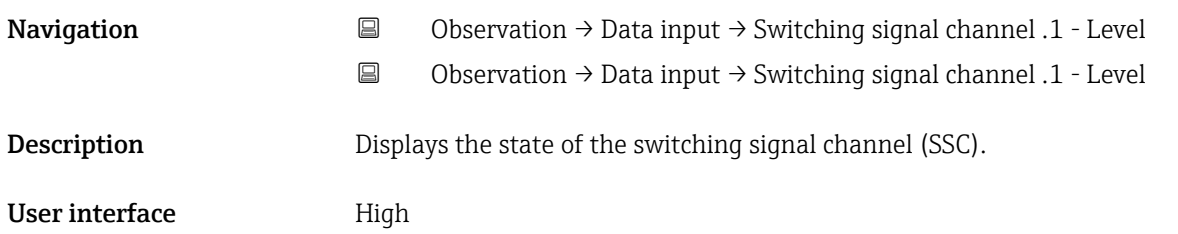

<span id="page-36-0"></span>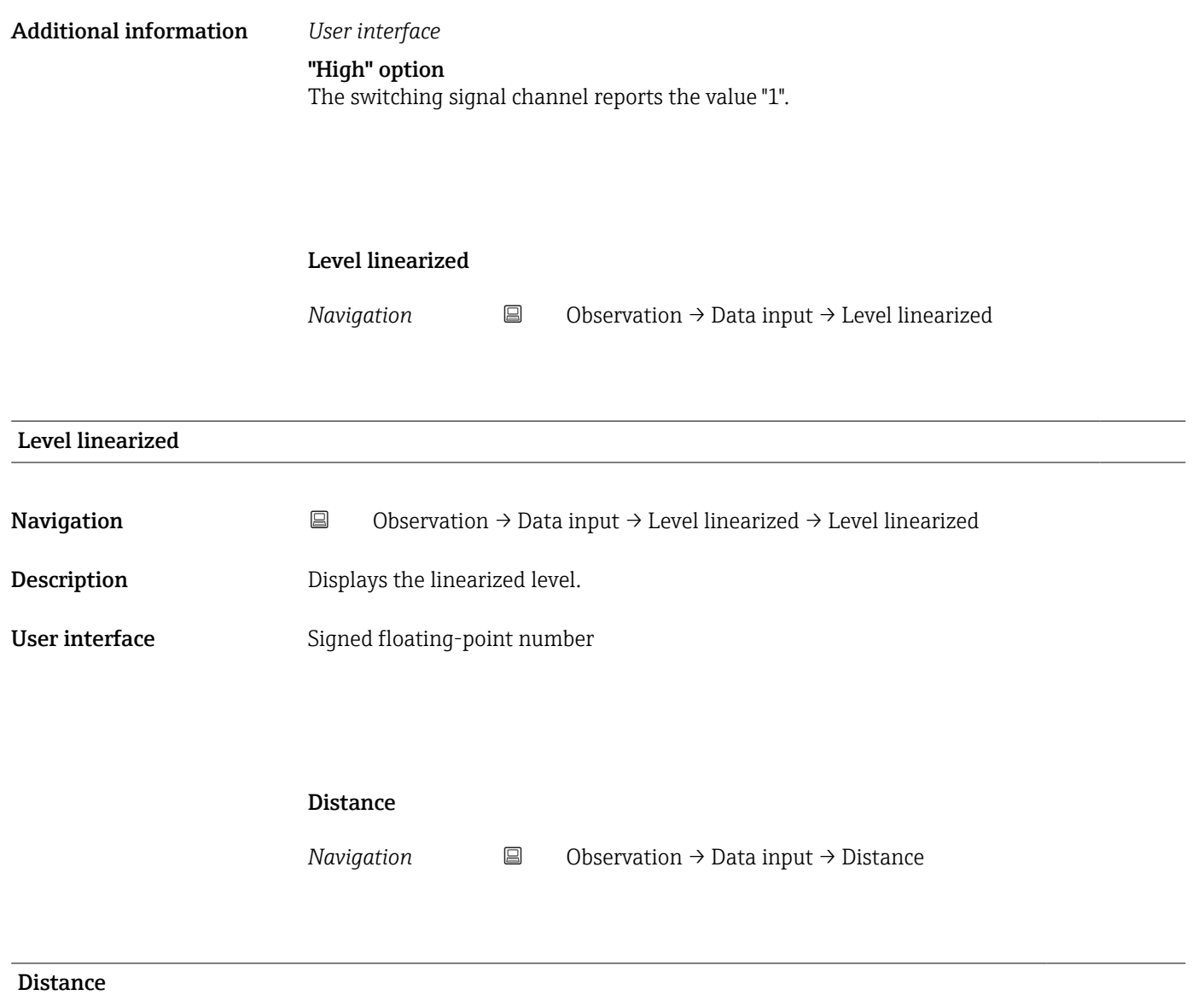

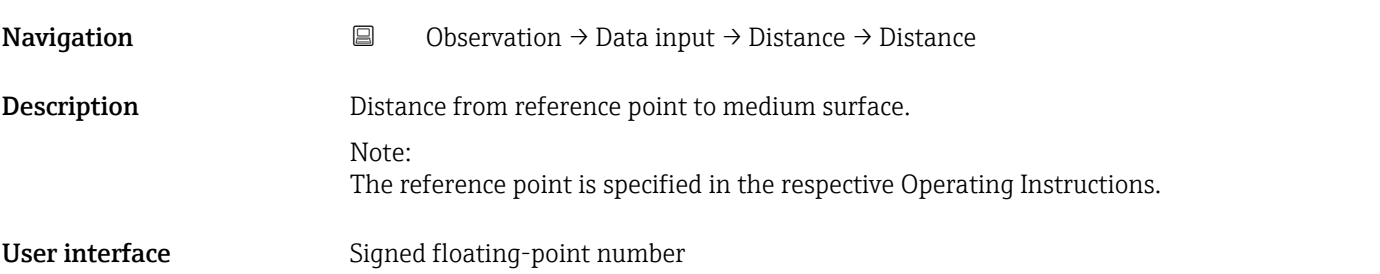

# 3.4 Diagnosis

*Navigation* Diagnosis

<span id="page-37-0"></span>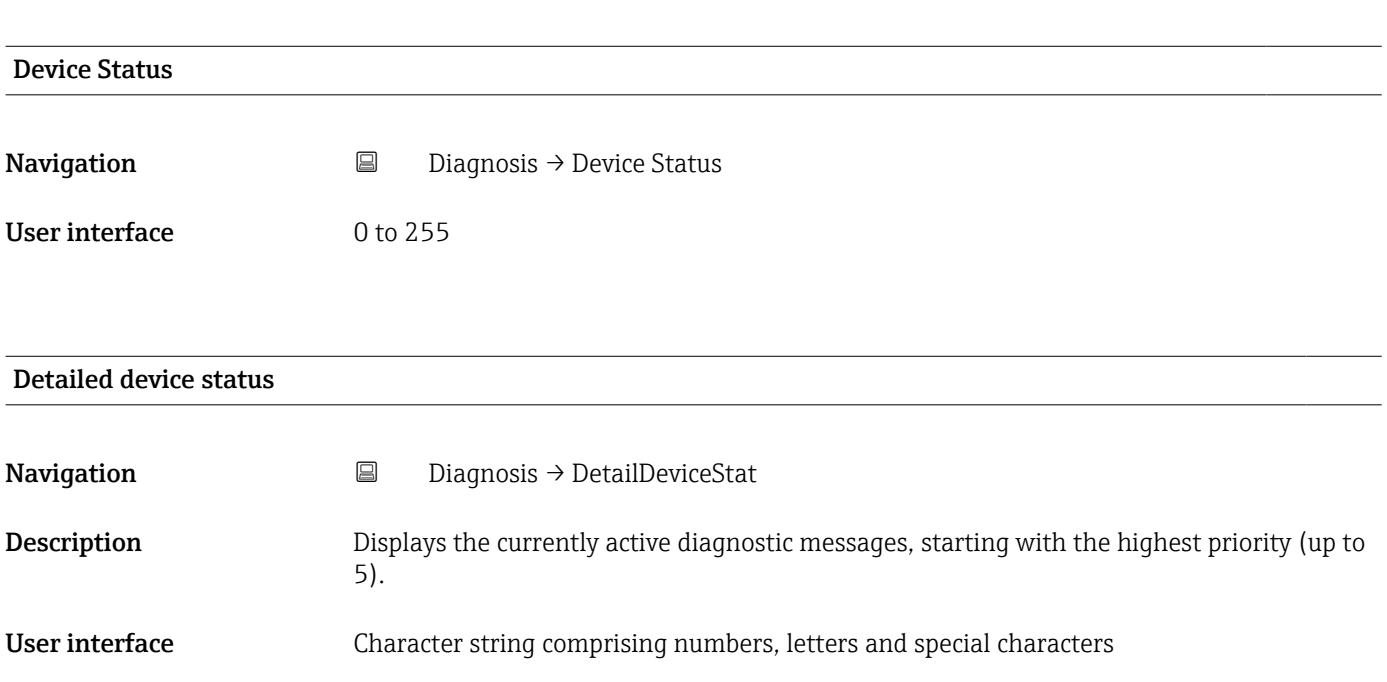

## 3.4.1 Active diagnostics

*Navigation* **■** Diagnosis → Active diagnos.

#### Active diagnostics

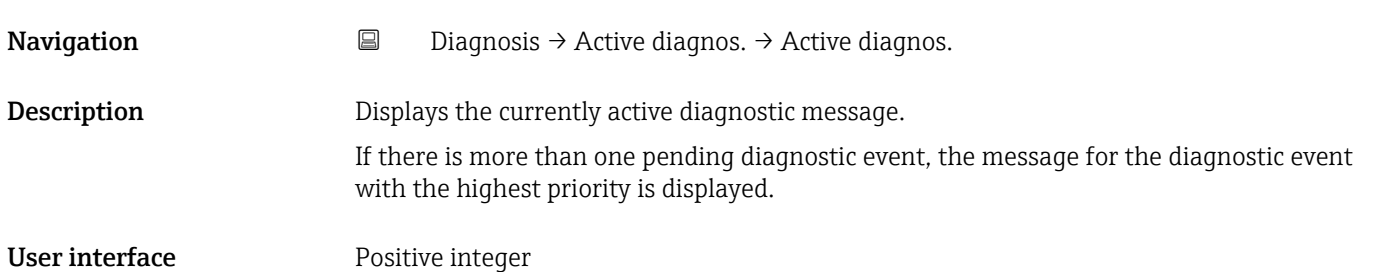

<span id="page-38-0"></span>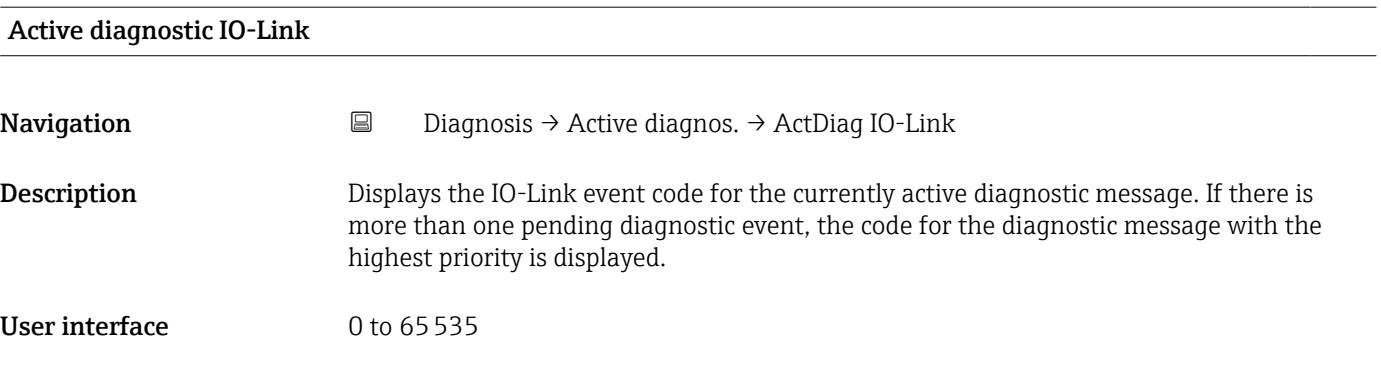

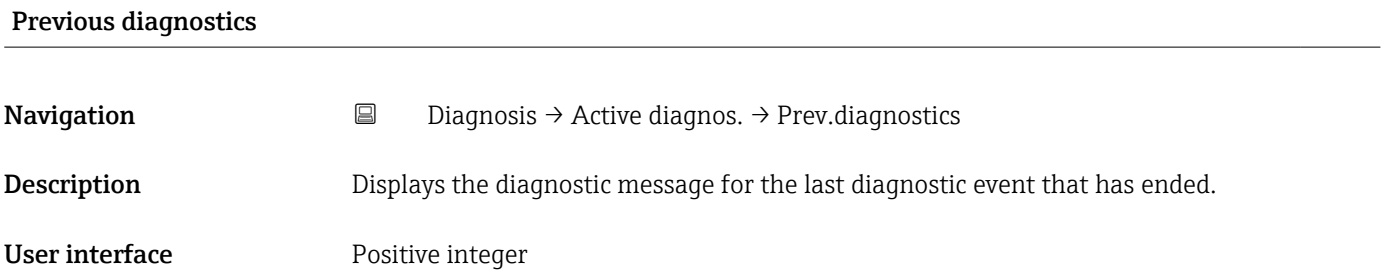

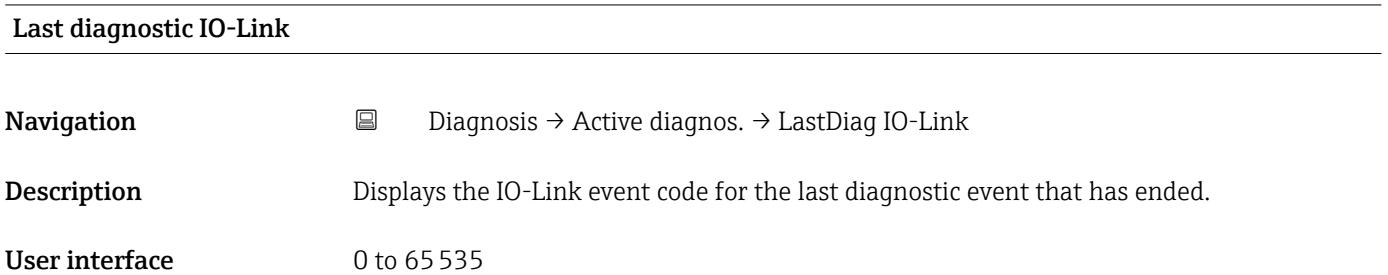

#### 3.4.2 Simulation

*Navigation* Diagnosis → Simulation

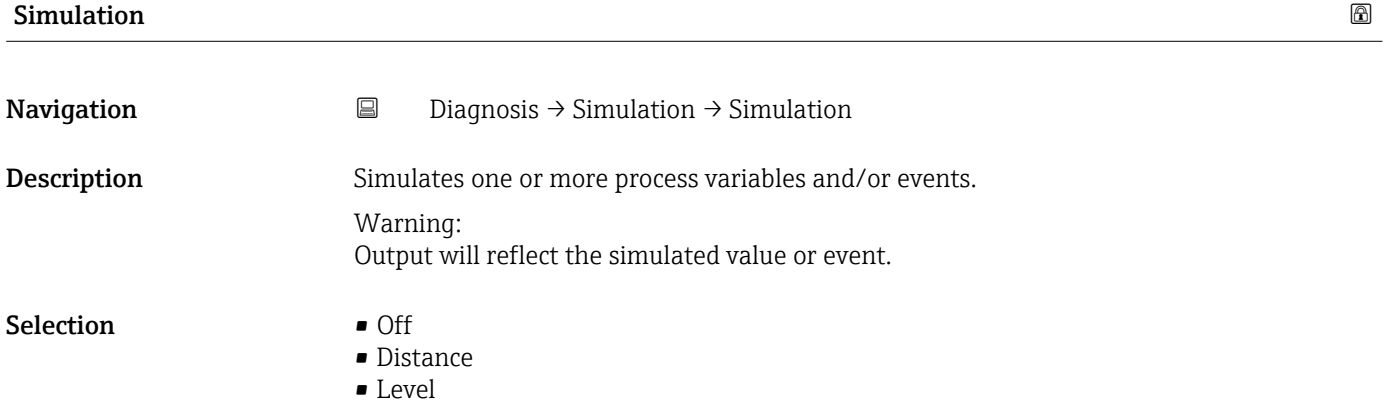

- <span id="page-39-0"></span>• Current output \*
- Diagnostic event simulation
- Foam index \*
- Buildup index<sup>\*</sup>
- Switch output

#### Simulation values

*Navigation* **B** Diagnosis → Simulation → Simulation values → Diagnostic event

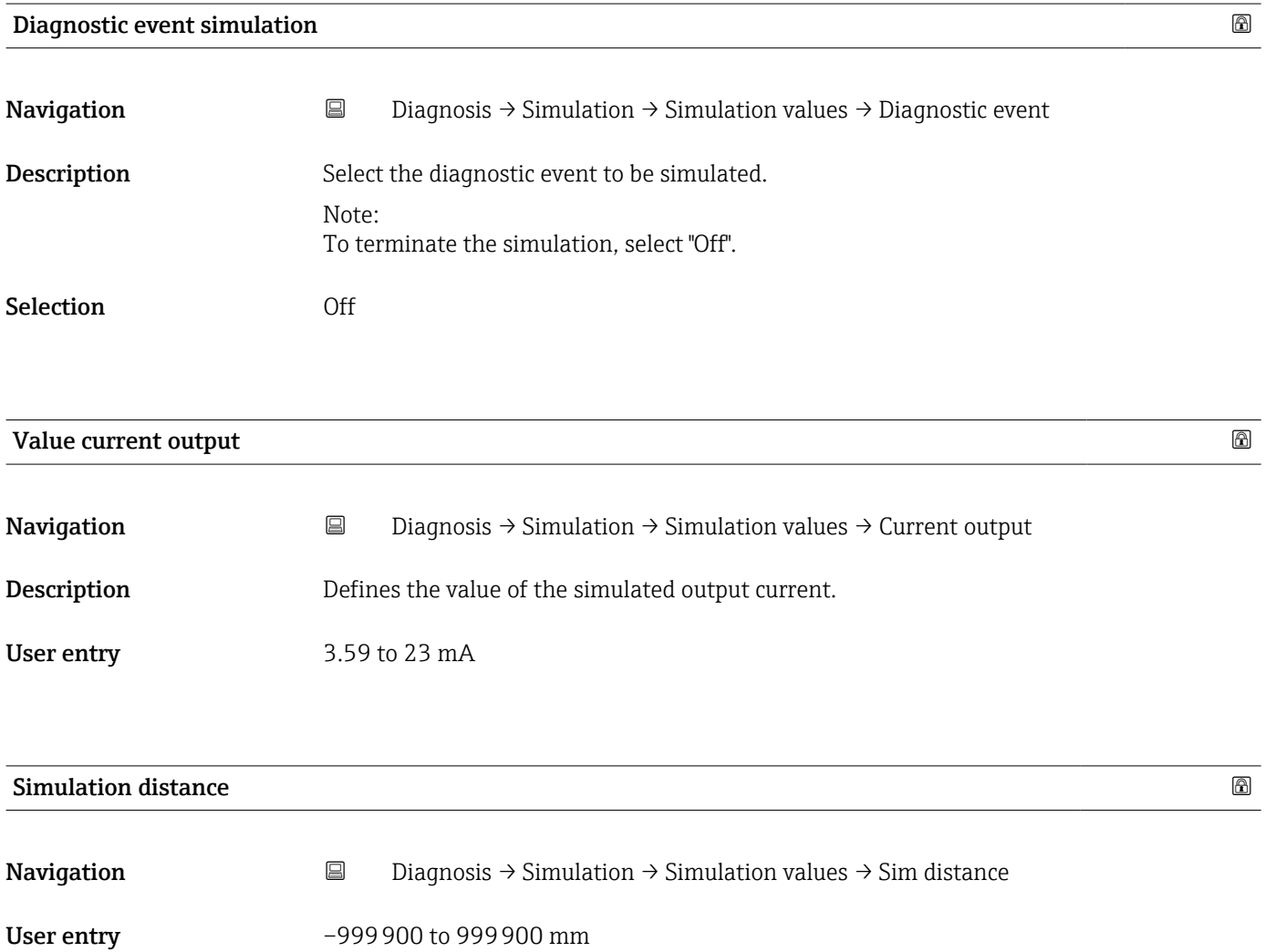

<sup>\*</sup> Visibility depends on order options or device settings

<span id="page-40-0"></span>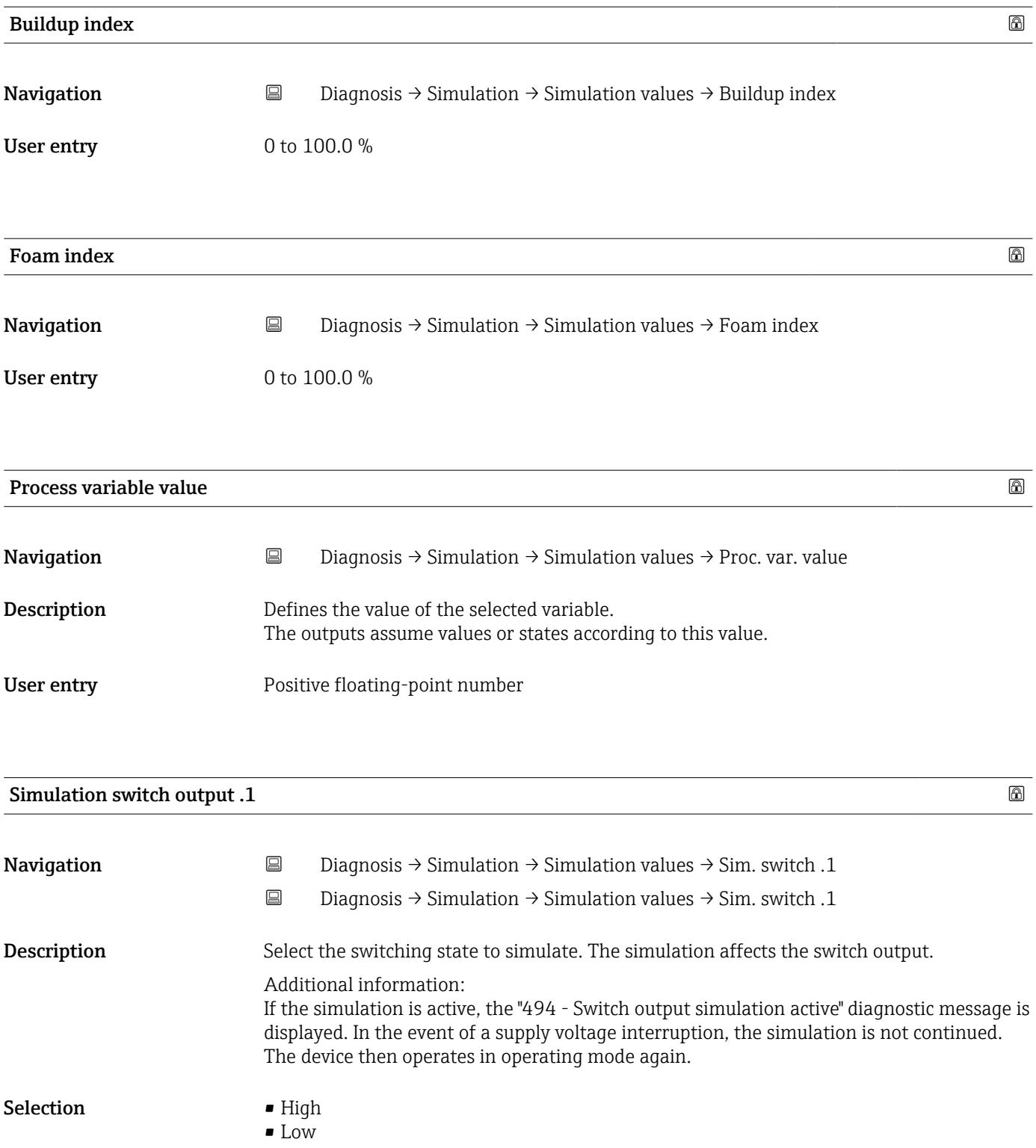

<span id="page-41-0"></span>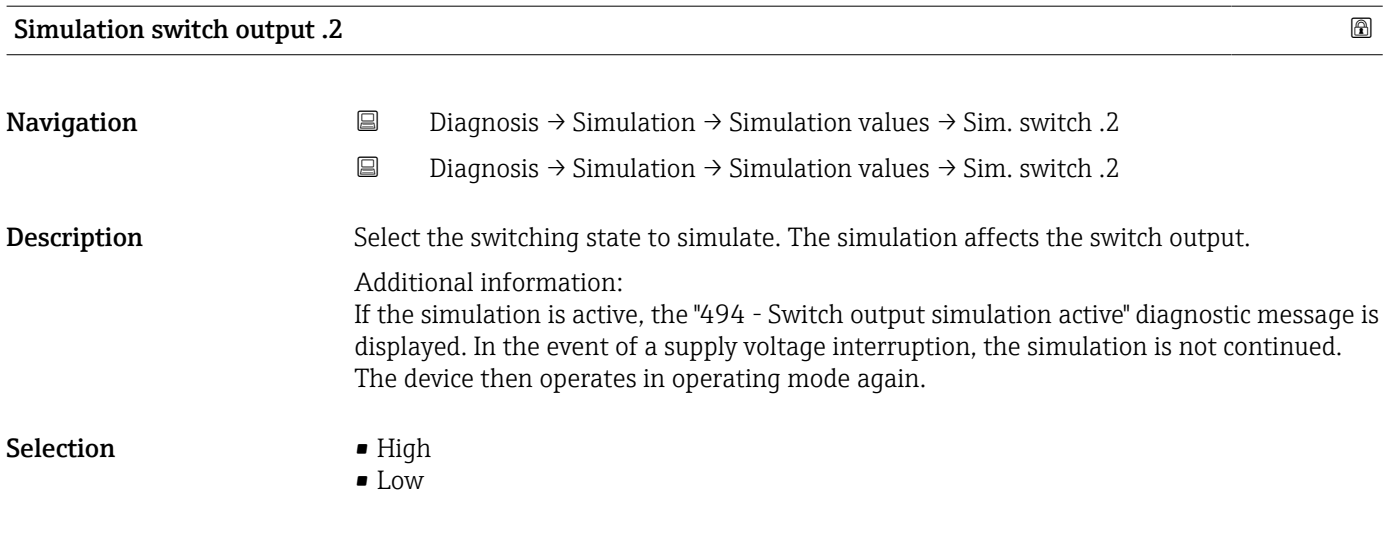

# 3.4.3 Electronics temperature

*Navigation* 
■ Diagnosis → Electronics temp

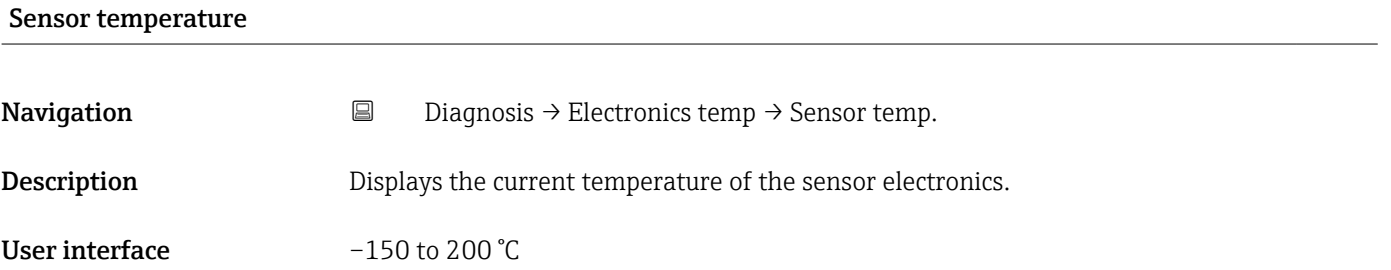

#### 3.4.4 Heartbeat Verification

*Navigation* Diagnostics → Heartbeat Techn. → Heartbeat Verif.

# Verification result

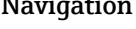

Navigation Diagnostics → Heartbeat Techn. → Heartbeat Verif. → Verific. result

- User interface Not done
	-
	- Passed • Not done
	-
	- Failed

<span id="page-42-0"></span>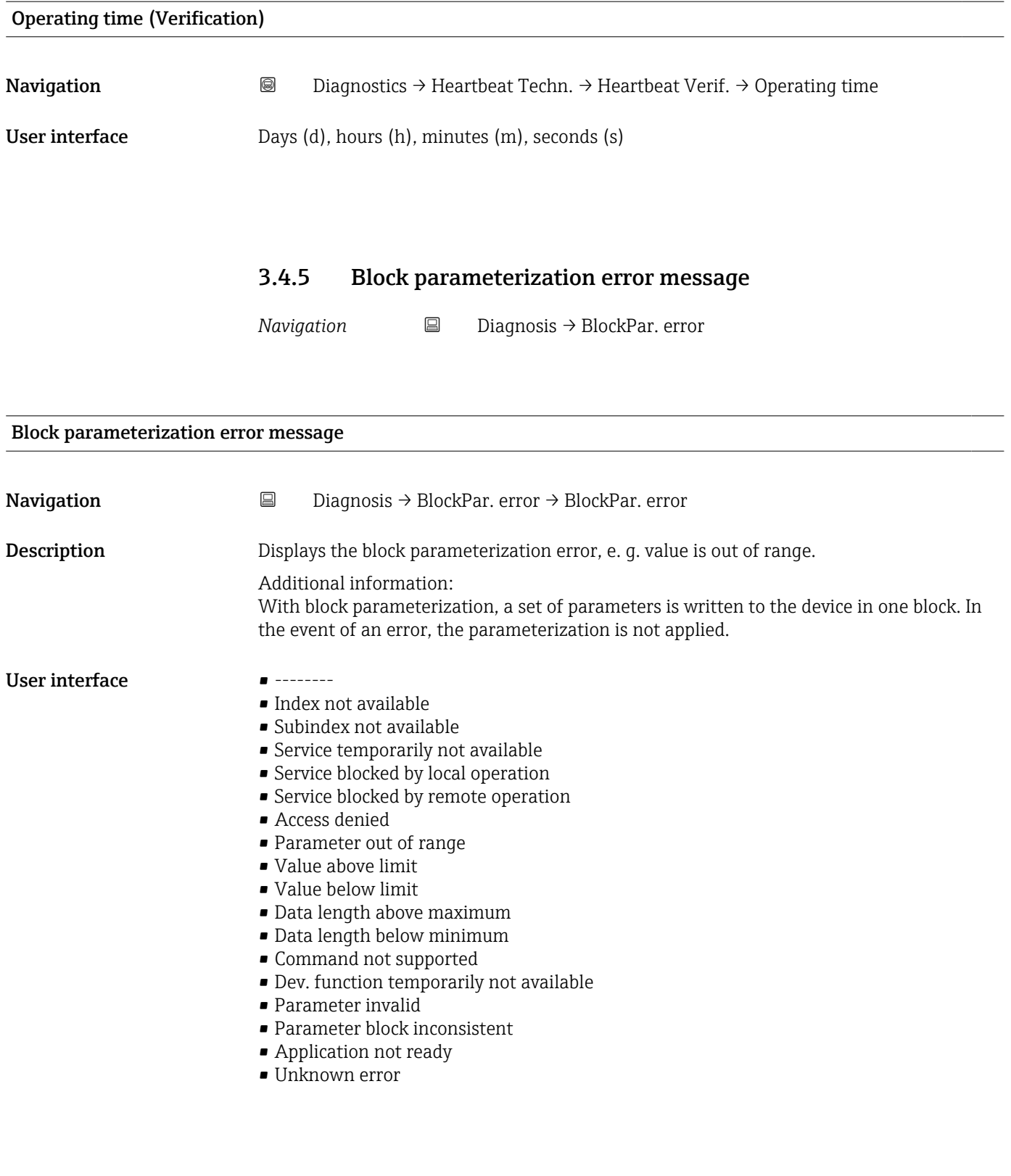

<span id="page-43-0"></span>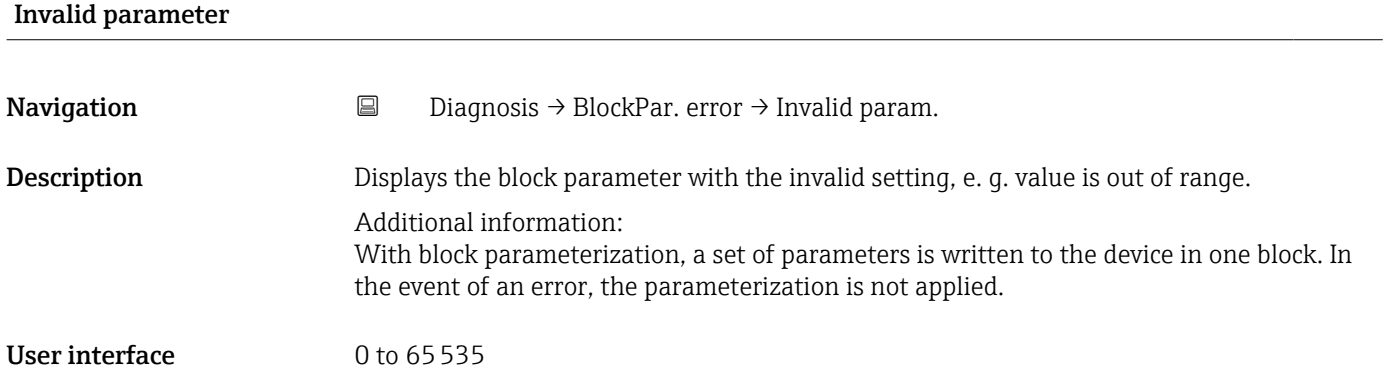

# 3.4.6 Smart sensor descriptor

*Navigation* **■** Diagnosis → SmartSensorDescr

# 4 Reading out and writing device data (ISDU – Indexed Service Data Unit)

Device data are always exchanged acyclically and at the request of the IO-Link master. Using the device data, the following parameter values or device statuses can be read out:

# 4.1 IO-Link-specific device data

Used abbreviations in the following table:

- OPR Operator
- MAINT Maintenance
- PROD Production
- DEV Development

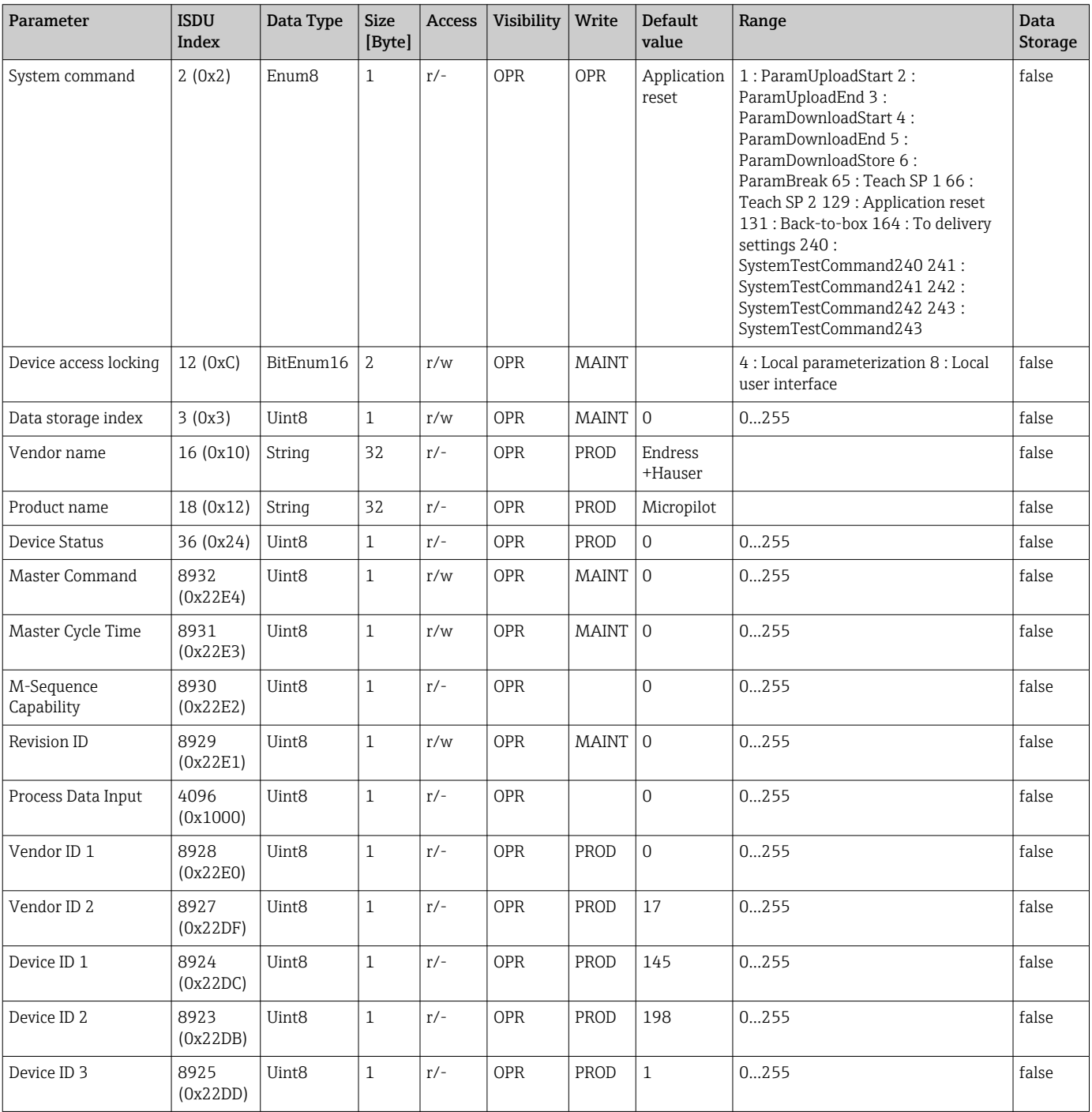

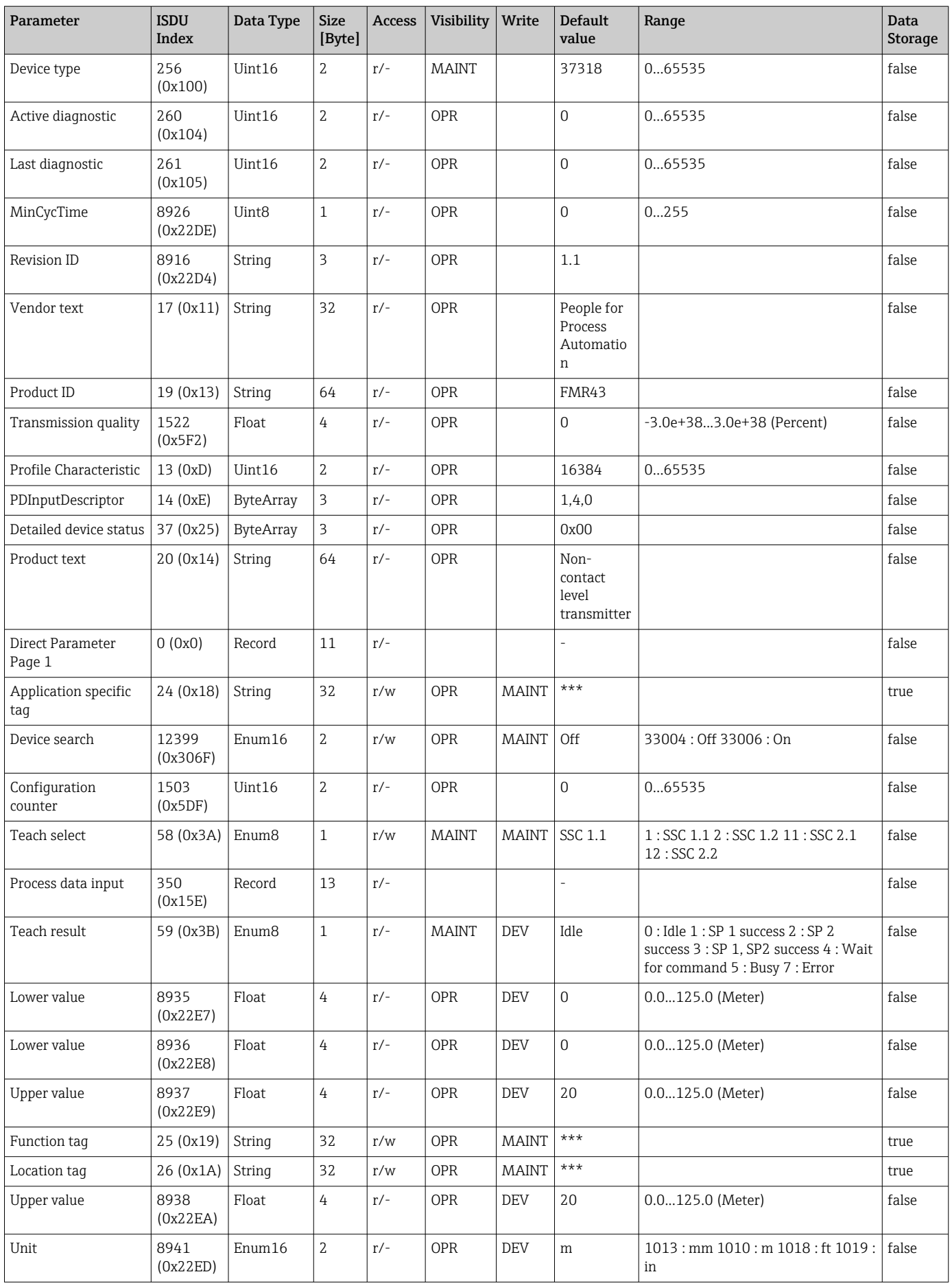

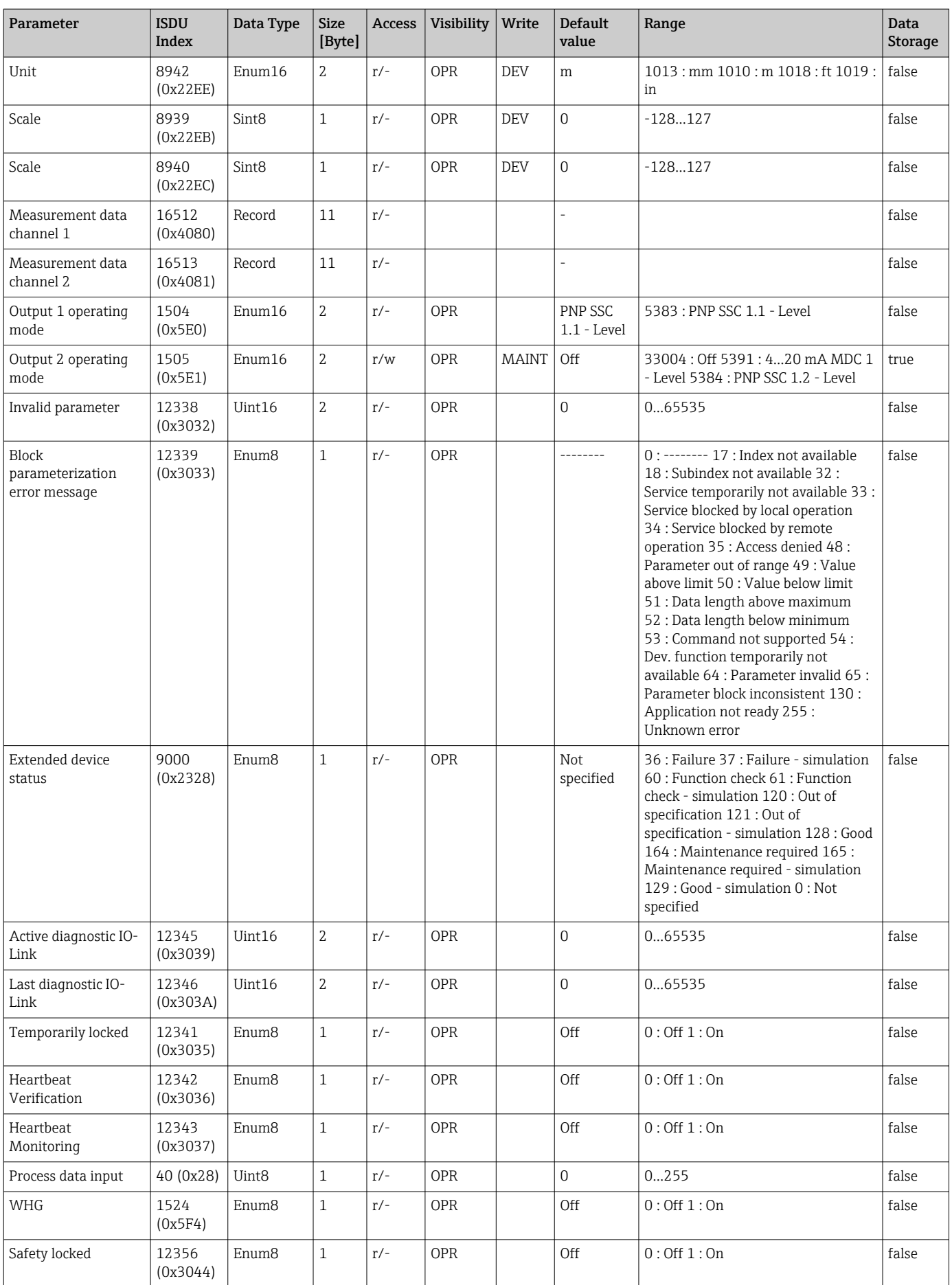

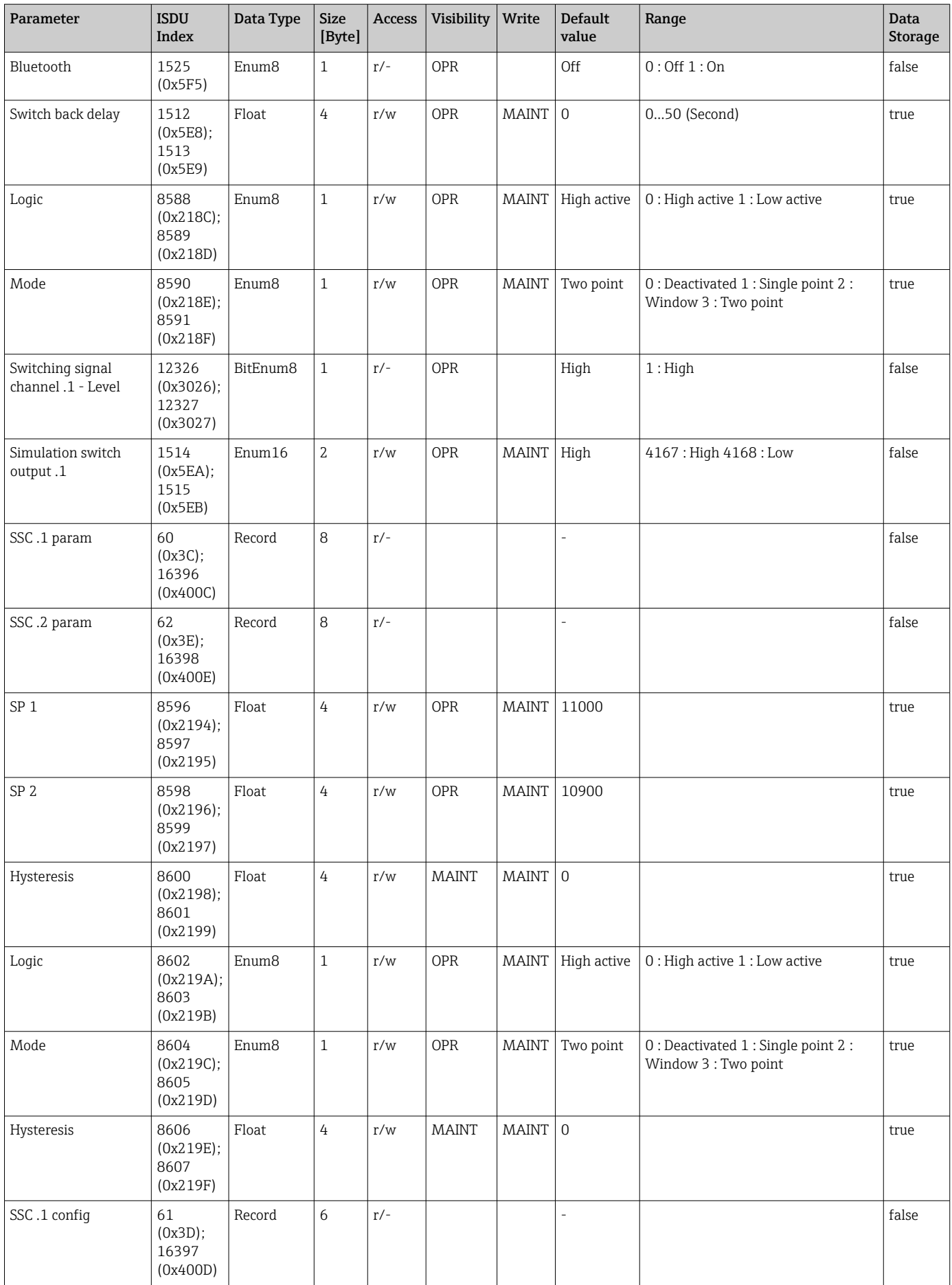

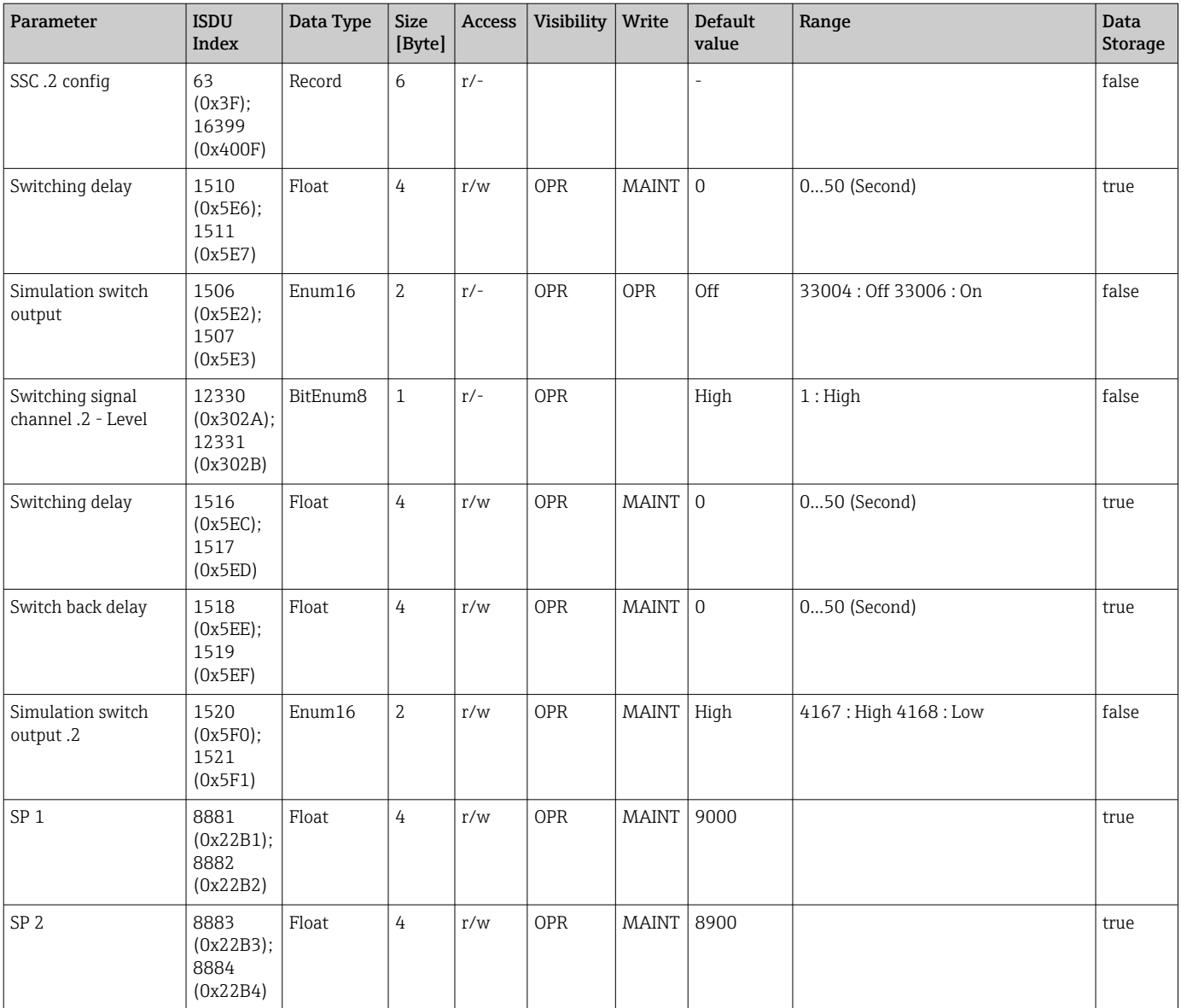

# 4.2 Endress+Hauser-specific device data

Used abbreviations in the following table:

- OPR Operator
- MAINT Maintenance
- PROD Production
- DEV Development

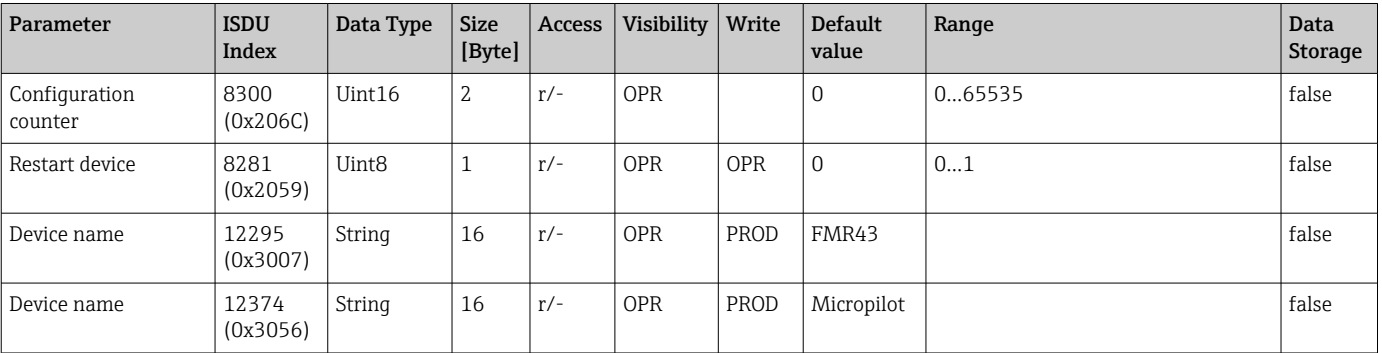

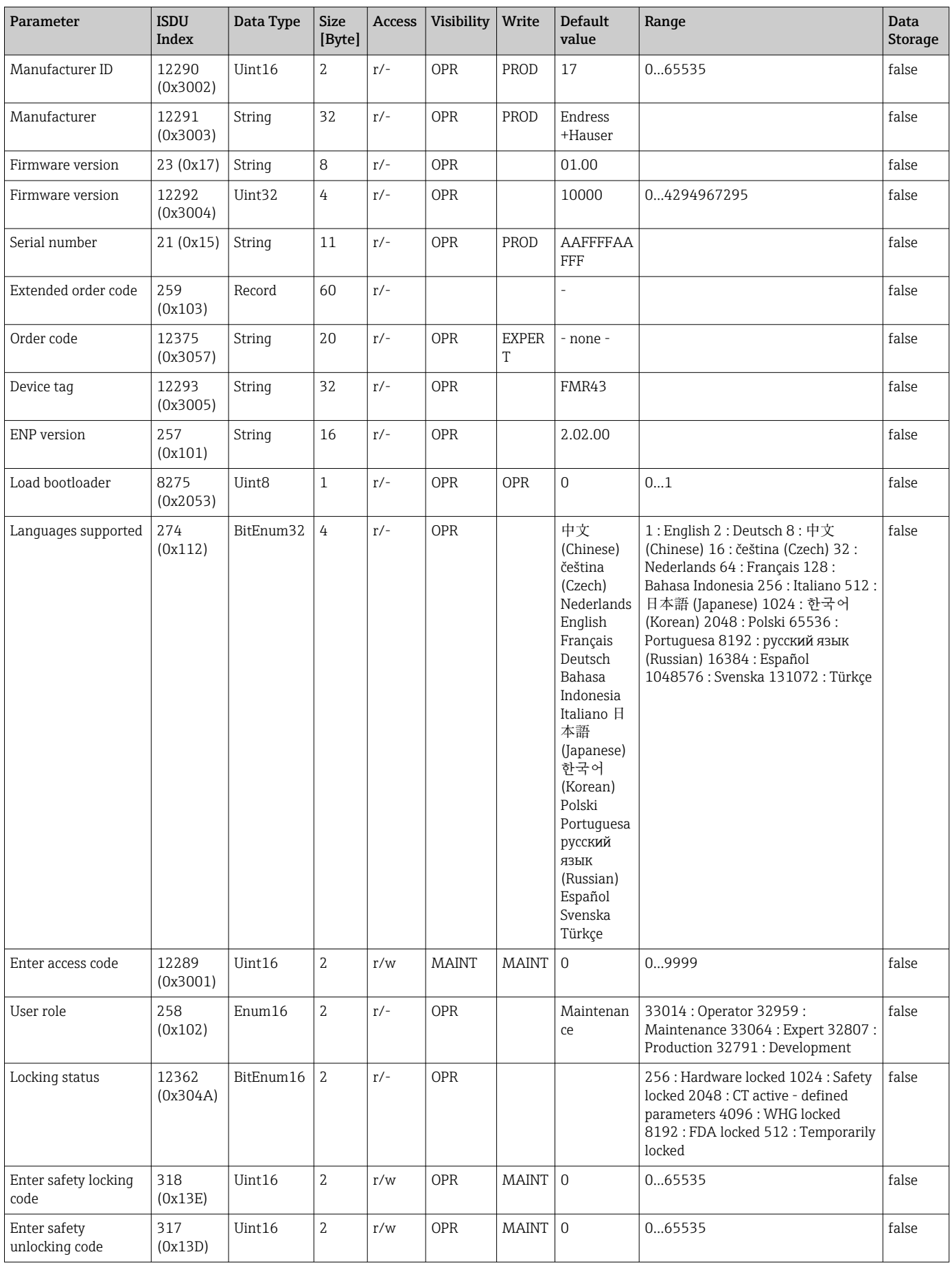

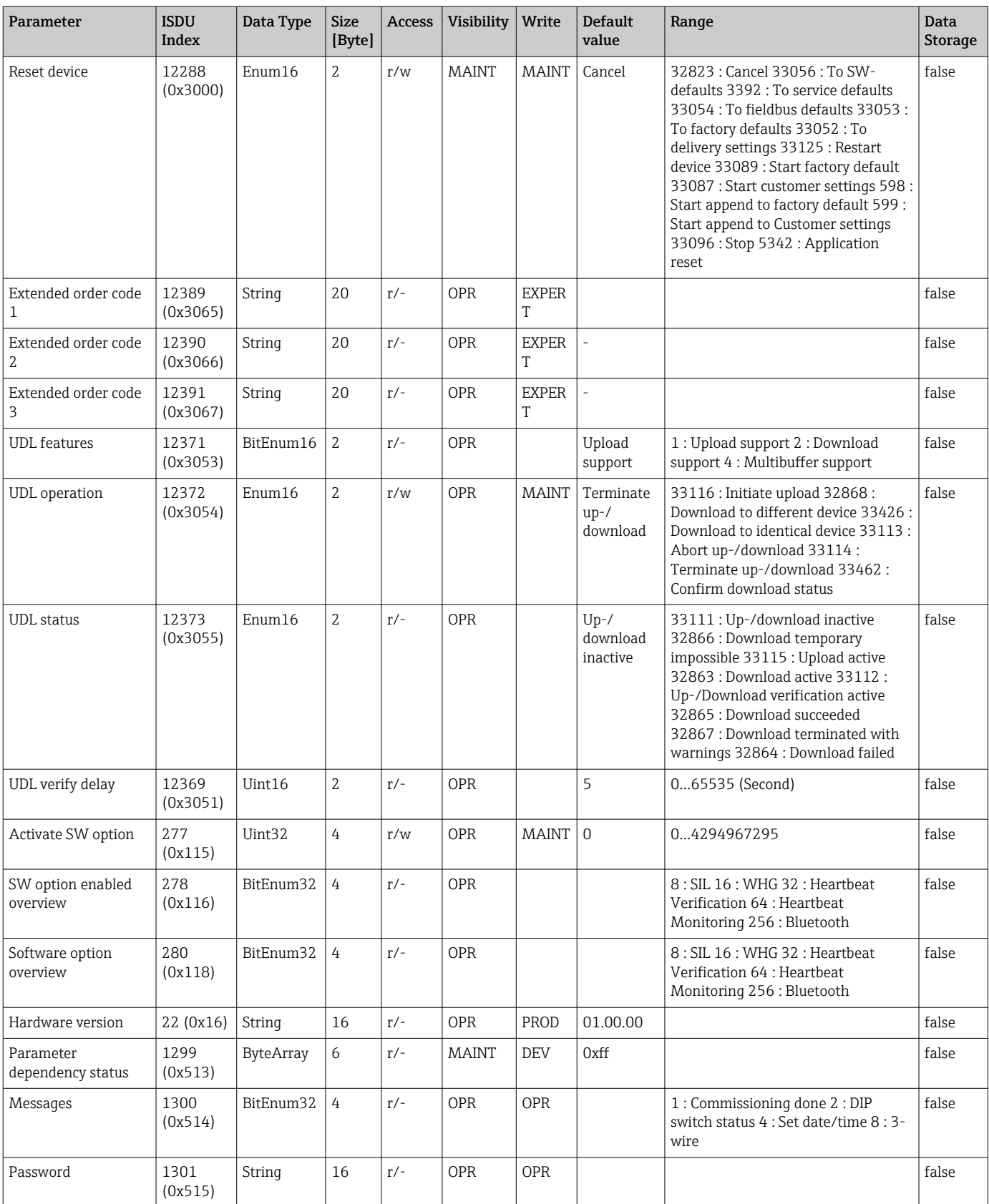

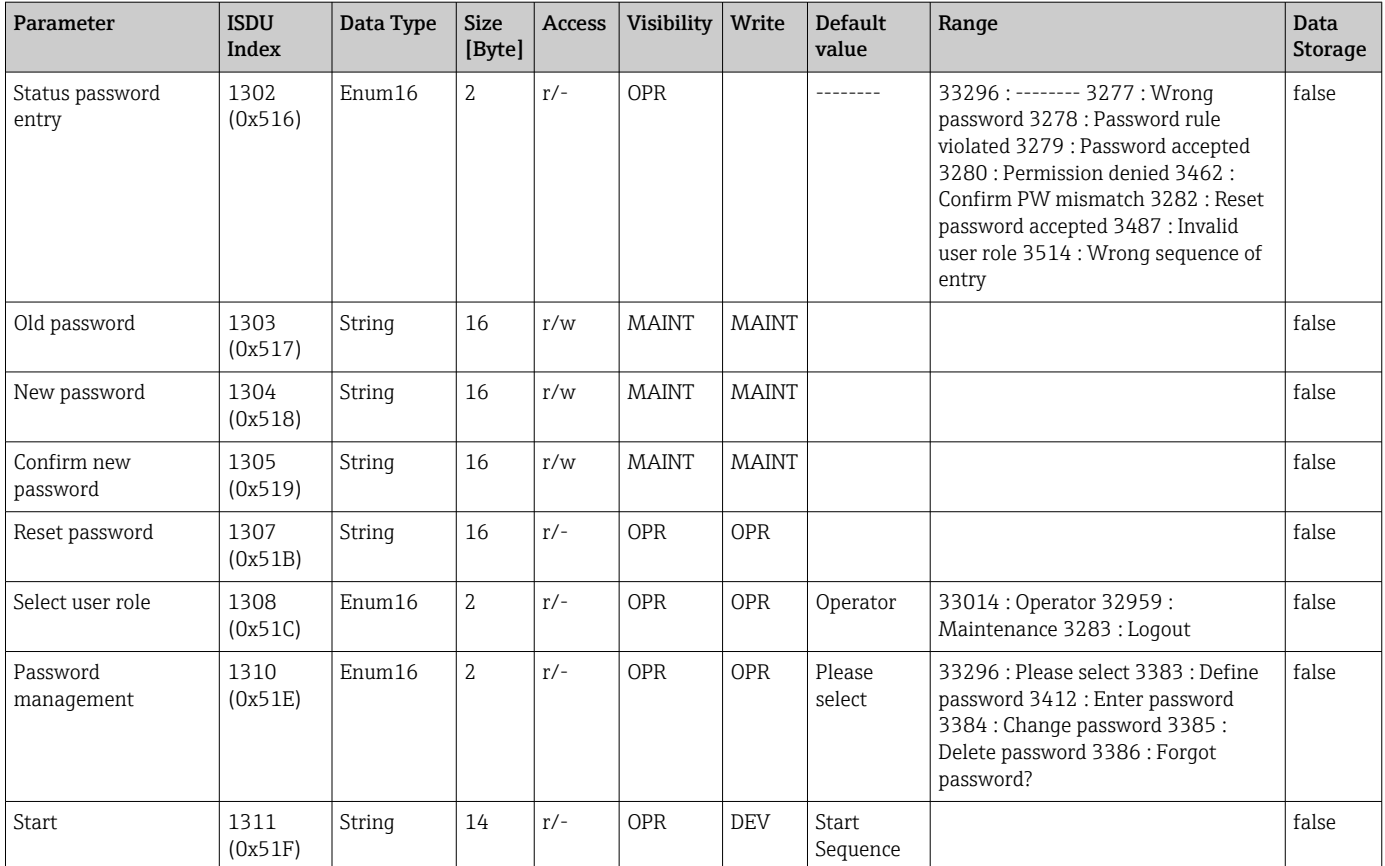

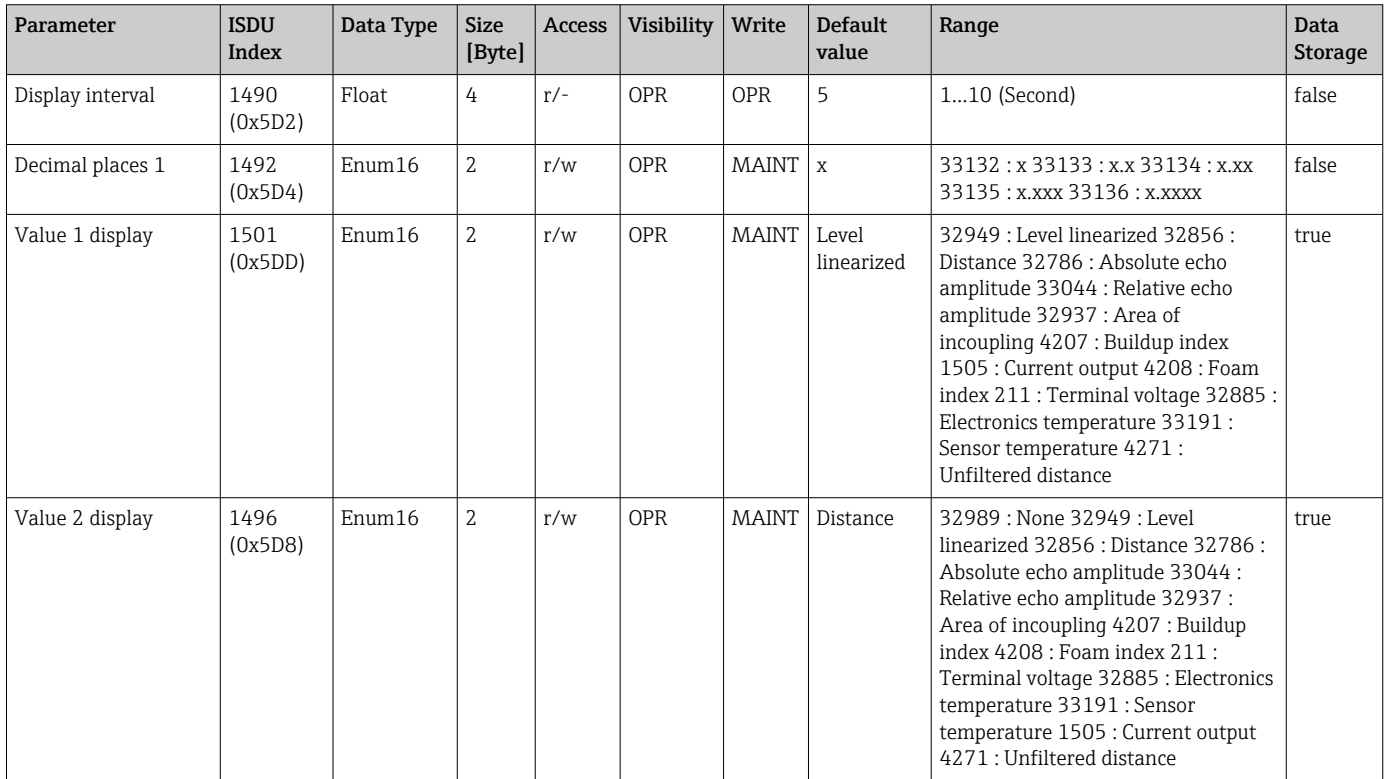

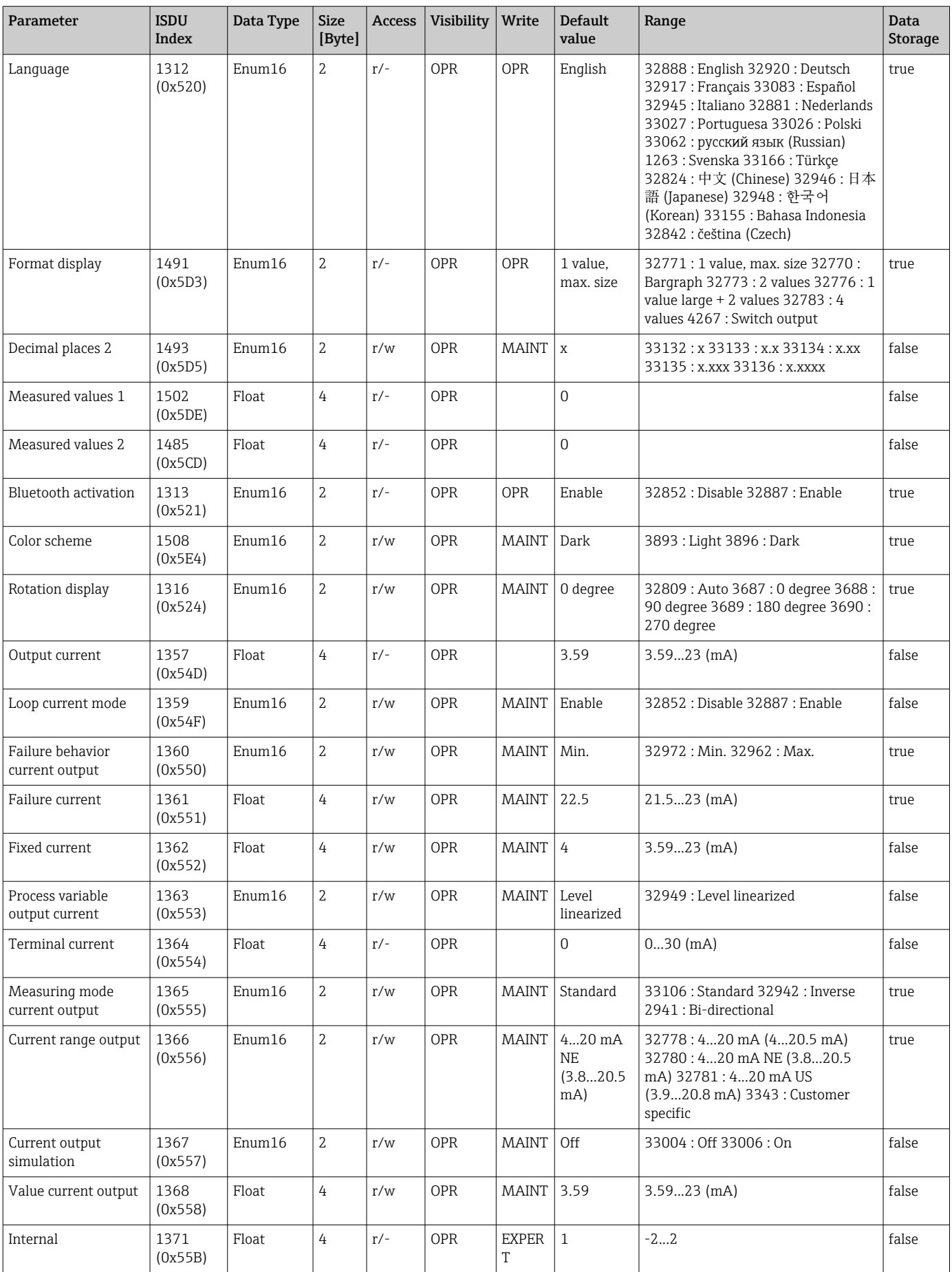

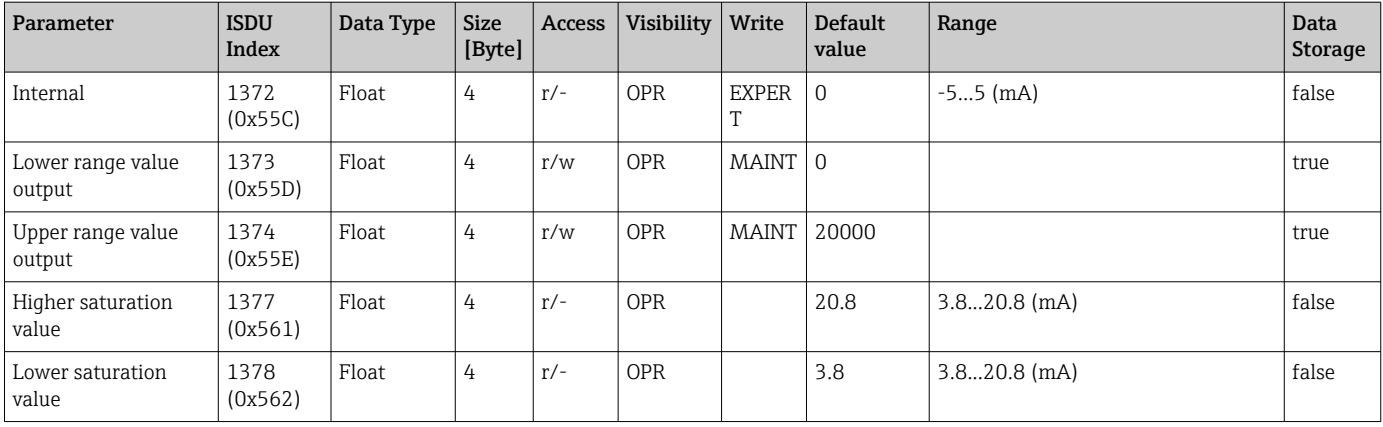

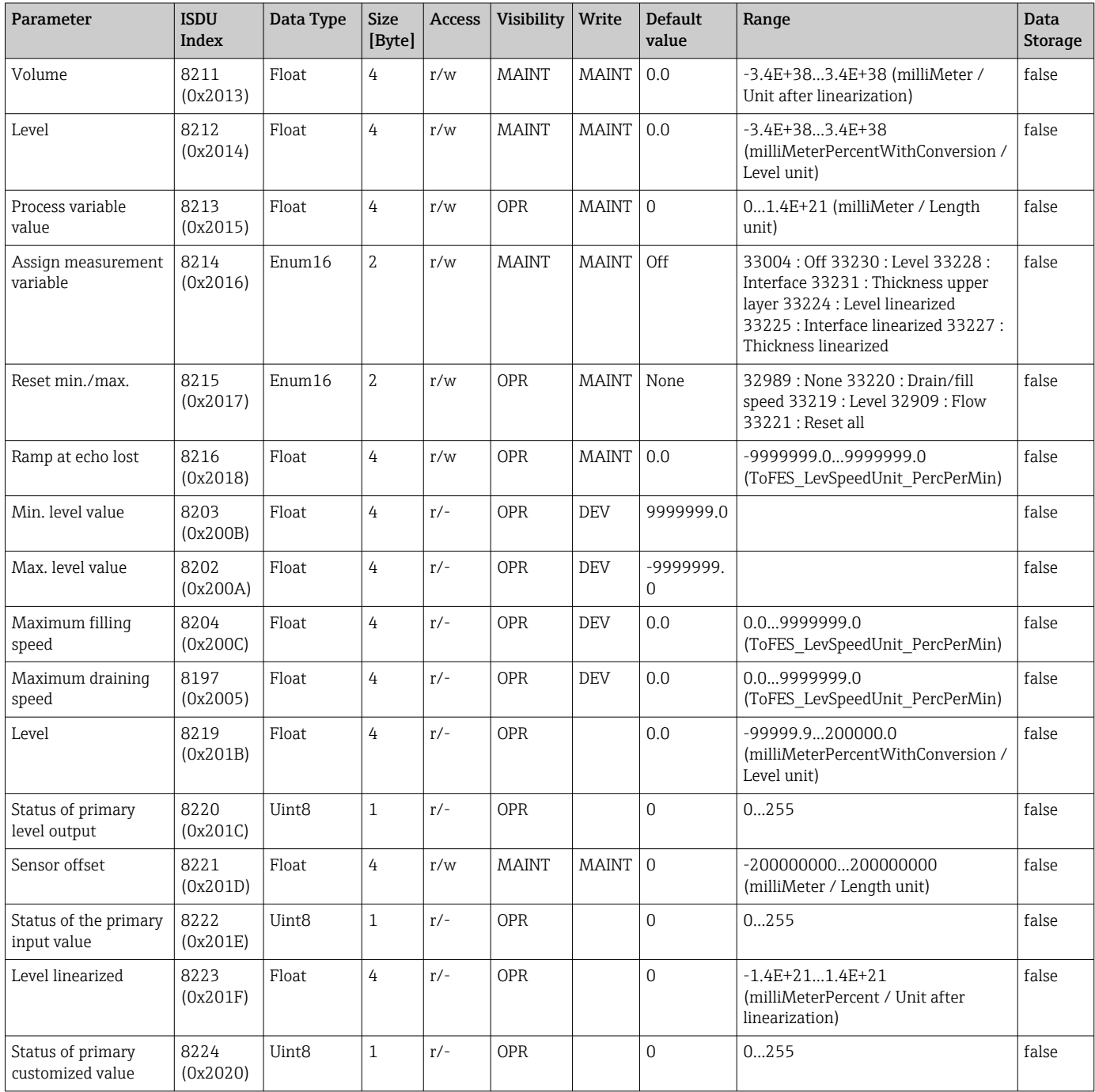

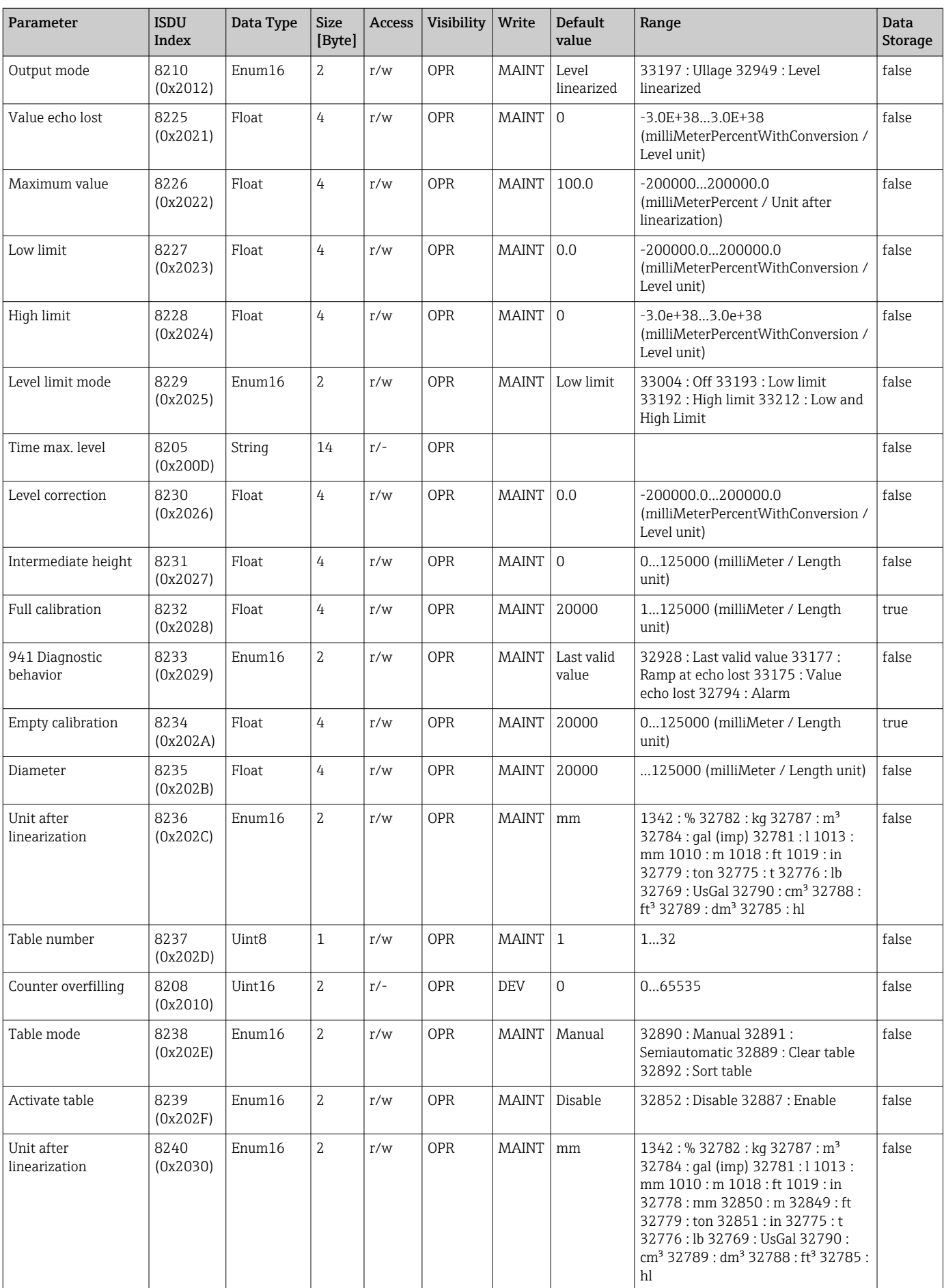

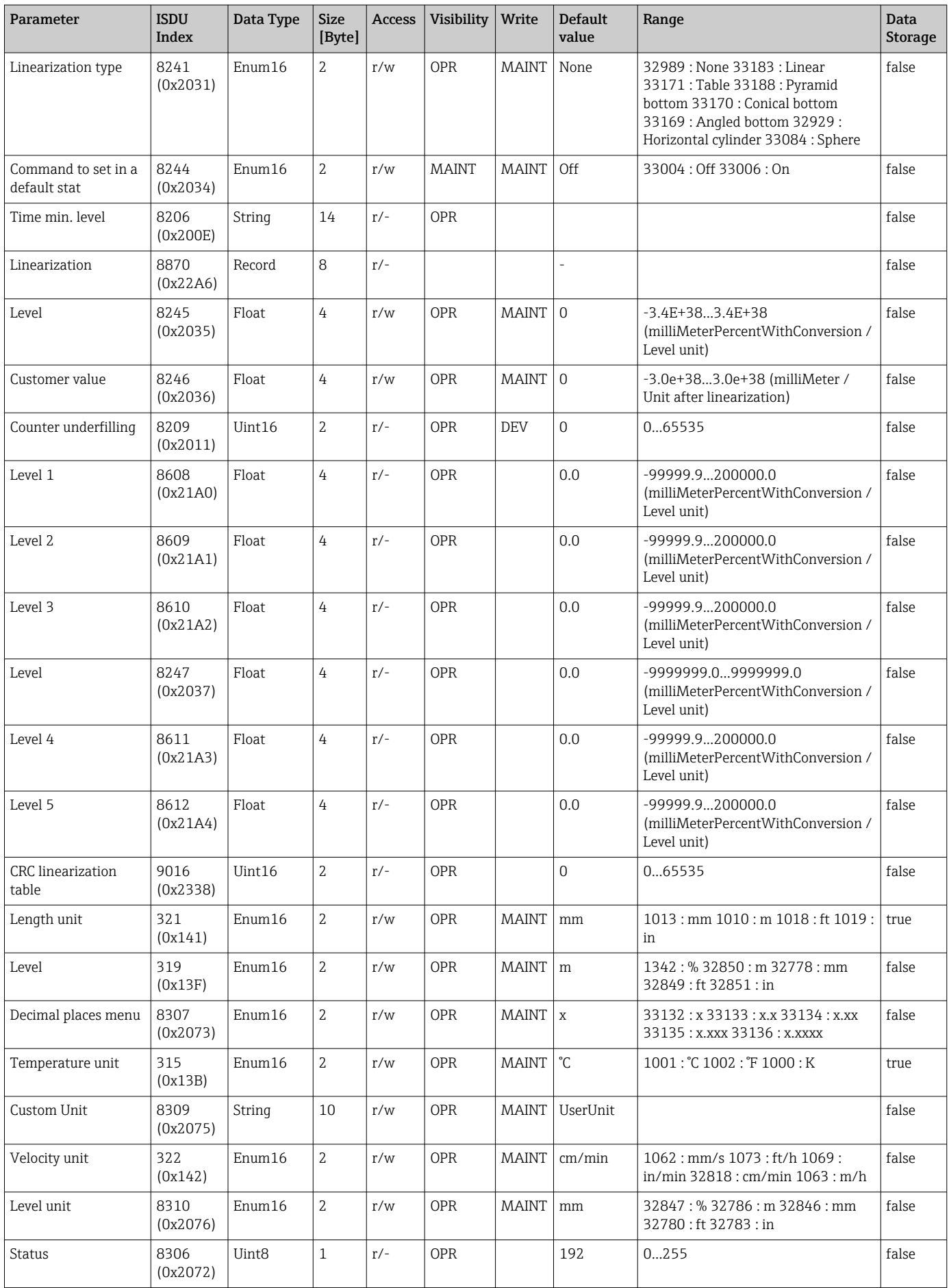

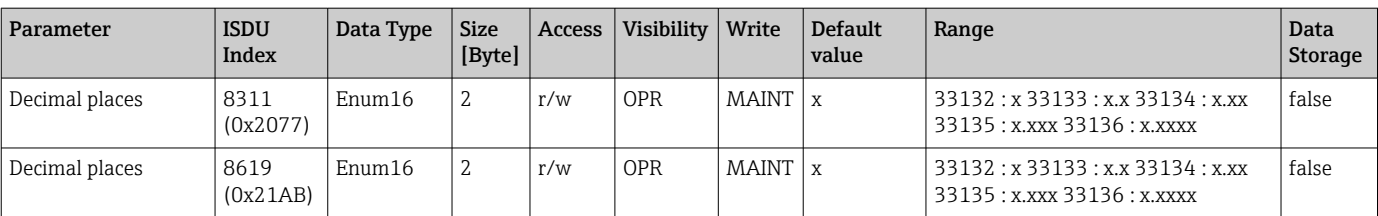

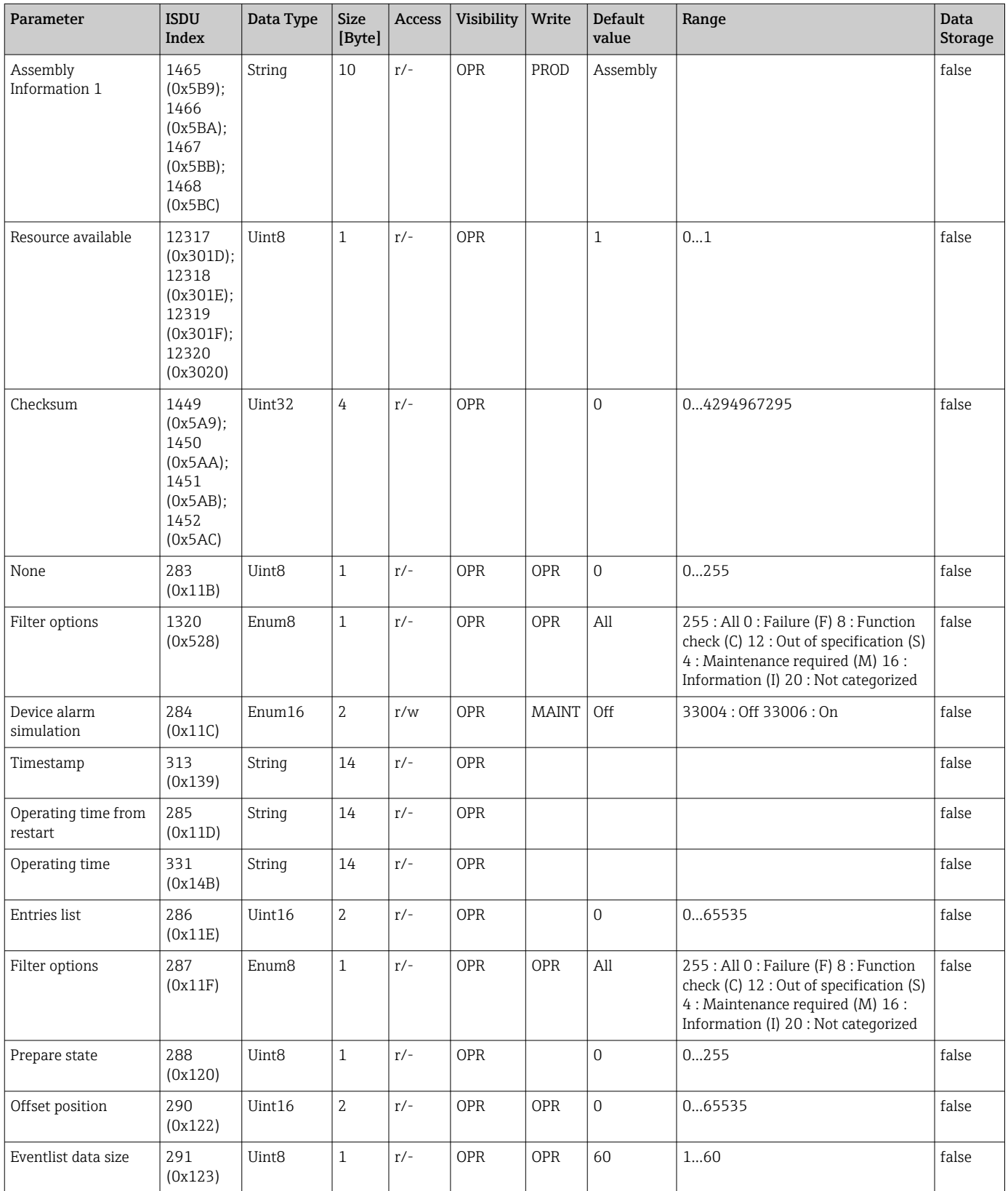

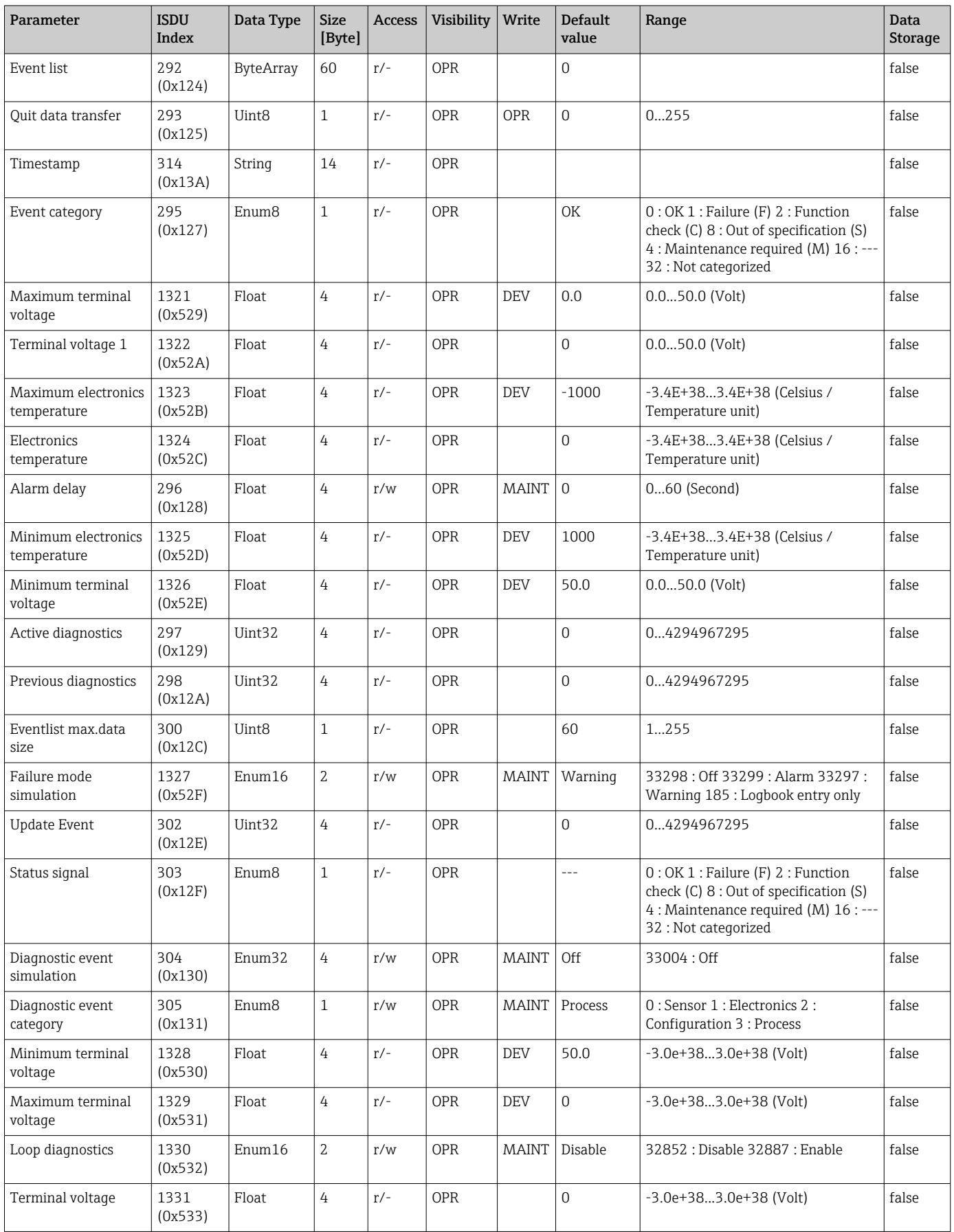

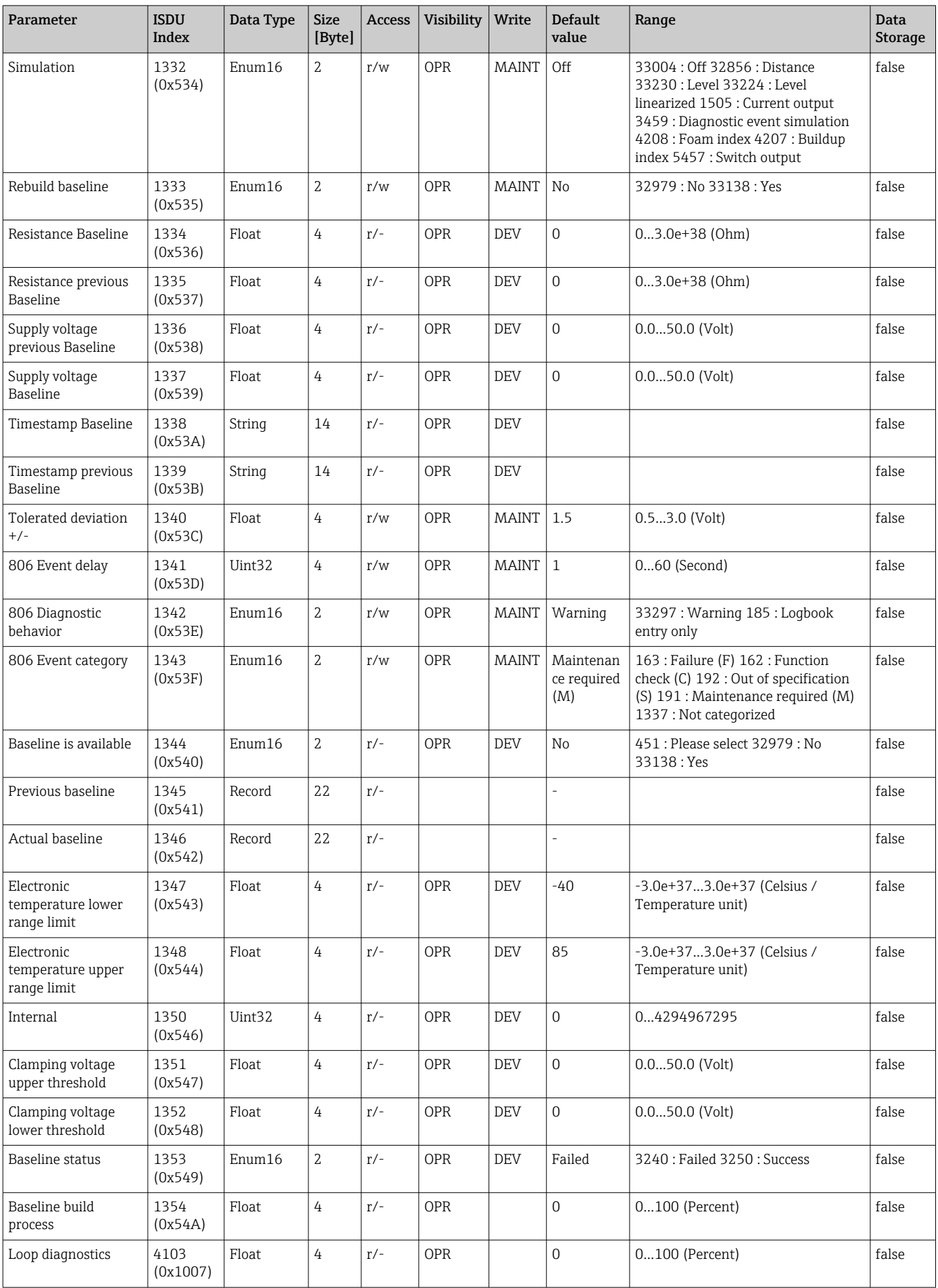

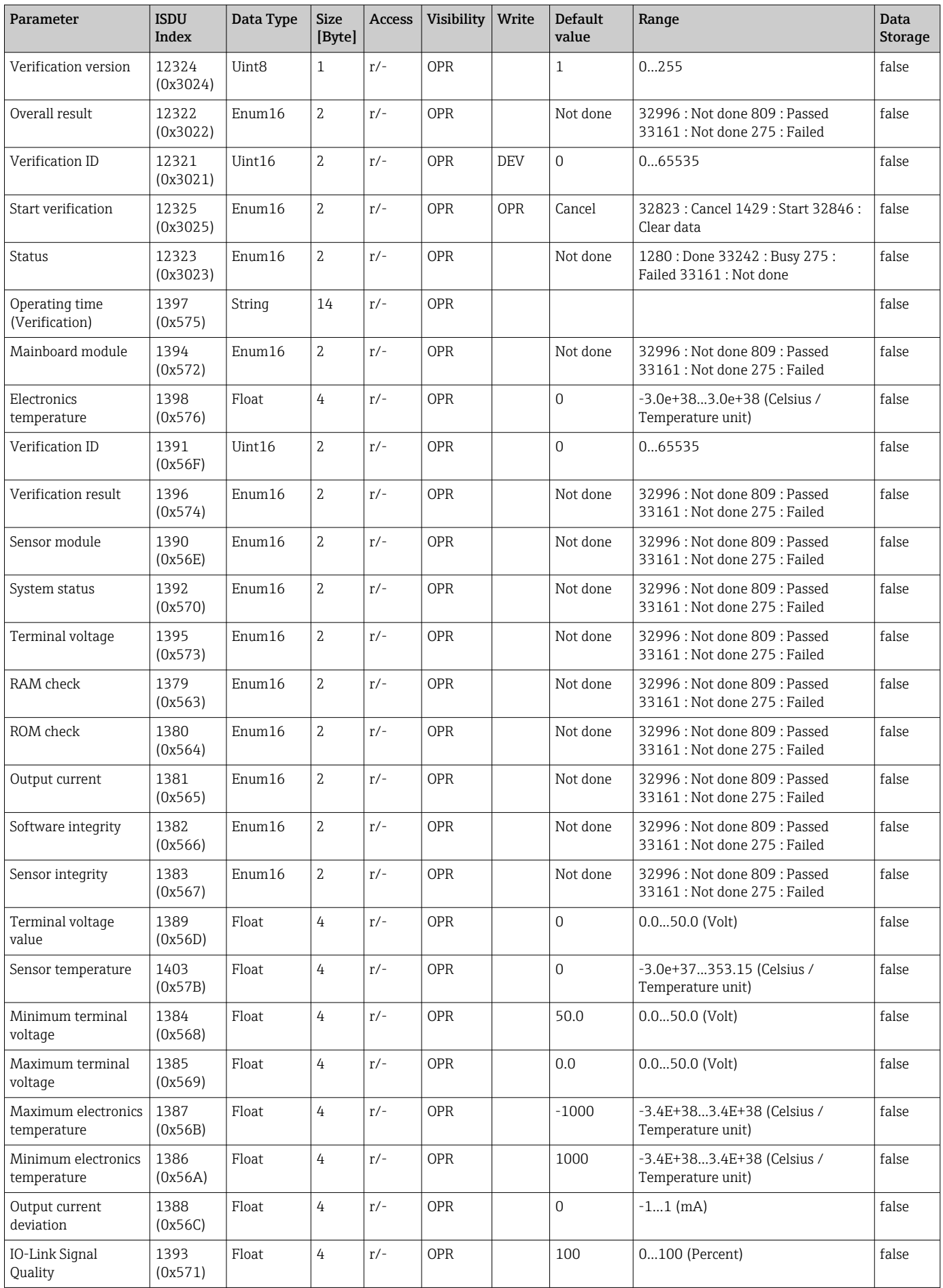

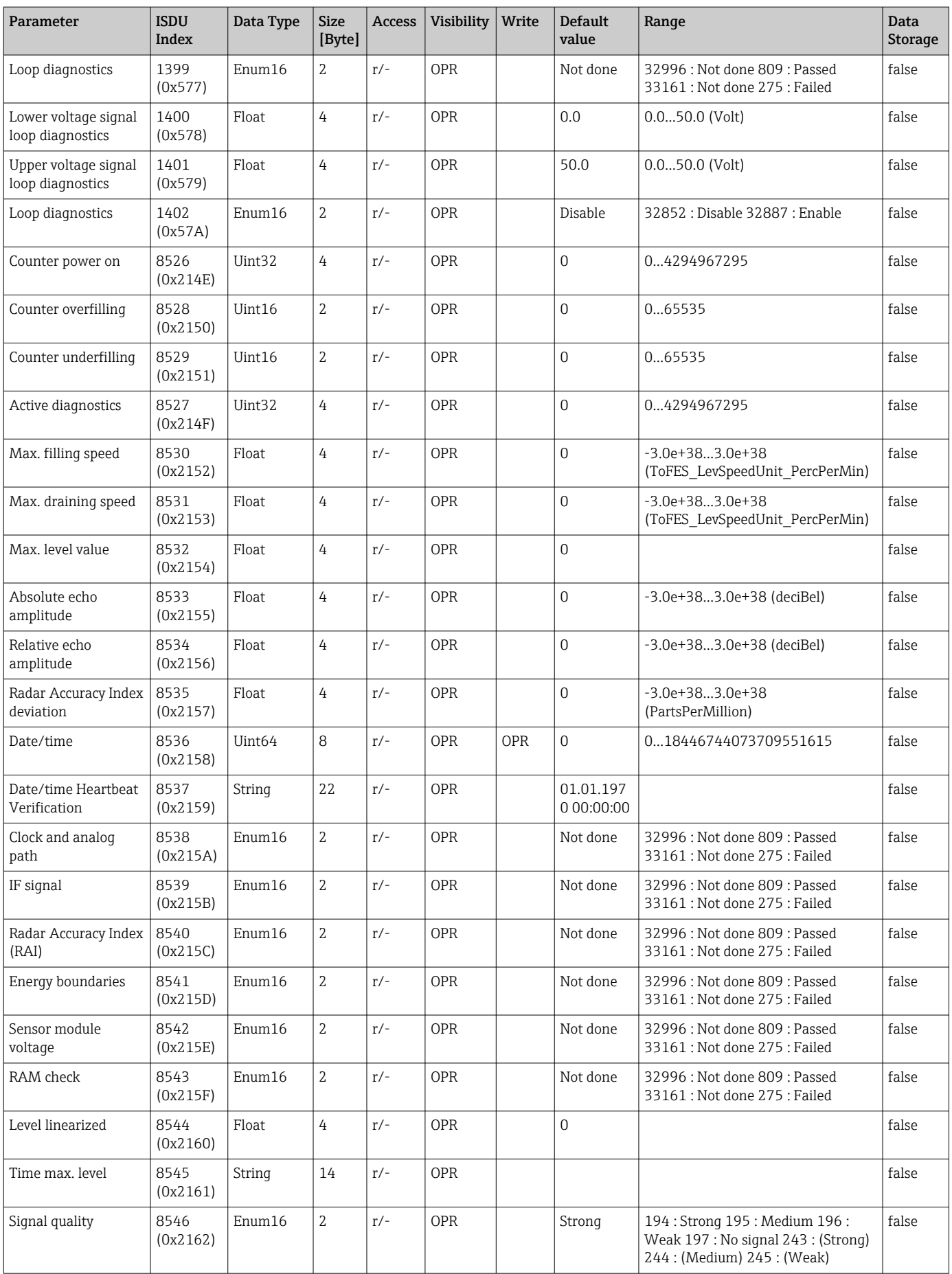

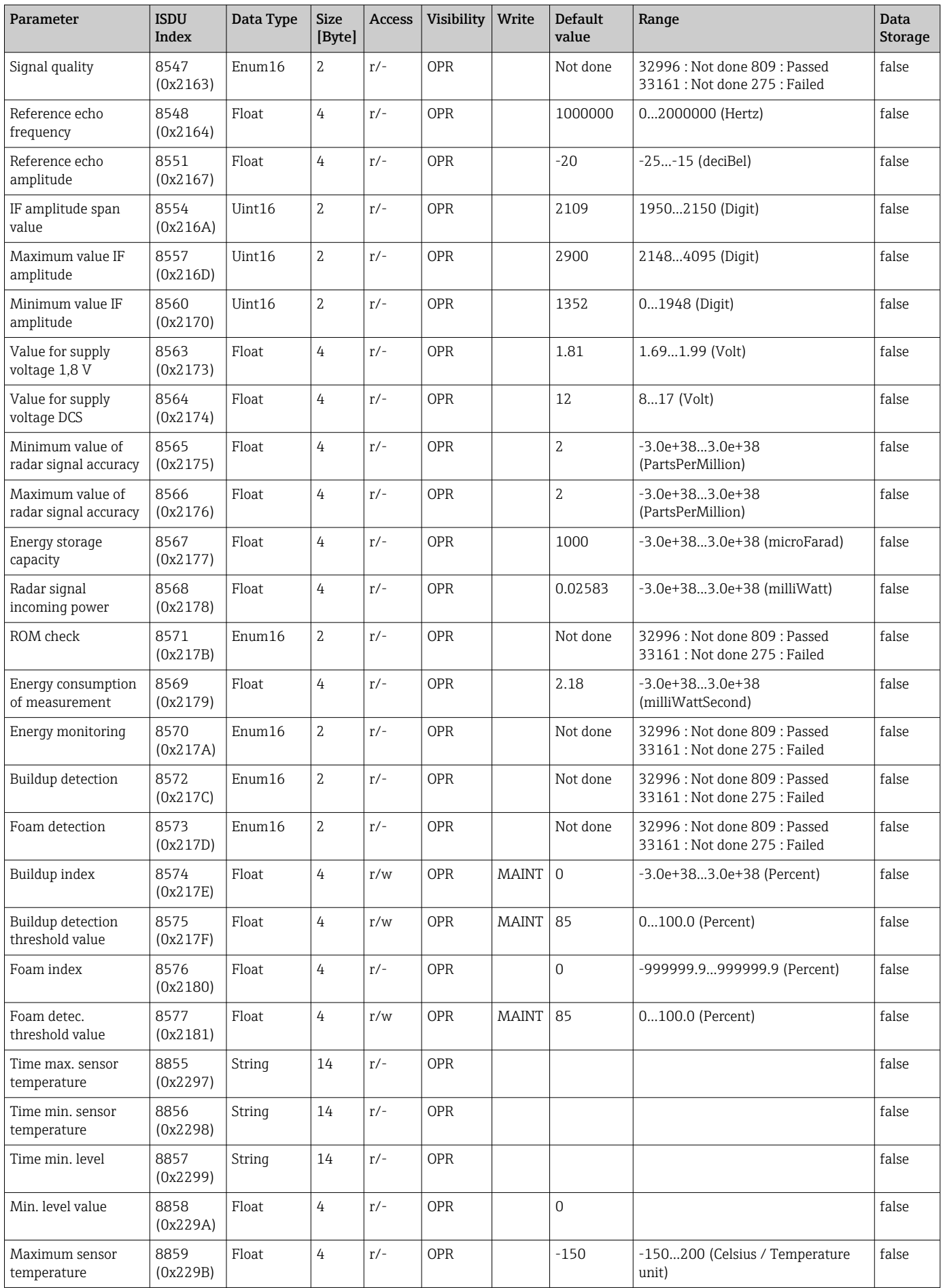

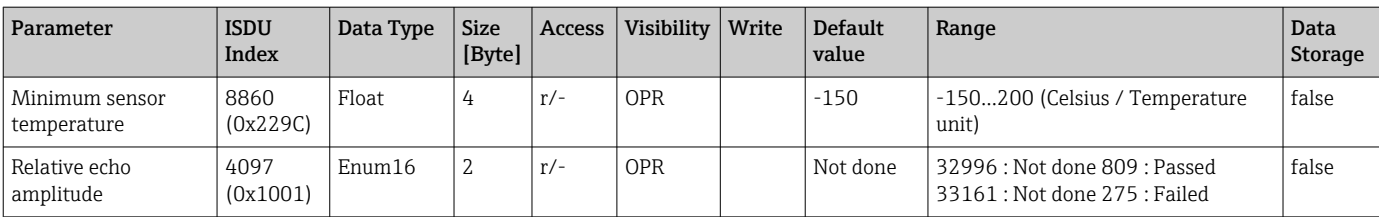

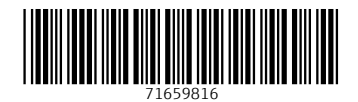

www.addresses.endress.com

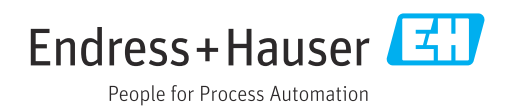